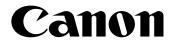

# MultiPASS...C555 User's Manual

### Copyright

This User's Guide is copyrighted by Canon Computer Systems, Inc. (CCSI) with all rights reserved. Under the copyright laws, this User's Guide may not be reproduced in any form, in whole or part, without prior written consent of CCSI.

©2000 Canon Computer Systems, Inc.

#### Disclaimer

Canon Computer Systems, Inc. has reviewed this User's Guide thoroughly in order to make it an easy to use guide for your Canon MultiPASS C555 system. All statements, technical information, and recommendations in this guide and in any guides or related documents are believed reliable, but the accuracy and completeness thereof are not guaranteed or warranted, and they are not intended to be, nor should they be understood to be, representations or warranties concerning the products described.

Your MultiPASS C555 and the software media included with your system have been sold to you subject to the limited warranties set forth in the warranty and license agreement enclosed with the respective products. All software is licensed AS IS, as described in the license agreement enclosed with the software media. Further, CCSI reserves the right to make changes in the specifications of the products described in this guide at any time without notice and without obligation to notify any person of such changes.

### Trademarks

Canon and BJ are registered trademarks. BCI, Bubble Jet, MultiPASS, and UHQ are trademarks of Canon Inc.

All other product and brand names are registered trademarks, trademarks or service marks of their respective owners.

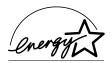

As an ENERGY STAR<sup>®</sup> Partner, Canon U.S.A., Inc. has determined that this product meets the ENERGY STAR<sup>®</sup> guidelines for energy efficiency.

# Users in the U.S.A.

# **Pre-Installation Requirements for Canon Facsimile Equipment**

#### A. Location

Supply a suitable table, cabinet, or desk. See the Appendix for the unit's dimensions and weight.

#### **B. Order Information**

- 1. Only a single line, touch-tone or rotary telephone set is to be used.
- 2. Order an RJ11-C modular jack (USOC code), which should be installed by the telephone company. If the RJ11-C jack is not present, installation cannot occur.
- 3. Order a normal business line from your telephone company's business representative. The line should be a regular voice grade line or the equivalent. Use one line per unit.

DDD (DIRECT DISTANCE DIAL) LINE -or-IDDD (INTERNATIONAL DIRECT DISTANCE DIAL) LINE IF YOU COMMUNICATE OVERSEAS

Canon recommends an individual line following industry standards, e.g. the 2500 (Touch Tone) or 500 (Rotary/Pulse Dial) telephones. A dedicated extension off a PBX unit without "Call Waiting" can be used with your MultiPASS C555. Key telephone systems are not recommended because they send non-standard signals to individual telephones for ringing and special codes, which may cause a fax error.

#### **C.** Power Requirements

This equipment should be connected to a standard 120-volt AC, three-wire grounded outlet only. The socket outlet shall be installed near the equipment and shall be easily accessible. Do not connect this unit to an outlet or power line shared with other appliances that cause "electrical noise." Air conditioners, electric typewriters, copiers, and machines of this sort generate electrical noise which often interferes with communications equipment and the sending and receiving of documents.

### **Connection of the Equipment**

This equipment complies with Part 68 of the FCC rules. On the rear panel of this equipment is a label that contains, among other information, the FCC Registration Number and Ringer Equivalence Number (REN) for this equipment. If requested, this information must be given to the telephone company. This equipment may not be used on coin service provided by the telephone company. Connection to party lines is subject to state tariffs.

An FCC compliant telephone cord and modular jack are provided with this equipment. This equipment is designed to be connected to the telephone network or premises wiring using a compatible modular jack which is Part 68 compliant. See Installation instructions for details.

The REN is used to determine the quantity of devices which may be connected to the telephone line. Excessive RENs on the telephone line may result in the devices not ringing in response to an incoming call. In most, but not all areas, the sum of the RENs should not exceed five (5.0). To be certain of the number of devices that may be connected to the line, as determined by the total RENs, contact the telephone company to determine the maximum REN for the calling area.

### In Case of Equipment Malfunction

Should any malfunction occur which cannot be corrected by the procedures described in this User's Guide, disconnect the equipment from the telephone line or unplug the power cord. The telephone line should not be reconnected or the power cord plugged in until the problem is completely resolved. Users should contact Canon Authorized Service Facilities for servicing of equipment. Information regarding Authorized Service Facility locations can be obtained by calling the Canon Computer Systems Customer Care Center.

### **Rights of the Telephone Company**

Should the equipment cause harm to the telephone network, the telephone company may temporarily disconnect service. The telephone company also retains the right to make changes in facilities and services which may affect the operation of this equipment. When such changes are necessary, the telephone company is required to give adequate prior notice to the user.

### **FCC** Notice

MultiPASS C555: Facsimile Transceiver, Model H12197

This device complies with Part 15 of the FCC Rules. Operation is subject to the following two conditions:

- (1) This device may not cause harmful interference, and
- (2) this device must accept an interference received, including interference that may cause undesired operation.

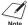

This equipment has been tested and found to comply with the limits for a class B digital device, pursuant to Part 15 of the FCC Rules. These limits are designed to provide reasonable protection against harmful interference in a residential installation. This equipment generates, uses and can radiate radio frequency energy and, if not installed and used in accordance with the instructions, may cause harmful interference to radio communications. However, there is no guarantee that interference will not occur in a particular installation. If this equipment does cause harmful interference to radio or television reception, which can be determined by turning the equipment off and on, the user is encouraged to try to correct the interference by one or more of the following measures:

· Reorient or relocate the receiving antenna.

- Increase the separation between the equipment and receiver.
- Connect the equipment into an outlet on a circuit different from that to which the receiver is connected.
- Consult the dealer or an experienced radio/TV technician for help.

Use of shielded cable is required to comply with class B limits in Subpart B of Part 15 of FCC Rules.

Do not make any changes or modifications to the equipment unless otherwise specified in the User's Guide. If such changes or modifications should be made, you could be required to stop operation of the equipment.

> Canon U.S.A. Inc. One Canon Plaza, Lake Success, NY 11042, U.S.A. TEL No. (516) 328-5600

The Telephone Consumer Protection Act of 1991 makes it unlawful for any person to use a computer or other electronic device to send any message via a telephone fax machine unless such message clearly contains in a margin at the top or bottom of each transmitted page or on the first page of the transmission, the date and time it is sent and an identification of the business or other entity, or other individual sending the message and the telephone number of the sending machine or such business, other entity, or individual.

To automatically enter this information into your MultiPASS C555, follow the instructions in Chapter 3 of this User's Guide.

# **Users in Canada**

# **Pre-Installation Requirements for Canon Facsimile Equipment**

#### A. Location

Supply a suitable table, cabinet, or desk. See the Appendix for the unit's dimensions and weight.

#### **B. Order Information**

- 1. Provide only a single-line to touch-tone or rotary telephone set terminated with a standard 4-pin modular phone plug. (Touch-tone is recommended if available in your area.)
- 2. Order an RJ11-C modular jack (USOC code), which should be installed by the telephone company. If the RJ11-C jack is not present, installation cannot occur.
- Order a normal business line from your telephone company's business representative. The line should be a regular voice grade line or equivalent. Use one line per unit.

```
DDD (DIRECT DISTANCE DIAL) LINE
-or-
IDDD (INTERNATIONAL DIRECT DISTANCE DIAL) LINE IF YOU
COMMUNICATE OVERSEAS
```

Canon recommends an individual line following industry standards [e.g., the 2500 (touch tone) or 500 (rotary/pulse dial) telephones]. A dedicated extension off a PBX without "Camp On" signals is also permissible with your MultiPASS C555. Key telephone systems are not recommended because they send non-standard signals to individual telephones for ringing and special codes, which may cause a fax error.

#### **C.** Power Requirements

The power outlet should be a three-prong grounded receptacle (Single or Duplex). It should be independent from copiers, heaters, air conditioners or any electric equipment that is thermostatically controlled. The rated value is 120 volts and 15 amperes. The RJ11-C modular jack should be relatively close to the power outlet to facilitate installation.

### Notice

The Industry Canada label identifies certified equipment. This certification means that the equipment meets telecommunications networks protective, operational and safety requirements as prescribed in the appropriate Terminal Equipment Technical Requirements document(s). The Department does not guarantee the equipment will operate to the user's satisfaction.

Before installing this equipment, users should ensure that it is permissible to be connected to the facilities of the local telecommunications company. The equipment must also be installed using an acceptable method of connection. The customer should be aware that compliance with the above conditions may not prevent degradation of service in some situations.

Repairs to certified equipment should be coordinated by a representative designated by the supplier. Any repairs or alterations made by the user to this equipment, or equipment malfunctions, may give the telecommunications company cause to request the user to disconnect the equipment.

Users should ensure for their own protection that the electrical ground connections of the power utility, telephone lines and internal metallic water pipe system, if present, are connected together. This precaution may be particularly important in rural areas.

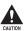

Users should not attempt to make such connections themselves, but should contact the appropriate electric inspection authority, or electrician, as appropriate.

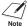

/ This Class B digital apparatus meets all requirements of the Canadian Interference-Note Causing Equipment Regulations.

Cet appareil numérique de la classe B respecte toutes les exigences du Règlement sur le matériel brouilleur du Canada.

The Ringer Equivalence Number (REN) assigned to each terminal device provides an indication of the maximum number of terminals allowed to be connected to a telephone interface. The termination on an interface may consist of any combination of devices subject only to the requirement that the sum of the Ringer Equivalence Numbers of all the devices does not exceed 5. The REN of this product is 0.3.

> CANON CANADA INC. 1-800-263-1121 24 HOURS A DAY, SEVEN DAYS A WEEK

# Contents

#### **Chapter 1: Introduction**

| Welcome                             | .1-2 |
|-------------------------------------|------|
| Main Features of the MultiPASS      | .1-3 |
| Using Your Documentation            | .1-5 |
| How to Use This Guide               | .1-5 |
| Type Conventions Used in This Guide | .1-6 |
| Customer Support                    | .1-7 |
| Important Safety Instructions       | .1-7 |

#### Chapter 2: Setting Up

| Choosing a Location for the MultiPASS              | 2-2  |
|----------------------------------------------------|------|
| Dimensions                                         | 2-2  |
| Unpacking the MultiPASS                            | 2-2  |
| Do You Have Everything?                            | 2-2  |
| Removing Shipping Materials                        | 2-4  |
| Assembling the MultiPASS                           | 2-5  |
| Making Connections                                 | 2-6  |
| Connecting the Telephone Line and External Devices | 2-6  |
| Connecting the MultiPASS to Your PC                | 2-7  |
| Connecting the Power Cord                          | 2-8  |
| Main Components of the MultiPASS                   | 2-9  |
| Front View                                         | 2-9  |
| Back View                                          | 2-10 |
| Inside View                                        | 2-10 |
| Operation Panel                                    | 2-11 |
| One-Touch Speed Dialing/Special Function Buttons   | 2-12 |
| Installing the BJ Cartridge                        | 2-13 |
| Guidelines                                         | 2-13 |
| Installing the BJ Cartridge in the MultiPASS       | 2-14 |
| Loading Paper                                      | 2-17 |
| Paper Guidelines                                   | 2-17 |
| Loading Paper in the Multi-Purpose Tray            | 2-19 |
| Testing the MultiPASS                              |      |

#### **Chapter 3: Registering Information**

| 3-2 |
|-----|
| 3-3 |
| 3-5 |
| 3-6 |
| 3-6 |
| 3-7 |
| 3-8 |
| 3-9 |
|     |

#### Chapter 4: Document Handling

| Document Requirements             | 4-2 |
|-----------------------------------|-----|
| Scanned Area of a Document        | 4-3 |
| Loading Documents                 | 4-3 |
| Problems With Multipage Documents | 4-5 |
| Adding Pages to the Document      |     |

#### Chapter 5: Paper Handling

| quirements5-2                                                          |
|------------------------------------------------------------------------|
| as5-3                                                                  |
| Media5-4                                                               |
| er Thickness Lever5-6                                                  |
|                                                                        |
| pes5-8                                                                 |
| pecialty Print Media5-10                                               |
| nt Media Guidelines5-10                                                |
| igh Resolution Paper5-11                                               |
| Cleaning Sheet                                                         |
| abric Sheets5-13                                                       |
| anner Paper5-14                                                        |
| nt Media Guidelines5-10<br>ligh Resolution Paper5-11<br>Cleaning Sheet |

#### **Chapter 6: Speed Dialing**

| What is Speed Dialing?                          | 6-2  |
|-------------------------------------------------|------|
| Speed Dialing Methods                           | 6-2  |
| One-Touch Speed Dialing                         | 6-3  |
| Registering Numbers for One-Touch Speed Dialing | 6-3  |
| Using One-Touch Speed Dialing                   | 6-5  |
| Coded Speed Dialing                             | 6-6  |
| Registering Numbers for Coded Speed Dialing     |      |
| Using Coded Speed Dialing                       | 6-8  |
| Group Dialing                                   | 6-9  |
| Creating Groups                                 | 6-9  |
| Using Group Dialing                             | 6-12 |
| Speed Dialing Lists                             | 6-13 |
| Printing Speed Dialing Lists                    | 6-13 |
|                                                 |      |

#### Chapter 7: Sending Faxes

| Preparing to Send a Fax                     | 7-2 |
|---------------------------------------------|-----|
| Documents You Can Fax                       |     |
| Adjusting the Quality of Your Faxes         | 7-2 |
| Setting Color or Black & White Transmission |     |
| Setting the Scanning Resolution             | 7-2 |
| Setting the Scanning Contrast               |     |
| Dialing Methods                             |     |

#### **Chapter 8: Receiving Faxes**

| Different Ways to Receive a Fax                         | 8-2  |
|---------------------------------------------------------|------|
| Receiving Both Faxes and Telephone Calls Automatically: |      |
| Fax/Tel Mode                                            | 8-3  |
| Setting Fax/Tel Mode                                    |      |
| Setting the Options for Fax/Tel Mode                    | 8-4  |
| Receiving Faxes Manually: MANUAL MODE                   |      |
| Setting MANUAL MODE                                     | 8-6  |
| Receiving a Fax Manually                                |      |
| Receiving Faxes Automatically: FAX ONLY MODE            | 8-8  |
| Setting FAX ONLY MODE                                   |      |
| Receiving With an Answering Machine: ANS.MACHINE MODE   | 8-9  |
| Setting ANS.MACHINE MODE                                | 8-9  |
| Using the MultiPASS With an Answering Machine           | 8-9  |
| Receiving Using the Distinctive Ring Pattern Detection  |      |
| Feature: DRPD                                           | 8-10 |
| Types of Ring Patterns                                  | 8-10 |
| Setting DRPD                                            | 8-10 |
| How DRPD Responds to Calls                              |      |
| Communicating Using DRPD                                | 8-13 |
| Receiving Faxes to the MultiPASS Suite                  | 8-14 |
| When Your PC is Off                                     | 8-14 |
|                                                         |      |

| Receiving in Color                                | 8-15 |
|---------------------------------------------------|------|
| Setting Color Reception                           |      |
| Receiving While Registering, Copying, or Printing |      |
| Receiving Faxes in Memory When a Problem Occurs   |      |
| Canceling Receiving                               |      |

#### **Chapter 9: Special Features**

| Special Dialing                          | 9-2 |
|------------------------------------------|-----|
| Dialing Through a Switchboard            |     |
| Dialing an Overseas Number (With Pauses) |     |
| Switching Temporarily to Tone Dialing    |     |

#### Chapter 10: Making Copies

| Documents You Can Copy                  | 10-2 |
|-----------------------------------------|------|
| Copying Documents                       |      |
| Setting the Length of the Bottom Margin | 10-4 |

#### Chapter 11: Reports and Lists

| Summary of Lists and Reports     | 11-2 |
|----------------------------------|------|
| Activity Report                  | 11-3 |
| Transmission (TX) Report         |      |
| Multi-Transaction (TX/RX) Report | 11-5 |
| Reception (RX) Report            | 11-5 |

#### Chapter 12: Maintenance

| Periodic Cleaning                                   | 12-2  |
|-----------------------------------------------------|-------|
| Cleaning the MultiPASS' Exterior                    | 12-2  |
| Cleaning the MultiPASS' Interior                    | 12-2  |
| Cleaning Inside the ADF (Automatic Document Feeder) | 12-2  |
| Cleaning the Scanner Components                     | 12-5  |
| Cleaning the Rollers                                | 12-6  |
| BJ Cartridge                                        | 12-7  |
| BJ Cartridges and BJ Tanks                          | 12-7  |
| When to Replace a BJ Cartridge or BJ Tank           | 12-8  |
| Testing and Cleaning the BJ Cartridge Print Head    | 12-10 |
| Printing the Nozzle Check Pattern                   | 12-10 |
| Cleaning the BJ Cartridge Print Head                |       |
| Replacing the BJ Cartridge                          |       |
| Replacing a BJ Tank                                 |       |
| Transporting the MultiPASS                          | 12-18 |

#### Chapter 13: Troubleshooting

| If You Cannot Solve the Problem           |  |
|-------------------------------------------|--|
| Clearing Jams                             |  |
| Jams in the ADF                           |  |
| Jams in the Multi-Purpose Tray            |  |
| LCD Messages                              |  |
| Printing Problems                         |  |
| Print Quality Problems                    |  |
| Color Printing and Color Copying Problems |  |
| Paper Feeding Problems                    |  |
| Faxing Problems                           |  |
| Sending Problems                          |  |
| Receiving Problems                        |  |
| Telephone Problems                        |  |
| Copying Problems                          |  |
| General Problems                          |  |
| If the Power Goes Out                     |  |

#### Chapter 14: Summary of Settings

| Understanding the Menu System   | 14-2 |
|---------------------------------|------|
| Accessing the Menus             | 14-2 |
| User Settings Menu              | 14-3 |
| Report Settings Menu            | 14-4 |
| TX (Transmission) Settings Menu | 14-5 |
| RX (Reception) Settings Menu    | 14-6 |
| Printer Settings Menu           | 14-7 |
| System Settings Menu            | 14-7 |

#### **Appendix: Specifications**

| General Specifications | A-2 |
|------------------------|-----|
| Printer                |     |
| BJ Cartridges          | A-4 |
| Facsimile              |     |
| Telephone              | A-5 |
| Copier                 | A-6 |
| Scanner                | A-7 |
|                        |     |
| Glossary               | G-1 |
|                        |     |
| Index                  | l-1 |

# **Chapter 1**

# Introduction

This chapter introduces you to your MultiPASS. You will find a summary of its features and details on how to use this guide.

| Welcome                             | 1-2 |
|-------------------------------------|-----|
| Main Features of the MultiPASS      | 1-3 |
| Using Your Documentation            | 1-5 |
| How to Use This Guide               |     |
| Type Conventions Used in This Guide | 1-6 |
| Customer Support                    | 1-7 |
| Important Safety Instructions       | 1-7 |

## Welcome

Thank you for purchasing the Canon MultiPASS C555 (hereafter referred to as the MultiPASS).

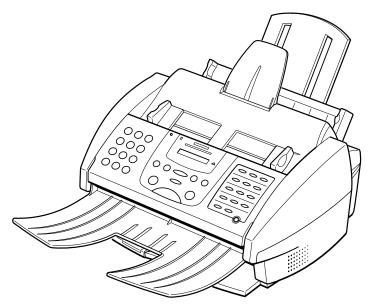

The MultiPASS is a complete multifunction system for your home or small office. It combines the following essential office machines into a single, convenient, compact desktop unit:

- Color Printer
- Plain Paper Color Fax Machine
- PC Color Fax\*
- Color Copier
- Color Scanner
- Telephone\*\*

With its multitasking ability, the MultiPASS enables you to perform a number of operations simultaneously. For example, you can print, scan a document, or make copies at the same time you are sending a fax or receiving a fax into memory.

<sup>\*</sup> PC black & white fax transmission/reception. PC color fax reception only. Windows only. Mac driver will not support PC fax function.

<sup>\*\*</sup> Requires a telephone, an extension phone, or an answering machine connected to the MultiPASS.

# **Main Features of the MultiPASS**

#### **Color Printer Features**

- Canon Bubble Jet (BJ) printing for first-rate crisp printing, vibrant colors, and simple maintenance
- 720 (horizontal)  $\times$  360 (vertical) dpi high-resolution color printing at exceptional speed
- Wide variety of print media available for printing (e.g. glossy photo paper, transparencies, back print film, etc.)
- Convenient multi-purpose tray holds up to 100 sheets\* of plain paper or other print media
- Excellent photo quality printing with the Photo BJ cartridge
- Economy black & white printing with the Black BJ cartridge for longer BJ cartridge life

#### Plain Paper Color Fax Features

- · Automatic switching between fax and voice calls
- · Color faxing to and from fax machines that support color faxing
- Increased transmission speed with G3 data encoding—up to approximately six seconds\*\* per page for black & white transmissions
- 42-page\*\* memory for storing faxes
- Canon's Ultra High Quality (UHQ<sup>™</sup>) Image Processing System for enhanced definition in faxed photos
- Error Correction Mode (ECM) reduces transmission errors when sending to or receiving from fax machines with ECM capability
- Automatic dialing and broadcasting-one-touch, coded speed dialing, and group dialing
- Answering machine connection possible to receive both messages and faxes automatically
- Automatic reduction of received faxes when paper in the MultiPASS does not match transmitted page size

#### ■ PC Color Fax Features

- PC black & white sending and receiving, as well as reception of color faxes directly to your PC
- Canon's exclusive software package, the MultiPASS Suite, provides you with a "PC Fax" to print, fax, scan, and use the telephone from within your PC's Windows<sup>®</sup> environment

For more details on the MultiPASS Suite features,  $\rightarrow$  *MultiPASS Suite User's Guide.* 

\*20 lb. (75 g/m<sup>2</sup>) paper

\*\* Based on ITU-T No. 1 Chart, standard mode.

#### Color Copier Features

- Color copying
- Black & white copying-up to 99 copies
- 360-dpi high-resolution copying (single copies)
- Copy reduction-70%, 80%, or 90%
- Copy enlargement in COLOR SNAPSHOT mode—150% or 200%

#### **Color Scanner Features**

- TWAIN compatible to scan images using any graphics or optical character recognition (OCR) applications that also support the TWAIN standard
- 600  $\times$  600 dpi full color and 256-level grayscale scanning
- ADF (Automatic Document Feeder) for scanning up to 20 pages (letter or A4) at a time when using Windows<sup>®</sup> applications that support the TWAIN scanning standard and multipage scans
- Adjustable resolution for documents scanned into your PC

#### **Telephone Features**

- Connection for a telephone and one other external device (extension phone, answering machine, or data modem)
- One-touch and coded speed dialing for easy and efficient calling

# **Using Your Documentation**

Your MultiPASS includes the following documentation to help you use your MultiPASS quickly and easily:

- MultiPASS C555 User's Guide (this guide): Provides detailed information on how to set up, operate, maintain, and troubleshoot your MultiPASS.
- MultiPASS Suite for Windows<sup>®</sup> Software User's Guide: Describes how to use your MultiPASS to print, fax, and scan from within your PC's Windows<sup>®</sup> environment. Refer to this guide whenever you need information about printing, faxing, or scanning using your PC.

### How to Use This Guide

To make the best use of this guide in learning how to set up and operate your MultiPASS, be sure to do the following:

- Read this chapter to learn about the MultiPASS' main features and for guidelines on using the unit safely.
- Carefully follow the instructions in *Setting Up* (→ Chapter 2) to get your MultiPASS unpacked, assembled, and ready to operate.
- See *Registering Information* (→ Chapter 3) to learn how to enter information in the MultiPASS via the operation panel and how to register the required sender information.
- See *Document Handling* (→ Chapter 4) for details on the document requirements for your MultiPASS, and how to load documents for automatic and manual feed.
- See *Paper Handling* (→ Chapter 5) for details on paper and other print media you can use with your unit, and instructions for loading these in the MultiPASS.
- See *Speed Dialing* (→ Chapter 6) to learn how to register numbers for speed dialing and how to use speed dialing to send documents.
- See (→ Chapters 7 through 10) to master the MultiPASS' operating procedures, such as sending and receiving faxes, special dialing, and making copies.
- See *Reports and Lists* (→ Chapter 11) to learn about the reports and lists that can be automatically or manually printed from your MultiPASS.
- See *Maintenance* (→ Chapter 12) to become familiar with procedures for cleaning the MultiPASS, replacing the BJ cartridge and BJ tanks, and transporting the MultiPASS.
- If your unit is not operating properly, see *Troubleshooting* (→ Chapter 13) to try to solve the problem.
- See *Summary of Settings* (→ Chapter 14) to learn how to change default settings on your MultiPASS, and how to customize your unit to your needs.
- See *Specifications* (→ Appendix) for the MultiPASS' technical specifications.

If you still have questions about how to use your MultiPASS, please contact the Customer Care Center. They will be happy to answer your questions.

### **Type Conventions Used in This Guide**

Please read the list below of symbols, terms, and abbreviations used in this guide. A complete glossary of terms is included at the end of this guide.

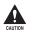

Cautions tell you how to avoid actions that could injure you or damage your MultiPASS. In order to use your unit safely, always observe these cautions.

Note

/ Notes provide advice on using the MultiPASS more effectively, describe operating restrictions, and tell you how to avoid minor difficulties. Reading these is recommended to make the most of your unit and its functions.

(→ p. *n-nn*) A number preceded by an arrow and enclosed in parenthesis references a page number in this guide which contains more information on the topic of the previous sentence. → MultiPASS Suite Refer to the MultiPASS Suite for Windows<sup>®</sup> Software User's User's Guide Guide for details on the topic of the previous sentence. default A setting that remains in effect unless you change it. document or fax The original sheet(s) of paper you send or receive with the unit. A list of settings from which you select an item to set up or menu change. A menu has a title which appears in the LCD. V and  $\Lambda$  buttons Used to select an item in a menu. Press V to select the next item, and press  $\Lambda$  to select the previous item. transaction number When you send or receive a document, your unit automatically assigns the document a unique transaction number. A transaction number is a four-digit number that will help you keep track of documents you send and receive. TX/RX NO. TX/RX NO. is the abbreviation used for *Transaction number*. TΧ Denotes Sending. RX Denotes Receiving.

In addition, this guide uses distinctive typefaces to identify buttons and information in the LCD.

- The buttons you press appear as illustrations or in this typface: **Stop**.
- Information in the LCD appears in this typeface: USER SETTINGS.

# **Customer Support**

Your MultiPASS is designed with the latest technology to provide trouble-free operation. If you encounter a problem with the unit's operation, try to solve it by using the information in *Troubleshooting* ( $\rightarrow$  Chapter 13). If you cannot solve the problem or if you think your MultiPASS needs servicing, contact the Customer Care Center.

### **Getting Help From Canon**

Canon Computer Systems, Inc. offers a full range of customer technical support\* options:

- For e-mail technical support, the latest driver downloads and answers to frequently asked questions (www.ccsi.canon.com)
- 24-hour, 7-day-a-week automated support for troubleshooting issues on most current products (1-800-423-2366)
- 24-hour, Fax-On-Demand System for product specifications and technical information (1-800-526-4345)
- Free technical support Monday Saturday (excluding holidays) for products still under warranty\*\* (1-757-413-2848)
- Technical support 7 days a week (excluding holidays) for products no longer under warranty, at \$9.99 per call (1-757-413-2848)

Note: Within Canada, call for technical support 24 hours a day, 7 days a week (1-800-OK-CANON).

\*Support program specifics subject to change without notice.

\*\*Refer to individual product information for warranty details.

# **Important Safety Instructions**

Read these safety instructions thoroughly before using your MultiPASS, and keep them handy in case you need to refer to them later.

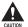

Except as specifically described in this guide, do not attempt to service the MultiPASS yourself. Never attempt to disassemble the unit: opening and removing its interior covers will expose you to dangerous voltages and other risks. For all service, contact the Customer Care Center.

#### Handling and Maintenance

- Follow all warnings and instructions marked on the MultiPASS.
- Do not subject the MultiPASS to strong physical shock or vibration.
- Always unplug the MultiPASS before moving or cleaning it.
- To avoid paper jams, never unplug the power cord, open the printer cover, or remove paper from the multi-purpose tray while printing.
- Always lift the MultiPASS as shown below. Never lift it by its multi-purpose tray, document support, or document tray.

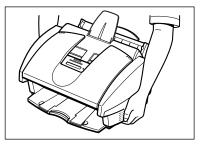

- Do not push objects of any kind into the slots or openings on the cabinet as they may touch dangerous voltage points or short out parts. This could result in fire or electric shock.
- Do not allow small objects (such as pins, paper clips, or staples) to fall into the MultiPASS. If something does fall into it, unplug the unit immediately and contact the Customer Care Center.

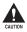

To avoid spillage in or around the unit, do not eat or drink near the unit. If you spill liquid or if any substance falls into the unit, unplug the unit immediately and contact the Customer Care Center.

- Keep the MultiPASS clean. Dust accumulation can prevent the unit from operating properly.
- Unplug the MultiPASS from the wall outlet and refer service to qualified personnel under the following conditions:
  - When the power cord or plug is damaged or frayed.
  - If liquid has spilled into the unit.
  - If the unit has been exposed to rain or water.
  - If the unit does not operate normally when you have followed the instructions in this

guide. Adjust only those controls that are covered by the operating instructions in this guide. Improper adjustment of other controls may result in damage and may require extensive work by a qualified technician to restore the product to normal operation.

- If the unit has been dropped or the cabinet has been damaged.
- If the unit exhibits a distinct change in performance, indicating a need for servicing.

#### Location

- Place the MultiPASS on a flat, stable, vibration-free surface that is strong enough to support its weight (approx. 11.2 lb./5.1 kg).
- Place the MultiPASS in a cool, dry, clean, well ventilated place.
  - Make sure the area is free from dust.
  - Make sure the location is not affected by extreme temperature changes, and always stays between 50° and 90.5°F (10° and 32.5°C).
  - Make sure the area's relative humidity is always between 20% and 85%.
- Keep the MultiPASS away from direct sunlight as this can damage it. If you have to place it near a window, install heavy curtains or blinds.
- Do not use the MultiPASS near water. Make sure that no wet or humid objects come into contact with the unit.
- Do not use or store the MultiPASS outdoors.
- Do not install the MultiPASS near devices that contain magnets or generate magnetic fields, such as speakers.
- If possible, place the MultiPASS near an existing telephone outlet to avoid the expense of installing a new one.
- Place the MultiPASS near a standard 120 V AC power outlet. The socket outlet shall be installed near the equipment and shall be easily accessible.
- Place the MultiPASS near the PC you will be connecting it to. Make sure you can reach it easily as you will be using it as a printer, fax machine, copier, and scanner.
- To ensure reliable operation of the MultiPASS and to protect it from overheating (which can cause it to operate abnormally and create a fire risk), do not block the exhaust vent and never block or cover any openings on the unit by placing it on a bed, sofa, rug, or other similar surface. Do not place the unit in a closet or built-in installation, or near a radiator or other heat register unless proper ventilation is provided. Install the unit approximately 4 inches (10 cm) away from walls and other equipment.
- Do not stack boxes or furniture around the power outlet. Keep the area free so you can reach the outlet quickly. If you notice anything unusual (smoke, strange odors, noises) around the MultiPASS, unplug the unit immediately. Contact the Customer Care Center.
- Do not allow anything to rest on the power cord, and do not place the unit where the cord will be walked on. Make sure the cord is not knotted or kinked.

#### Power Supply

- Plug the MultiPASS into a standard 120 V AC 60 Hz, three-prong grounded outlet. Only operate the MultiPASS from the type of power source indicated on the unit's label. If you are not sure of the type of power available, consult your local power company.
- Use only the power cord that came with the unit. Using a longer cord or extension cord can cause the unit to malfunction. If you must use an extension cord with the MultiPASS, make sure that the total of the ampere ratings on the products plugged into the extension cord does not exceed the extension cord ampere rating. Also, make sure the total ampere rating of all products plugged into the wall outlet does not exceed the current amperage of the circuit breaker.
- The MultiPASS is equipped with a three-prong, grounding-type plug provided with a third (grounding) pin. This plug will only fit into a grounding-type outlet. This is a safety feature. If you are unable to insert the plug into your outlet, contact an electrician to replace your outlet. Do not defeat the safety purpose of the grounding-type plug by breaking off the third prong or using a 3-to-2 adapter.
- Do not plug the MultiPASS into the same circuit as an appliance such as an air conditioner, electric typewriter, television, or copier. Such devices generate electrical noise that can interfere with your MultiPASS' ability to send and receive faxes.
- During electrical storms, disconnect the power cord from the power outlet. (Please note that any documents stored in the unit's memory will be deleted when you unplug the unit.)
- Unplug the MultiPASS only by pulling on the plug itself. Never pull on the cord.
- Whenever you unplug the MultiPASS, wait at least five seconds before you plug it in again.
- Check the plug frequently and make sure that it is firmly plugged into the socket.

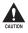

#### This product emits low level magnetic flux.

If you use a cardiac pacemaker and feel abnormalities, please move away from this product and consult your doctor.

# **Chapter 2**

| Setting | Up |
|---------|----|
|---------|----|

This chapter explains how to prepare your MultiPASS for use.

| Choosing a Location for the MultiPASS              | 2-2  |
|----------------------------------------------------|------|
| Dimensions                                         | 2-2  |
| Unpacking the MultiPASS                            | 2-2  |
| Do You Have Everything?                            | 2-2  |
| Removing Shipping Materials                        | 2-4  |
| Assembling the MultiPASS                           | 2-5  |
| Making Connections                                 | 2-6  |
| Connecting the Telephone Line and External Devices | 2-6  |
| Connecting the MultiPASS to Your PC                | 2-7  |
| Connecting the Power Cord                          | 2-8  |
| Main Components of the MultiPASS                   | 2-9  |
| Front View                                         | 2-9  |
| Back View                                          | 2-10 |
| Inside View                                        | 2-10 |
| Operation Panel                                    | 2-11 |
| One-Touch Speed Dialing/Special Function Buttons   | 2-12 |
| Installing the BJ Cartridge                        | 2-13 |
| Guidelines                                         | 2-13 |
| Installing the BJ Cartridge in the MultiPASS       | 2-14 |
| Loading Paper                                      | 2-17 |
| Paper Guidelines                                   | 2-17 |
| Loading Paper in the Multi-Purpose Tray            | 2-19 |
| Testing the MultiPASS                              | 2-20 |

# Choosing a Location for the MultiPASS

Before unpacking your MultiPASS, read the guidelines in Important Safety Instructions  $(\rightarrow p. 1-7)$  to make sure you choose a location best suited for the MultiPASS.

### Dimensions

Make sure the location you choose provides enough space around the MultiPASS for adequate ventilation, and to allow paper to flow freely into and out of the unit. Install the MultiPASS approximately 4 inches (10 cm) away from walls and other equipment. For the dimensions of the MultiPASS, ( $\rightarrow$  p. A-2).

# Unpacking the MultiPASS

Follow the directions below to unpack the MultiPASS properly, and to make sure you have all its components and documentation.

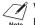

When lifting the MultiPASS out of the box, or when you need to move it, lift it from the Note bottom and hold it firmly and level.

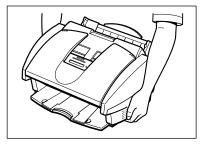

## **Do You Have Everything?**

As you unpack the MultiPASS, save the carton and packing material in case you want to move or ship the unit in the future.

Carefully remove all items from the box. You should have someone help by holding the box while you lift the MultiPASS and its protective packaging out of the box.

Make sure you have the following documentation as well as the items shown on the next page:

- QUICK START GUIDE
- STAND-ALONE FAX MANUAL
- CANON CREATIVE CD for MultiPASS C555
- LIMITED WARRANTY CARD

The following items are in MultiPASS SUITE SOFTWARE/PRINTER DRIVER CD-ROM:

- MultiPASS C555 USER'S GUIDE (This guide)
- MultiPASS SUITE FOR WINDOWS SOFTWARE USER'S GUIDE

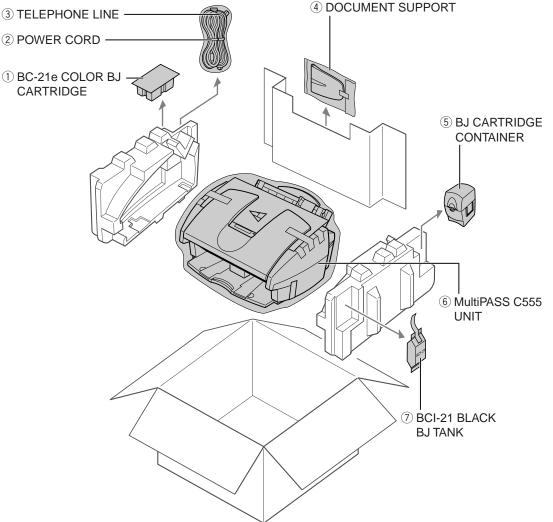

Setting Up

- If any of the items are damaged or missing, notify the Customer Care Center immediately.
- In addition to the items shipped with your MultiPASS, you will need to purchase a printer cable to connect your MultiPASS to a PC. (→ p. 2-7)
- Important! Save your sales receipt for proof of purchase in case your unit requires warranty service.

The actual shipping materials may differ in shape, quantity, and position from the ones shown above.

# **Removing Shipping Materials**

The MultiPASS has been packed with protective material to protect it during shipping. Remove this material as follows and keep it in case you need to transport the unit in the future:

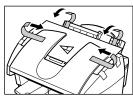

Remove the shipping tapes from the top of the MultiPASS.

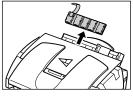

2 Remove the protective piece from the multipurpose tray.

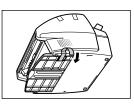

**3** Remove the shipping tape and protective piece from the bottom of the unit.

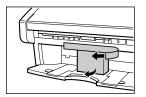

4 Remove the shipping tape and protective piece from the output tray.

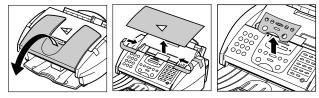

**5** Open the document tray, then remove the shipping tapes and protective sheets.

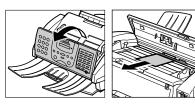

6 Open the operation panel partially by gently pulling it toward you (it only opens slightly). Then remove the protective sheet from the ADF. Close the operation panel by pressing it down from the center until it locks into place.

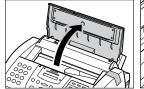

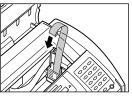

7 Open the printer cover, then remove the shipping tape from the side of the unit.

Close the printer cover and document tray.

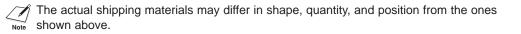

# Setting Up

# **Assembling the MultiPASS**

Follow this procedure to assemble the MultiPASS:

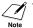

To see how the MultiPASS will look fully assembled,  $\rightarrow$  *Main Components of the MultiPASS*, p. 2-9.

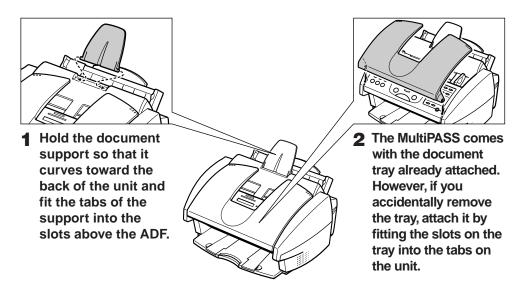

# **Making Connections**

### **Connecting the Telephone Line and External Devices**

The MultiPASS has three jacks on the back for connection of the telephone line, a telephone, and an additional external device such as an extension phone, answering machine, or data modem. If you only have one telephone line and plan to use the MultiPASS for receiving both faxes and voice calls, you will need to connect a telephone and/or an answering machine to the unit.

Be sure to connect any external device before using your MultiPASS.

Follow this procedure to connect the telephone line and external devices:

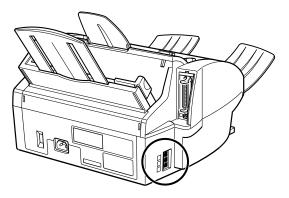

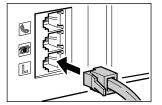

Connect the supplied telephone line to the jack, then connect the other end of the line to the telephone jack on your wall.

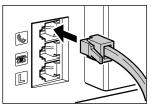

2 Connect the line from the telephone to the S jack.

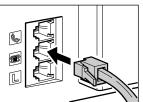

3 Connect the line from the extension phone, answering machine, or data modem to the ■ jack.

 If you have connected an external device to the MultiPASS, be sure to select the correct receive mode. (→ Chapter 8, *Receiving Faxes*)

- To connect an extension phone as well as an answering machine, connect the extension phone to the answering machine, and then the answering machine to the MultiPASS.
- If you connect a modem to your MultiPASS and you use it extensively or others access your PC frequently through the modem, you may want a dedicated telephone line for your modem.

### **Connecting the MultiPASS to Your PC**

To connect the MultiPASS to your PC, you will need to purchase a printer cable that matches the interface connector on your PC:

- A Centronics<sup>®</sup>-compatible parallel cable (IEEE 1284-compliant) no longer than 6.6 feet (2 meters)
  - -or-
- A USB cable no longer than 16.4 feet (5 meters)

You can purchase either of these cables from your local authorized Canon dealer.

You only need to connect one of the above cables.

Follow this procedure to connect the appropriate cable:

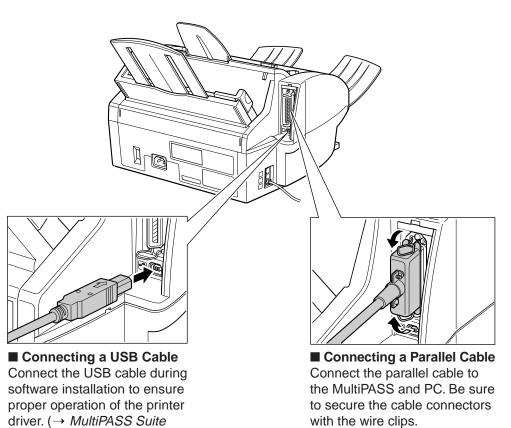

If using a USB cable, make sure your PC is running Microsoft Windows<sup>®</sup> 98/Me or Windows<sup>®</sup> 2000, preinstalled by a computer manufacturer on purchase. (The USB port operation also needs to be assured by the manufacturer.)

User's Guide)

MultiPASS and PC.

Connect the USB cable to the

### **Connecting the Power Cord**

Before connecting the power cord, read the guidelines in *Important Safety Instructions*.  $(\rightarrow p. 1-8)$ 

Follow this procedure to connect the power cord:

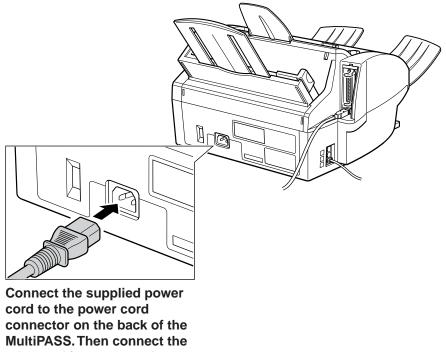

MultiPASS. Then connect the other end into a properly grounded 120 V AC threeprong outlet.

The MultiPASS has no power switch, so its power is on as long as it is plugged in. Once connected, though, the unit still needs to warm up before you can use it. Wait until the LCD no longer displays PLEASE WAIT.

Note

• The MultiPASS is equipped with a three-prong, grounding-type plug provided with a third (grounding) pin. This plug will only fit into a grounding-type outlet. This is a safety feature. If you are unable to insert the plug into your outlet, contact an electrician to replace your outlet. Do not defeat the safety purpose of the grounding-type plug by breaking off the third prong or using a 3-to-2 adapter.

• Do not plug the MultiPASS into the same circuit as an appliance such as an air conditioner, electric typewriter, television, or copier. Such devices generate electrical noise that can interfere with your MultiPASS' ability to send and receive faxes.

# **Main Components of the MultiPASS**

Before using your MultiPASS, take a few moments to look over the unit and become familiar with its components.

### **Front View**

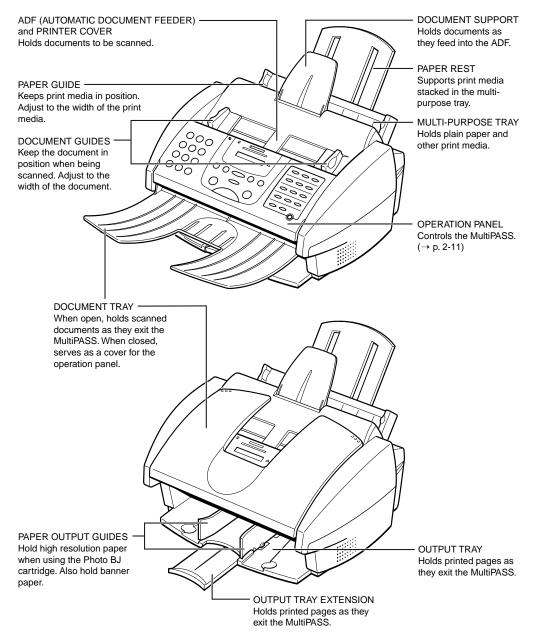

### **Back View**

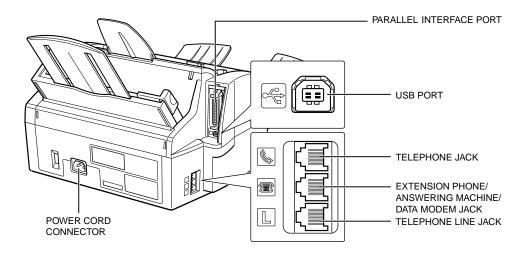

### **Inside View**

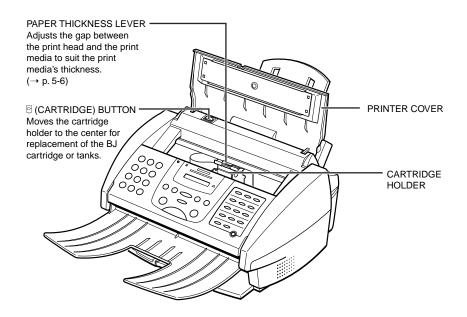

## **Operation Panel**

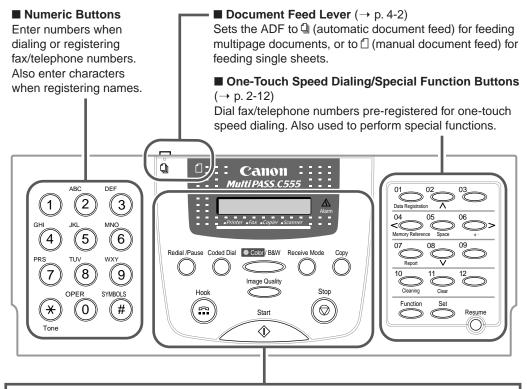

#### LCD

Displays messages and prompts during operation. Also displays selections, text, numbers, and names when registering information.

■ Redial/Pause Button ( $\rightarrow$  pp. 7-10, 9-2) Redials the last number that was dialed with the numeric buttons. Also enters pauses between or after the fax/telephone number when dialing or registering numbers.

■ Coded Dial Button ( $\rightarrow$  pp. 6-8, 6-12) Press this button and a two-digit code to dial a pre-registered fax/telephone number or group.

■ Color/B&W Button ( $\rightarrow$  pp. 7-2, 7-3, 10-2) Sets the unit for color or black & white transmission or copying. For color transmission or color copying, press this button to turn on its light.

#### Hook Button

Engages or disengages the telephone line.

#### Alarm Light

Flashes when an error occurs, or when the MultiPASS is out of paper or ink.

■ Receive Mode Button (→ Chapter 8, *Receiving Faxes*)

 $(\rightarrow Chapter 8, Receiving Faxes)$ Selects the receive mode.

**Copy Button** ( $\rightarrow$  p. 10-2) Sets the MultiPASS to make copies.

■ Image Quality Button ( $\rightarrow$  pp. 7-3, 10-2) Selects the resolution setting the MultiPASS uses for the document you are sending. Also selects the image quality setting (resolution and paper type) for the document you are copying.

#### Stop Button

Cancels sending, receiving, registering data, copying and other operations, and returns the MultiPASS to standby mode.

#### Start Button

Starts sending, receiving, scanning, and copying.

### **One-Touch Speed Dialing/Special Function Buttons**

The buttons on the right of the operation panel have the following two functions:

• One-Touch Speed Dialing Buttons ( $\rightarrow$  pp. 6-5, 6-12) The buttons marked 01 to 12 can be used to dial fax/telephone numbers preregistered under these buttons. To use the one-touch speed dialing buttons, the **Function** button's light must be off.

#### Special Function Buttons

The special function buttons (marked under or to the sides of the buttons) are described below. To access the special functions, press **Function** to turn on its light and then press the button you wish to access.

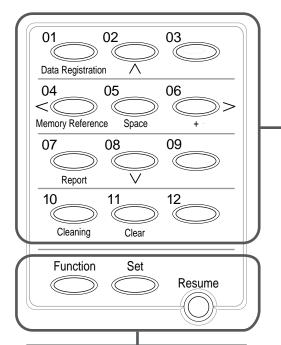

#### Function Button/Light

Switches between the special function buttons and the one-touch speed dialing buttons. To use the special function buttons, press this button to turn on its light. To use the one-touch speed dialing buttons, press to turn off its light.

#### Set Button

Selects and registers settings or information during data registration.

#### Resume Button

Form-feeds paper when printing, and resumes printing after an error is corrected.

#### ■ Data Registration Button (→ p. 14-2) Accesses the different menus for customizing your MultiPASS.

#### ■ ∧, ∨ Buttons

Scroll through the settings so you can see other selections in the menus during data registration.

#### Memory Reference Button

(→ pp. 7-16, 7-17, 7-18, 8-14) Performs operations with documents stored in memory. Also prints documents in memory you no longer want to upload to your PC.

#### ■ <, > Buttons

Move the cursor left or right when registering data.

#### Space Button

Enters a space between letters and numbers when registering information.

#### + Button

Enters a plus sign (+) when registering your unit fax/telephone number.

#### Report Button

 $(\rightarrow$  pp. 3-8, 6-13, 11-3) Prints reports containing registered information and information on transactions.

#### Cleaning Button

 $(\rightarrow$  pp. 5-12, 12-10, 12-11) Prints the nozzle check pattern and performs cleaning operations.

#### Clear Button

Clears an entire entry when registering information.

# **Installing the BJ Cartridge**

Install the BJ cartridge as explained in this section.

For additional information on BJ cartridges and tanks, and for instructions on replacing, see *BJ Cartridge* ( $\rightarrow$  p. 12-6).

### Guidelines

Follow these guidelines to ensure optimum performance of your BJ cartridges and tanks:

- Store BJ cartridges and tanks at room temperature.
- Keep BJ cartridges in their sealed packaging until you are ready to use them.
- Once opened, use BJ tanks within six months and BJ cartridges within one year.
- Do not remove BJ cartridges and tanks from the MultiPASS unnecessarily, or the ink in them may harden.
- Do not leave empty BJ tanks in a Color BJ cartridge. Remove them immediately when they run out of ink, and replace them with new ones. Do not leave a Color BJ cartridge with either of its BJ tanks missing as the ink in the BJ cartridge will dry and adversely affect print quality.
- To change a BJ cartridge, be sure to press 🛛 (inside the unit) to move the cartridge holder to the center.
- Make sure the cartridge holder is in its home position (on the right side of the unit) when you are not using the MultiPASS. If it is not in its home position, press 🛛 (inside the unit). Leaving the cartridge holder out of its home position will cause the BJ cartridge to remain uncapped and dry out.
- When changing BJ cartridges, always store the unused BJ cartridge in the BJ cartridge container provided with your MultiPASS.
- CAUTION
- Keep BJ cartridges and tanks out or children's reach. If a child inadvertently ingests ink, consult a physician immediately.
- ${\boldsymbol{\cdot}}$  Do not touch the precision components on the BJ cartridge.

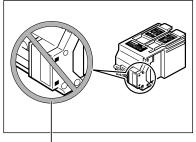

DO NOT TOUCH THIS AREA.

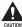

The ink in the BJ cartridges and tanks is difficult to clean up if spilled. Follow these precautions when handling:

- Carefully remove packaging from BJ cartridges and tanks.
- Do not attempt to disassemble or refill BJ cartridges or tanks.
- Do not shake or drop BJ cartridges or tanks, or tip the print head downward.

### Installing the BJ Cartridge in the MultiPASS

When there is no BJ cartridge installed in the MultiPASS, the LCD displays PUT IN CARTRIDGE.

Follow this procedure to install the BJ cartridge:

- **1** Make sure the MultiPASS is plugged in.
- **2** Open the document tray.

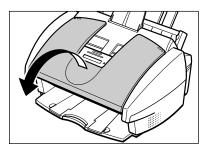

# **3** Lift the document guides to open the printer cover.

• If the printer cover does not open easily, slide the document guides outward and then open the printer cover.

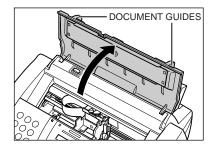

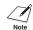

When you plug in the MultiPASS for the first time, the cartridge holder automatically moves to the center of the unit so you can install the BJ cartridge. If the cartridge holder is not in the center, press (inside the unit).

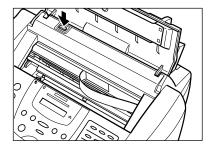

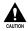

• Do not try to manually move or stop the cartridge holder since this may damage the unit.

• Do not touch the components shown or any metal parts since this may adversely affect operation of the unit and/or affect print quality.

4 Raise the blue cartridge lock lever on the cartridge holder.

5 Remove the BJ cartridge from its package, then remove the orange protective cap 1 and tape 2.

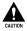

• Discard the cap and tape. Never attempt to reattach them to the BJ cartridge print head.

- Install the BJ cartridge immediately after removing the cap and tape.
- Spilled ink can stain any surface; protect yourself and your work area.
- 6 With the label facing outward, insert the BJ cartridge into the cartridge holder. Lower the blue cartridge lock lever until it locks into position.

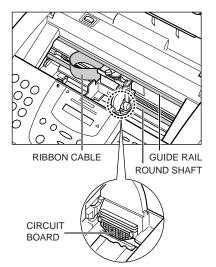

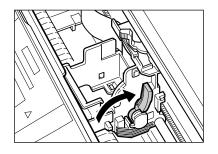

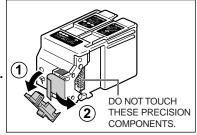

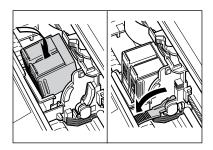

- 7 Press .
  - The cartridge holder moves to its home position on the right side of the unit and begins cleaning the BJ cartridge print head. This process takes about 55 seconds.

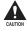

Do not try to manually move or stop the cartridge holder since this may damage the unit.

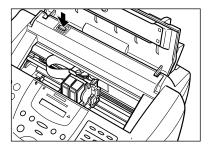

#### 8 Close the printer cover.

Close the document tray. 9

/ If you need to unplug the MultiPASS, wait until the unit is in standby mode (date and Note receive mode displayed in the LCD). Otherwise the cartridge holder may not be in its home position causing the BJ cartridge to remain uncapped and dry out.

## **Loading Paper**

This section describes how to load plain paper in the multi-purpose tray so that you can begin using your MultiPASS.

For complete details on the different print media you can use and instructions for selecting and loading other print media, ( $\rightarrow$  Chapter 5, *Paper Handling*).

## **Paper Guidelines**

- Store all print media wrapped and on a flat surface until ready to use. Keep opened packs in their original packaging, in a cool, dry location.
- Store paper at 64.4°-75.2°F (18°-24°C), 40%-60% relative humidity.
- To avoid paper jams and poor print quality, do not print on damp, curled, wrinkled, or torn paper.
- Use cut-sheet paper only, not paper that comes on a roll.
- Do not use paper thicker than can be used for the MultiPASS (→ p. 5-2). Thick paper can come into contact with the print head nozzles and cause damage to the BJ cartridge.
- Do not load paper beyond the paper limit mark (**b**) or beyond the tab on the multipurpose tray. Doing so may cause paper feeding or printing problems. Also, make sure there are no gaps on either side of the paper stack.

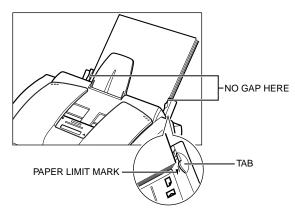

- If the print media has a print side, set it in the multi-purpose tray with the print side facing upward.
- The capacity of the output tray is 50 sheets of paper. To prevent paper jams, remove paper from the output tray before the count reaches 50.
- Let the paper run out before refilling the multi-purpose tray. Avoid mixing "new" paper with paper already loaded.

- Do not leave paper stacked in the multi-purpose tray for long periods of time since it may bend or curl over time, and cause paper jams or misfeeding problems.
- Certain environmental conditions, such as extreme temperatures or humidity, can cause some print media to misfeed in the multi-purpose tray. If you have trouble with print media becoming skewed or multiple sheets being fed, do not stack them in the multi-purpose tray, but feed them one sheet at a time.
- Depending on the density of the printed pages, the ink may need time to dry. Within two or three seconds, the ink becomes smudge resistant. After drying for several minutes, the ink becomes water-resistant.
- If your printed page contains a large amount of graphics, the ink on the page may be damp due to the print density. Leave the page in the output tray for 30 to 60 seconds to allow the ink to dry. Then remove the page being careful not to touch the document tray (if it is open). Should you dirty the document tray when removing the page, wipe it clean with a clean, soft, lint-free cloth moistened with water or diluted dishwashing detergent solution.
- Printing dense graphics on light paper stock may cause the paper to curl. Try using heavier stock.
- If paper curls after printing, remove it immediately; otherwise paper jams may occur.
- The platen (a roller inside the unit) may become inked if you print data beyond the width of the page. If this happens, clean the platen with a soft cloth. (→ *Cleaning Inside the ADF (Automatic Document Feeder)*, p. 12-2)

## Loading Paper in the Multi-Purpose Tray

Follow this procedure to load paper in the multi-purpose tray:

- **1** Make sure the paper thickness lever is set to  $\square$  (left).
  - For details, ( $\rightarrow$  p. 5-6).

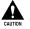

Do not set the paper thickness lever while the MultiPASS is printing since this will cause problems.

2 Raise the paper rest until it stops ①, then move the paper guide to the left to match the size of your paper ②.

**3** Prepare a stack of paper by fanning the edge that will feed into the unit first, and then tapping the stack on a flat surface to even its edges.

- Insert the stack into the multi-purpose tray until it stops ①, so that the right edge of the stack is aligned with the right side of the multi-purpose tray. Slide the paper guide snugly against the left edge of the stack ②.
  - The multi-purpose tray holds up to 100 sheets of 20 lb. (75 g/m<sup>2</sup>) plain paper.
  - Make sure the stack is below the paper limit mark ( ▶ ).

The MultiPASS is now ready to print.

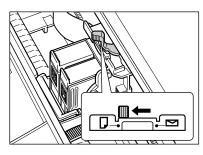

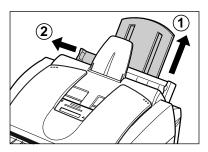

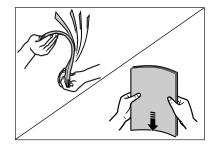

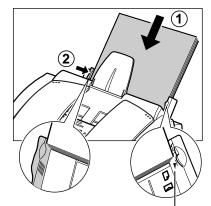

PAPER LIMIT MARK

## **Testing the MultiPASS**

After you have assembled the MultiPASS, installed the BJ cartridge, and loaded the paper, you can make sure the MultiPASS is printing properly by making several copies of a document. For instructions, ( $\rightarrow$  Chapter 10, *Making Copies*).

If you have problems printing, ( $\rightarrow$  Chapter 13, *Troubleshooting*).

# Chapter 3 Registering Information

This chapter describes the methods and guidelines for entering information in the MultiPASS. You will also find instructions for entering the sender information which is required before using your unit.

| Methods of Registering Information in the MultiPASS   | 3-2 |
|-------------------------------------------------------|-----|
| Guidelines for Entering Numbers, Letters, and Symbols | 3-3 |
| Correcting a Mistake                                  | 3-5 |
| Registering Required Sender Information               | 3-6 |
| What is Sender Information?                           | 3-6 |
| Registering Sender Information                        | 3-7 |
| Printing a List to Check the Sender Information       | 3-8 |
| Setting the Telephone Line Type                       | 3-9 |

## Methods of Registering Information in the MultiPASS

To customize the MultiPASS to your particular needs, you can adjust the general operation, sending, receiving, printing, system settings, and speed dialing settings. There are two methods of adjusting these settings:

#### ■ Method 1: Using the MultiPASS operation panel

You can adjust settings directly via the operation panel of the MultiPASS. Detailed instructions are described in this guide. Adjusting settings through the operation panel is convenient when you do not have your MultiPASS connected to a PC.

#### Method 2: Using the MultiPASS Suite Software

You can adjust settings using the MultiPASS Suite software included with your MultiPASS. For detailed instructions,  $\rightarrow$  *MultiPASS Suite User's Guide*.

Before adjusting any settings, decide whether you prefer to make changes from the operation panel or from the MultiPASS Suite. Using both—the operation panel and the MultiPASS Suite—may cause confusion. Changes made to settings through the operation panel will not be displayed in the MultiPASS Suite, and changes made in the MultiPASS Suite will override any corresponding settings made through the operation panel.

If your MultiPASS is connected to a PC, we recommend using the MultiPASS Suite to adjust settings.

## **Guidelines for Entering Numbers, Letters,** and Symbols

When you come to a step that requires you to enter a name or number, refer to the table below to determine which numeric button to press for the character you want:

| Button       | con Letters (:A) Numbers (:1) |   |  |
|--------------|-------------------------------|---|--|
|              |                               | 1 |  |
| ABC 2        | ABCabc                        | 2 |  |
| DEF<br>3     | DEFdef                        | З |  |
| GHI 4        |                               |   |  |
| JKL<br>5     | $\sim$                        |   |  |
| 6            | MNOmno                        | 6 |  |
| PRS<br>(7)   | PQRSpqrs                      | 7 |  |
| TUV<br>8     | TUVtuv                        | 8 |  |
| 9            | WXYZwxyz                      | 9 |  |
| OPER         |                               | Ο |  |
| SYMBOLS<br># | *#!",;:^`_=/ '?\$@%&+()[]{}<> |   |  |
| ×<br>Tone    | Letter input (:A)             |   |  |

Registering Information

/ If you pause for more than 60 seconds between entering characters, the unit will Note automatically return to standby mode.

### ■ Changing Between Number Mode and Letter Mode

Press  $\underbrace{(\star)}_{\text{Tors}}$  to select number mode (:1) or letter mode (:A).

| _ | :1 |
|---|----|
|---|----|

(Number mode)

|  | :A |
|--|----|

(Letter mode)

### **Entering Letters**

- Press  $(\bigstar)$  to switch to letter mode (:A). 1
- 2 Press the numeric button that contains the letter vou want.
  - · Press repeatedly until the letter you want appears. Each button cycles through the letters it contains.
  - If you are unsure which button to press for the letter you want, ( $\rightarrow$  p. 3-3).

#### 3 Continue entering other letters using the numeric buttons.

 If the next letter you want to enter is under a different numeric button, simply press that button until the letter you want appears. -or-

If the next letter you want to enter is under the same numeric button you just pressed, press > to move the cursor to the right. Then press the same numeric button repeatedly until the letter you want appears.

• To enter a space, press Space.

### Entering Numbers

- Press  $\textcircled{\otimes}$  to switch to number mode (:1). 1
- 2 Press the numeric button that contains the number you want.

• To enter a space, press Space.

3 Continue entering other numbers using the numeric buttons.

### Entering Symbols

- Press *(#)* repeatedly until the symbol 1 you want appears.
- 2 To enter another symbol, press these buttons:  $^{06}$  to move the cursor to the right, then press Ex:

 $^{(\#)}$  repeatedly until the symbol you want appears.

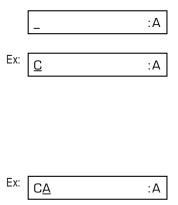

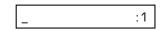

Ex: 1 :1

Ex: 10\_ :1

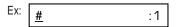

#\_ :1

SYMBOLS

### **Correcting a Mistake**

You can clear an entire entry by pressing **Clear**. Alternatively, follow this procedure to correct individual characters:

- **1** Use  $\overset{04}{\underset{\text{Memory Reference}}{\overset{06}{\overset{}}}$  to move the cursor under the incorrect character.
- **2** Use the numeric buttons to enter the correct character over the incorrect character.
- 3 When you have finished making corrections, press ◯ to register your new entry.

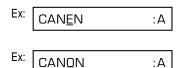

## **Registering Required Sender Information**

In the United States, FCC rules governing the use of facsimile equipment state that the following sender information must be printed on every facsimile transmission:

- Your fax number
- Your personal name or company name
- The time and date of transmission

Your MultiPASS has been designed to print this information at the top of every fax you send. You must therefore register your unit's telephone/fax number, your personal name or company name, and the current date and time before using your MultiPASS. This section gives details on registering the sender information.

## What is Sender Information?

When you receive a fax, you may notice that the name of the person or company who sent you the fax, their fax/telephone number, and the date and time of transmission will be printed in small type at the top of each page. This information is called the *Sender information* or the *Transmit Terminal Identification (TTI)*. Similarly, you must register your details in your MultiPASS so that whenever you send a fax, the other party knows who sent it, and when it was sent. Below is an example of how your sender information would print on a fax sent by you:

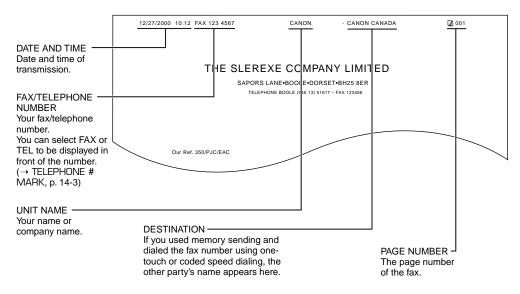

• You can set the sender information to print inside or outside the image area. ( $\rightarrow TTI$ Note POSITION, p. 14-3)

• You can enter the sender information from the operation panel (→ next page) or from the MultiPASS Suite. (→ *MultiPASS Suite User's Guide*)

### **Registering Sender Information**

Follow this procedure to set the current date and time, register the fax/telephone number for your MultiPASS, and register your name or company name:

- Press <sup>5</sup>.
   Press <sup>01</sup>.
   Data Registration .
- **3** Press  $\stackrel{\text{\tiny Set}}{\bigcirc}$  three times.
  - The date and time currently set for the unit are displayed.

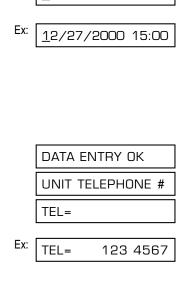

DATA REGSTRATION

12/20/2000 13:30

USER SETTINGS

DATE & TIME

Ex:

- **4** Use the numeric buttons to enter the correct month, day, year, and time.
  - Use the month/day/year format. Use the 24-hour format for the time (e.g. 1:00 p.m. as 13:00), and enter only the last two digits of the year.
  - If you make a mistake, press **Clear** and enter the date and time again.

**5** Press 
$$\stackrel{\text{Set}}{\bigcirc}$$
 twice.

6 Use the numeric buttons to enter your fax/ telephone number (max. 20 digits, including spaces).

- To enter a space, press Space.
- To enter a plus sign (+) before the number, press +.
- If you make a mistake, press Clear and start again.
- 7 Press  $\stackrel{\text{Set}}{\bigcirc}$  twice.

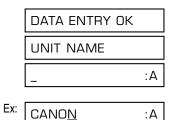

8 Use the numeric buttons to enter your name or company name (max. 24 characters, including spaces).

- If you are unsure how to enter characters,  $(\rightarrow p. 3-3)$ .
- If you make a mistake, press Clear and start again.

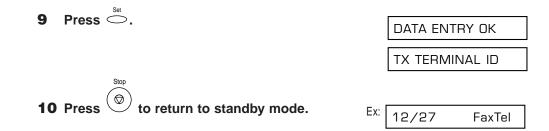

## **Printing a List to Check the Sender Information**

You can print the User's Data List to check the sender information you have registered in the MultiPASS and also to check the current settings of your unit.

Follow this procedure to print the User's Data List:

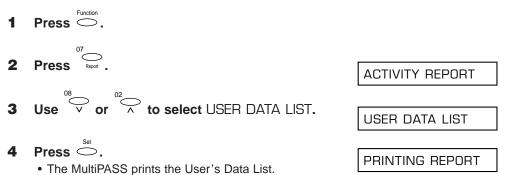

The sender information is shown at the beginning of the list. The current settings of the MultiPASS are listed after this.

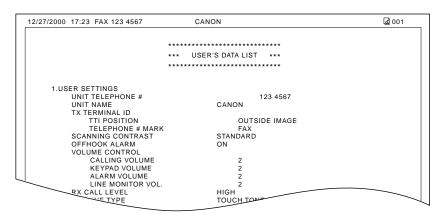

## **Setting the Telephone Line Type**

Before using your MultiPASS to make calls or send documents, you need to make sure the telephone line type setting of your unit matches the telephone line you have. If you are unsure of the type of telephone line you have, check with your local telephone company. Your unit is factory-set to operate with a tone line (TOUCH TONE).

If you need to change the telephone line type setting to ROTARY PULSE, follow this procedure:

| 1 | Press C.                                                                                       |                  |
|---|------------------------------------------------------------------------------------------------|------------------|
| 2 | Press Data Registration .                                                                      | DATA REGSTRATION |
| 3 | $\mathbf{Press} \overset{\scriptscriptstyle{\scriptscriptstyle{Set}}}{\smile} \mathbf{twice.}$ | USER SETTINGS    |
|   |                                                                                                | DATE & TIME      |
| 4 | Use $\stackrel{^{08}}{\smile}$ or $\stackrel{^{02}}{\frown}$ to select TEL LINE TYPE.          | TEL LINE TYPE    |
| 5 | Press <sup>Set</sup> .                                                                         | TOUCH TONE       |
| 6 | Use $\sqrt[08]{\sim}$ or $\sqrt[02]{\wedge}$ to select ROTARY PULSE.                           | ROTARY PULSE     |
| 7 | $\mathbf{Press} \overset{\text{\tiny Set}}{\bigcirc}.$                                         | REPORT SETTINGS  |
| 8 | Press () to return to standby mode.                                                            | Ex: 12/27 FaxTel |

# Chapter 4 Document Handling

This chapter gives details on the requirements for documents you load into the MultiPASS. Whether you are sending, copying, or scanning a document, read this section carefully for information on the types of documents you can load, and instructions on loading documents for your specific needs.

| Document Requirements             | 4-2 |
|-----------------------------------|-----|
| Scanned Area of a Document        | 4-3 |
| Loading Documents                 | 4-3 |
| Problems With Multipage Documents | 4-5 |
| Adding Pages to the Document      | 4-5 |

## **Document Requirements**

The documents you load into the ADF for sending, copying, and scanning must meet the requirements shown in the table below.

Depending on your document, select automatic or manual document feed with the document feed lever located at the top of the operation panel.

|                                                              | (Automatic Document Feed)                                                                               | (Manual Document Feed)                                                                                                    |  |
|--------------------------------------------------------------|----------------------------------------------------------------------------------------------------|----------------------------------------------------------------------------------------------------|--|
| Type of<br>document                                          | Multipage documents of the same thickness and weight.                                                   | <ul> <li>Thick paper</li> <li>Documents with uneven surfaces</li> <li>Photographs</li> <li>Small documents (e.g. business cards, postcards)</li> <li>Special types of paper</li> <li>(Use of a carrier sheet is recommended to avoid scratching the surface of documents)</li> </ul> |  |
| $\begin{array}{l} \textbf{Size} \\ (W \times L) \end{array}$ | Max. 8.5 × Approx. 39 in.<br>(Max. 216 mm × Approx. 1 m)<br>Min. 8.27 × 5.83 in.<br>(Min. 210 × 148 mm) | Max. 8.5 × Approx. 39 in.<br>(Max. 216 mm × Approx. 1 m)<br>Min. 3.15 × 1.77 in.<br>(Min. 80 × 45 mm)                                                                                                    |  |
| Quantity                                                     | Max. 20 letter- or A4-size sheets*<br>Max. 10 legal-size sheets*<br>1 sheet for sizes other than these. | 1 sheet                                                                                                    |  |
| Thickness                                                    | 0.003 to 0.005 in.<br>(0.08 to 0.13 mm)                                                                 | 0.003 to 0.017 in.<br>(0.08 to 0.43 mm)                                                                                                    |  |
| Weight                                                       | 20 to 24 lb. (75 to 90 g/m <sup>2</sup> )                                                               | 24 to 90.7 lb. (90 to 340 g/m <sup>2</sup> )                                                                                                    |  |

#### Problem Documents

- To prevent document jams in the ADF, do not use any of the following:
  - Wrinkled or creased paper
- Carbon paper or carbon-backed paper
  - Curled or rolled paper
- Coated paper

Torn paper

- Onion skin or thin paper
- Remove all staples, paper clips, or any other fasteners before loading the document into the ADF.
- Make sure any glue, ink, or correction fluid on the paper is completely dry before loading the document into the ADF.
- If you have a document that will not feed properly into the ADF, make a photocopy of the document and load the copy instead.

\* 20 lb. (75 g/m<sup>2</sup>) paper

4-2 Document Handling

### **Scanned Area of a Document**

The shaded area in the illustration below shows the scanned area of a document. Make sure your document's text and graphics are within this area.

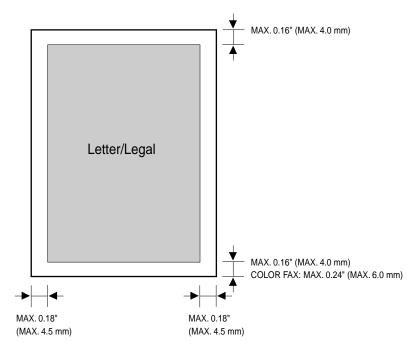

## **Loading Documents**

Follow this procedure to load documents into the ADF:

- **1** Open the document tray.
- 2 Set the document feed lever to

   <sup>1</sup> (automatic) or <sup>1</sup> (manual) document feed.
  - If you are unsure which to select, ( $\rightarrow$  p. 4-2).

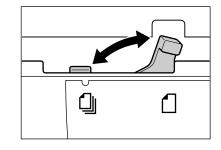

**3** Adjust the document guides to the width of the document.

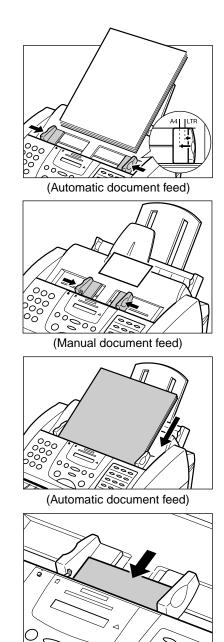

- 4 Gently insert the document, face down (top of the document first), into the ADF until you hear a beep.
  - Tap multipage documents on a flat surface to even the edges before inserting them into the ADF.

(Manual document feed)

- The document is now ready for scanning.
- For a multipage document, the pages are fed one by one from the bottom of the stack.
- Wait until all pages of your document have been scanned completely before starting a new job.

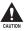

When you have finished scanning your document, be sure to slide the document guides outward. Leaving the document guides near the center of the ADF may obstruct opening the ADF (Automatic Document Feeder), and cause damage to the unit.

## Document Handling 4

### **Problems With Multipage Documents**

If you have trouble feeding multipage documents into the ADF, remove the stack and tap it on a flat surface to even the edges. Then "slant" the stack so that its front edge is bevelled and insert the stack into the ADF.

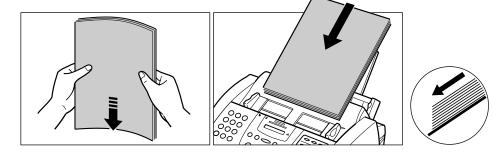

Make sure the document meets the document requirements. ( $\rightarrow$  p. 4-2)

## **Adding Pages to the Document**

If you are using automatic document feed and you need to add pages to your document in the ADF, wait until the last page starts feeding, then load up to 20 additional pages (10 legal size). The last and first page should overlap by about one inch (2.5 cm).

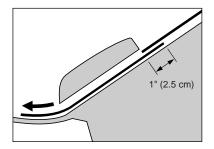

# Chapter 5 Paper Handling

This chapter describes how to select, prepare, and load print media in the MultiPASS. It also gives details on special print media.

| 5-2  |
|------|
| 5-3  |
| 5-4  |
| 5-6  |
| 5-7  |
| 5-8  |
| 5-10 |
| 5-10 |
| 5-11 |
| 5-11 |
| 5-13 |
| 5-14 |
|      |

## **Print Media Requirements**

You can stack the following media in the multi-purpose tray:

| Print Media           | Size                                                               | Weight                    | Capacity                                          | Paper Thickness<br>Lever Position |
|-----------------------|--------------------------------------------------------------------|---------------------------|---------------------------------------------------|-----------------------------------|
| Plain paper           | Letter<br>(8.5 × 11 in./<br>215.9 × 279.4 mm)                      | 17–24 lb.<br>(64–90 g/m²) | Approx. 100 sheets*<br>(Max. 0.4 in./10 mm stack) | ☐ (Left)                          |
|                       | Legal<br>(8.5 × 14 in./<br>215.9 × 355.6 mm)                       | 17–24 lb.<br>(64–90 g/m²) | Approx. 100 sheets*<br>(Max. 0.4 in./10 mm stack) | ☐ (Left)                          |
|                       | A4<br>(8.27 × 11.69 in./<br>210 × 297 mm)                          | 17–24 lb.<br>(64–90 g/m²) | Approx. 100 sheets*<br>(Max. 0.4 in./10 mm stack) | ☐ (Left)                          |
| Envelopes             | U.S. Commercial<br>No. 10<br>(9.5 × 4.1 in./<br>241.3 × 104.1 mm)  |                           | 10 envelopes                                      | C (Right)                         |
|                       | European DL<br>(8.66 × 4.33 in./<br>220 × 110 mm)                  |                           | 10 envelopes                                      | └── (Right)                       |
| Glossy photo<br>paper | Letter, A4                                                         |                           | 1 sheet                                           | D (Left)                          |
| Banner paper          | 8.5 × 11 in.<br>(216 × 279 mm)<br>Max. length:<br>66 in. (1676 mm) |                           | 2 to 6 sheets (joined)                            | D (Left)                          |
| High resolution paper | Letter, A4                                                         |                           | Approx. 10 sheets                                 | D (Left)                          |
| Bubble Jet<br>paper   | Letter, A4                                                         |                           | Approx. 100 sheets<br>(Max. 0.4 in./10 mm stack)  | D (Left)                          |
| Fabric sheet          | 9.5	imes14 in.<br>(241 $	imes$ 356 mm)                             |                           | 1 sheet                                           | C (Right)                         |
| Transparencies        | Letter, A4                                                         |                           | 50 sheets                                         | D (Left)                          |
| Back print film       | Letter, A4                                                         |                           | 10 sheets                                         | D (Left)                          |
| High gloss<br>film    | Letter, A4                                                         |                           | 1 sheet                                           | ☐ (Left)                          |

\*20 lb. (75 g/m<sup>2</sup>) paper

## **Printable Areas**

To ensure optimum print quality, the MultiPASS allows for a margin along each edge of the media.

### Papers

The shaded areas below show the printable area of papers. Be sure to print within these areas.

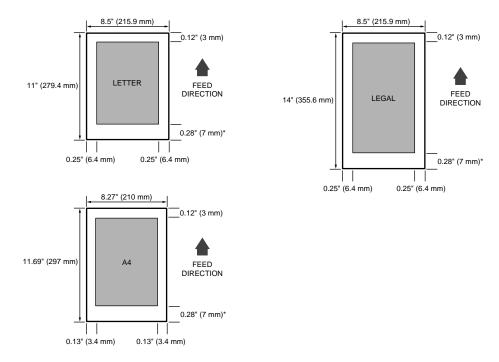

### Envelopes

The shaded areas below show the printable area of envelopes. Be sure to print within these areas.

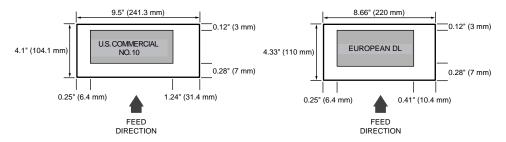

\* The length of the lower margin varies depending on the printing conditions:

- 0.28 in. (7 mm) for black & white printing when not using the printer driver (0.16 in. (4 mm) when printing from memory).
- 0.63 in. (16 mm) for black & white and color printing when using the printer driver.
- 0.83 in. (21 mm) for color copying and printing of received color faxes.

## **Selecting Print Media**

This section describes the different print media you can use with your MultiPASS. To achieve the best possible printing performance of your MultiPASS, be sure to select the correct print media.

 $\underbrace{\checkmark}_{\text{Note}}$  • Be sure to test print media before purchasing large quantities.

### Plain Paper

The MultiPASS supports letter, legal, and A4-size paper in portrait orientation. You can use regular copier paper, cotton bond paper, and typical letterhead. Your unit does not require special ink jet paper, and produces letter quality print on most plain paper. Always use paper without curls, folds, staples, or damaged edges. Copier paper has a preferred side for printing. Look at the label on the package to see which side to print on.

### Envelopes

The MultiPASS can print on U.S. Commercial No. 10 envelopes and European DL envelopes.

The following envelopes are not recommended because they may cause jams or smears, resulting in damage to your unit:

- Envelopes with windows, holes, perforations, cutouts, and double flaps.
- Envelopes made with special coated paper or deeply embossed paper.
- Envelopes with peel-off sealing strips.
- Envelopes with letters enclosed.

You may be able to stack envelopes of other sizes in the multi-purpose tray. However, Canon cannot guarantee consistent performance on envelope sizes other than U.S. Commercial No. 10 and European DL.

#### ■ Glossy Photo Paper GP-301

Canon Glossy Photo Paper GP-301 is a high gloss, thick paper that produces the look and feel of a photograph. Use this paper with the Photo BJ cartridge to print photorealistic images.

#### Banner Paper

Canon Banner Paper is specifically designed for printing one continuous sheet in a banner format. The connected sheets are divided by perforations and you can print from two to six sheets at a time. Canon Banner Paper is specially designed for use with Bubble Jet printers and produces bright and vivid color images.

#### ■ High Resolution Paper HR-101S/HR-101N\*

Canon High Resolution Paper HR-101S/HR-101N is designed to produce nearphotographic quality print output with sharp and vivid graphics. For best results, use this paper with the Photo BJ cartridge.

<sup>\*</sup>The Canon High Resolution Paper HR-101N will be released in the near future.

#### ■ Bubble Jet Paper LC-301

Canon Bubble Jet Paper LC-301 has been developed for high quality printing with minimal or no smearing or running when in contact with water or damp surfaces. This specially coated paper produces bright and vivid colors and stands up to normal office highlighters, unlike images printed on other paper.

#### ■ Fabric Sheet FS-101

Canon Fabric Sheet FS-101 is a machine-washable white cotton sheet for printing images or scanned photographs. Create your own designs for cross stitch and needlework, or make your own pillow covers, scarves, flags, and other items.

#### ■ Back Print Film BF-102

Canon Back Print Film BF-102 has been specially developed for Bubble Jet printers. This unique mylar-based translucent sheet is designed to deliver sharp, brilliant, highintensity color images suitable for business presentations, design work, or professional reports. Back print film is printed on the back (non-glossy) side of the film in mirror image and then viewed from the front (glossy) side using a backlit device, such as a light box.

#### ■ High Gloss Film HG-101

Canon High Gloss Film HG-101 features a bright white finish that lends striking visual power to charts, graphs, and photographic images. It creates a sharper and more vivid color output than is possible with coated paper. Use of this film gives your presentation materials and graphics a professional look. This film provides the best color print quality for the Color BJ cartridge.

#### ■ Transparencies CF-102

Canon Transparencies CF-102 produce excellent contrast, sharpness, and color, creating crisp and professional overhead presentations.

Do not use normal transparencies in the MultiPASS as they do not absorb ink and may cause ink to run.

#### Starter Kit

Canon Starter Kit contains an assortment of different papers for you to try out.

#### Photo Kit

Canon Photo Kit contains a Photo BJ cartridge, a BJ cartridge container, and 60 sheets of Canon High Resolution Paper.

## **Setting the Paper Thickness Lever**

The paper thickness lever adjusts the gap between the print head and the print media to suit the print media's thickness. Before printing, be sure to set the paper thickness lever.

For details on which position to set the paper thickness lever for the print media you are using, ( $\rightarrow$  p. 5-2).

If the paper thickness lever is not set correctly before printing, smudging and poor print quality may result.

Follow this procedure to set the paper thickness lever:

- **1** Open the document tray.
- **2** Lift the document guides to open the ADF (Automatic Document Feeder).
  - If the ADF (Automatic Document Feeder) does not open easily, slide the document guides outward and then open the printer cover.

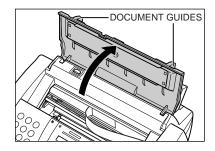

**3** Press  $\bigcirc$ .

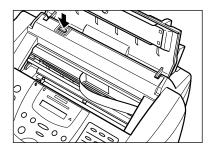

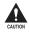

- Do not try to manually move or stop the cartridge holder since this may damage the unit.
- Do not touch the components shown or any metal parts since this may adversely affect operation of the unit and/or affect print quality.

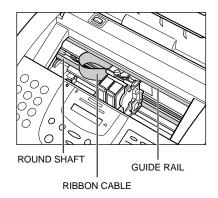

#### 4 Set the paper thickness lever.

• For details on which position to set for the print media you are using, (→ p. 5-2).

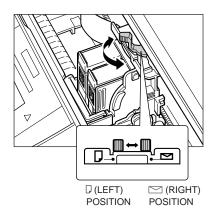

- 5 Press 🖻.
  - The cartridge holder moves to its home position on the right side of the unit and begins cleaning the BJ cartridge print head. This process takes about 55 seconds\*.

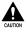

Do not try to manually move or stop the cartridge holder since this may damage the unit.

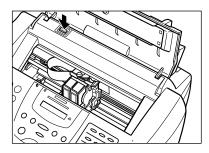

- 6 Close the ADF (Automatic Document Feeder).
- 7 Close the document tray.

## **Loading Paper**

You can load paper in the multi-purpose tray to feed it automatically into the MultiPASS. For details, ( $\rightarrow$  p. 2-19).

You can also load other types of print media in the multi-purpose tray. ( $\rightarrow$  p. 5-2)

<sup>\*</sup> For the Black BJ cartridge, the cleaning process takes about 15 seconds.

## **Loading Envelopes**

You can load up to 10 envelopes in the multi-purpose tray for automatic feeding into the MultiPASS. For details on the types of envelopes you can load, ( $\rightarrow$  p. 5-4).

Follow this procedure to load envelopes in the multi-purpose tray:

- Make sure the paper thickness lever is 1 set to  $\square$  (right).
  - For details, ( $\rightarrow$  p. 5-6).

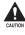

Do not set the paper thickness lever while the MultiPASS is printing since this will cause problems.

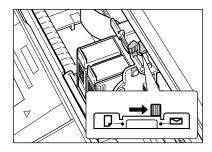

- 2 Prepare the envelopes as follows: Arrange the stack of envelopes on a firm, clean surface, and press down firmly on the edges to make the folds crisp.
  - Press all the way around the envelopes to remove any curls and expel air from inside the envelopes. Also, press firmly on the area that corresponds to the edges of the back flap.

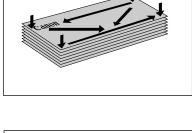

Remove any curling from the envelopes by holding the edges of the envelopes diagonally and bending them gently.

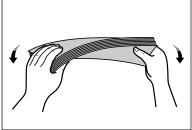

Press on the back flaps of the envelopes so that they are flat and not curled.

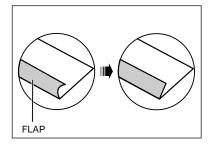

- 3 Insert the stack of envelopes into the multi-purpose tray until it stops ①, so that the right edge of the stack is aligned with the right side of the multi-purpose tray. Slide the paper guide snugly against the left edge of the stack ②.
  - Insert the envelopes with the print side up (flaps should not be visible).
  - Feed the top of the envelope (return address portion) into the multi-purpose tray first.
  - Make sure the stack is below the paper limit mark (H).

The MultiPASS is now ready to print.

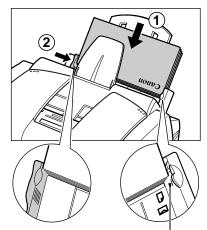

PAPER LIMIT MARK

## **Using Canon Specialty Print Media**

This section provides guidelines for printing on Canon specialty print media and describes special procedures required for high resolution paper, fabric sheets, and banner paper.

## **Specialty Print Media Guidelines**

Be sure to read any instructions that come with your Canon specialty print media, as these provide important information on how to achieve the highest print quality.

Follow these guidelines:

- When feeding transparencies or back print film, remove each sheet after it is delivered, being careful not to touch the document tray. (Should you dirty the document tray when removing the sheets, wipe the document tray clean with a clean, soft, lint-free cloth moistened with water or diluted dishwashing detergent solution.) Do not allow film sheets to stack up in the output tray.
- Let the printed sheets of film or paper dry completely before storing them. Drying time:
  - -Canon High Gloss Film HG-101, Canon Glossy Photo Paper GP-301: 10 minutes
  - -Canon Transparencies CF-102, Canon Back Print Film BF-102: 15 minutes
  - -Canon Fabric Sheet FS-101: 1 hour
- When your output has dried completely, cover its printed side with a sheet of plain (not coated) paper before storing it. This is recommended even if you place the sheets of film in a clear file or plastic holder.

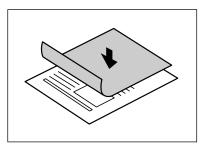

- When loading transparencies or back print film, insert one sheet of plain paper as the last sheet in the stack.
- Do not leave film in the multi-purpose tray for long periods of time. Dust and dirt may accumulate on the film resulting in spotty printing.
- To avoid smudging caused by fingerprints, use a pair of thin cloth gloves while loading and handling film.
- To avoid fading, do not expose printed film to prolonged sunlight.
- Store all print media flat. Do not remove them from their protective packaging until you are ready to use them.
- Store unused film at temperatures between 59° and 86°F (15° and 30°C). The relative humidity should be between 10% and 70%.

## **Printing on High Resolution Paper**

To load high resolution paper in the MultiPASS, follow the same procedure as for loading paper in the multi-purpose tray ( $\rightarrow$  p. 2-19). However, before printing, be sure to raise both paper output guides as shown below:

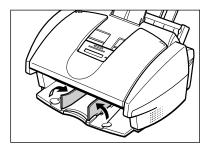

The paper output guides support the printed sheet as it exits the unit. This will keep the sheet from sagging and pulling through the unit as it exits, which can lead to poor print quality. When you finish printing on high resolution paper, lower the paper output guides.

Always lower the paper output guides when using the MultiPASS as a fax machine, or they can cause received faxes to pile up and jam.

Some types of high resolution paper require you to clean the MultiPASS' rollers after using a package of this paper. Refer to the instructions included with the high resolution paper. If you need to clean the rollers, see below.

### **Using the Cleaning Sheet**

Read the instructions provided with the high resolution paper to see if you are required to clean the MultiPASS' rollers after using a package of this paper. A cleaning sheet may be included with the high resolution paper.

The cleaning sheet removes paper dust from the unit's rollers helping to prevent paper feeding problems.

Follow this procedure to load and use the cleaning sheet:

- **1** Make sure the paper thickness lever is set to  $\square$  (left).
  - For details, ( $\rightarrow$  p. 5-6).

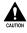

Chapter 5

Do not set the paper thickness lever while the MultiPASS is printing since this will cause problems.

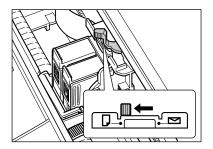

**2** Remove the backings from the two tapes on the cleaning sheet.

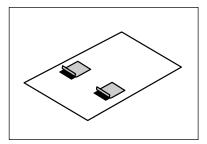

3 With the sticky side toward you and going into the multi-purpose tray first, insert the cleaning sheet into the multi-purpose tray until it stops ①, so that the right edge of the sheet is aligned with the right side of the multipurpose tray. Slide the paper guide snugly against the left edge of the sheet ②.

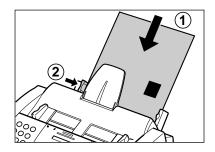

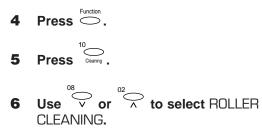

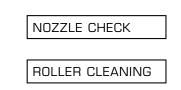

- 7 Press  $\stackrel{\text{Set}}{\bigcirc}$ .
  - The MultiPASS feeds the cleaning sheet into the unit and cleans the rollers.

### **Printing on Fabric Sheets**

Canon Fabric Sheet FS-101 comes with a booklet that describes special handling procedures. Be sure to read this booklet for special information on fabric sheets.

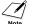

 Do not use the fixing agent provided with the Canon Fabric Sheet FS-101. This agent is not necessary when printing with the MultiPASS.

• Do not touch newly printed fabric sheets until the ink has dried completely. This takes about an hour.

Follow this procedure to load a fabric sheet in the multi-purpose tray:

- 1 Make sure the paper thickness lever is set to 🖂 (right).
  - For details, ( $\rightarrow$  p. 5-6).

Do not set the paper thickness lever while the MultiPASS is printing since this will cause problems.

- **2** With the cloth side toward you and the open end at the top, insert one fabric sheet into the multi-purpose tray until it stops (1), so that the right edge of the sheet is aligned with the right side of the multi-purpose trav. Slide the paper guide snugly against the left edge of the sheet (2).
- **3** Your MultiPASS is now ready to print. Set your PC to print on the fabric sheet.
- 4 When the fabric sheet is printed, let it dry for about an hour to allow the ink to dry completely.
- 5 When dry, peel the film backing from the printed fabric sheet.

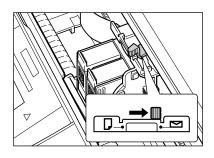

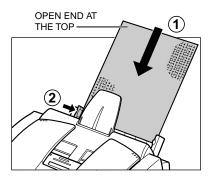

## **Printing on Banner Paper**

Banner paper is a continuous sheet of paper with perforations at equal distances along its length, where it can be cut to the length required. For best results, use Canon Banner Paper.

To set up a print job on banner paper, you must decide on the number of sheets you need. You can print banners from two to six sheets in length.

Always leave an extra sheet at the end of the banner—just in case the type runs over. Note

The shaded portion of the illustration below shows the maximum recommended printing area of banner paper.

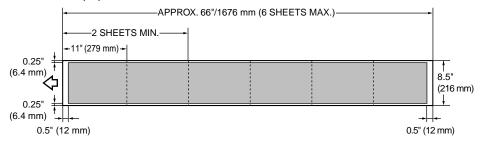

- To prevent ink from running over the edges of the sheet, print within the margins shown in the illustration above.
  - Printing on banner paper may require considerable amounts of ink. If you think your BJ tanks may run out of ink, use new BJ tanks.
  - For best print results on banner paper, use light design patterns.

Follow this procedure to load banner paper in the multi-purpose tray:

- **1** Place the MultiPASS near the edge of a table so that the paper can flow over the edge as it exits the unit.
  - Make sure the paper rest is raised.

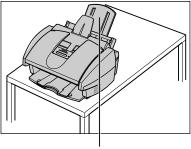

PAPER REST

- **3** Make sure the paper thickness lever is set to  $\square$  (left).
  - For details, ( $\rightarrow$  p. 5-6).

Do not set the paper thickness lever while the MultiPASS is printing since this will cause problems.

- 4 Cut the banner paper along one of the perforations to the length required.
  - Your banner can be up to six sheets (66 inches/1676 mm) long.

**5** Place the banner paper behind the unit on a flat surface.

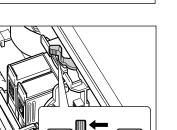

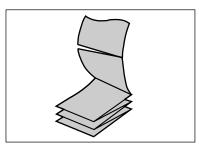

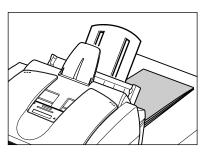

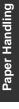

- **6** Gently fold along the perforations between the first and second sheets.
- 7 Insert the first sheet into the multipurpose tray until it stops ①, so that the right edge of the sheet is aligned with the right side of the multi-purpose tray. Slide the paper guide against the left edge of the sheet, leaving a 0.04 inch (1 mm) gap between the paper guide and the edge of the sheet ②.
  - Make sure the sheet is under the tab on the multi-purpose tray.
  - Make sure the sheets behind the unit are aligned with the multi-purpose tray.
- 8 Your MultiPASS is now ready to print. Set your PC to print on the banner paper.
  - Allow the paper to flow over the edge of the table as it exits the MultiPASS.

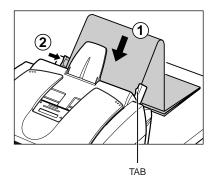

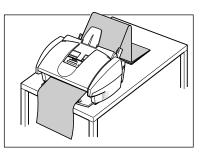

 $\mathcal{N}_{\text{Note}}$  Be sure to lower the paper output guides when you finish printing on banner paper.

# Chapter 6 Speed Dialing

This chapter describes how to register and use the speed dialing features of your MultiPASS.

| What is Speed Dialing?                          | 6-2  |
|-------------------------------------------------|------|
| Speed Dialing Methods                           | 6-2  |
| One-Touch Speed Dialing                         | 6-3  |
| Registering Numbers for One-Touch Speed Dialing | 6-3  |
| Using One-Touch Speed Dialing                   | 6-5  |
| Coded Speed Dialing                             | 6-6  |
| Registering Numbers for Coded Speed Dialing     | 6-6  |
| Using Coded Speed Dialing                       | 6-8  |
| Group Dialing                                   | 6-9  |
| Creating Groups                                 | 6-9  |
| Using Group Dialing                             | 6-12 |
| Speed Dialing Lists                             | 6-13 |
| Printing Speed Dialing Lists                    | 6-13 |

## What is Speed Dialing?

Speed dialing allows you to streamline and customize dialing procedures by registering a fax/telephone number and name under a button or code. You can then dial that number by pressing only one or a few buttons.

## **Speed Dialing Methods**

The three speed dialing methods available with your MultiPASS are as follows:

### ■ One-Touch Speed Dialing (→ p. 6-3)

One-touch speed dialing allows you to send a document or dial a telephone number by pressing only one button. You can register up to 12 destinations for one-touch speed dialing.

### ■ Coded Speed Dialing (→ p. 6-6)

Coded speed dialing allows you to send a fax or dial a telephone number by pressing **Coded Dial** followed by a two-digit code of your choice. While coded speed dialing requires you to press more buttons, it allows you to register up to 100 destinations.

### ■ Group Dialing (→ p. 6-9)

Group dialing allows you to dial a group of registered one-touch and/or coded speed dialing fax numbers. By registering a group for one-touch or coded speed dialing, you press only one or three buttons to send the same fax to several destinations.

The following pages describe how to register numbers for speed dialing and how to send using speed dialing.

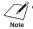

- ✓ You can also register numbers for speed dialing from the MultiPASS Suite.
  - (→ MultiPASS Suite User's Guide)
  - Any settings adjusted from the MultiPASS operation panel will not be displayed in the MultiPASS Suite.
  - Settings changed from the MultiPASS Suite will override any settings made from the operation panel.

## **One-Touch Speed Dialing**

## **Registering Numbers for One-Touch Speed Dialing**

One-touch speed dialing allows you to dial a fax/telephone number at the press of one button. You can register up to 12 fax/telephone numbers; one for every one-touch speed dialing button on the operation panel.

You can also register fax/telephone numbers for one-touch speed dialing from the MultiPASS Suite. ( $\rightarrow$  MultiPASS Suite User's Guide)

Follow this procedure to register numbers and names for one-touch speed dialing:

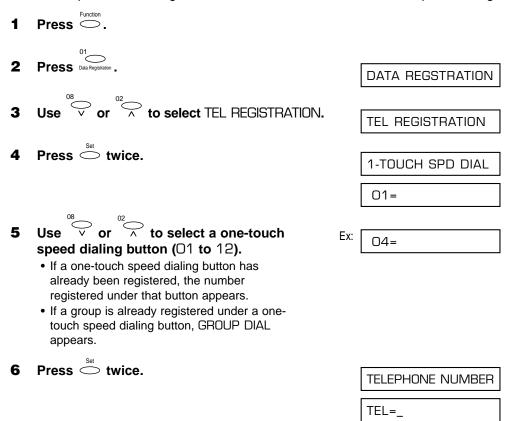

-or-

Press

FaxTel

- 7 Use the numeric buttons to enter the fax/ telephone number you want to register (max. 120 digits, including spaces and pauses).
  - To enter a space, press Space. Spaces are optional and are ignored during dialing.
  - To enter a pause, press Redial/Pause.
  - To correct a mistake in the number, press < to</li> delete the rightmost digit.
  - To delete an entire entry or to change a previous entry, press Clear.
  - If you have already registered a number and you only want to change the name, ignore this step.
  - To cancel one-touch speed dialing for the button you selected, press Clear then Set. Press Stop to return to standby mode. The fax/telephone number and name registered under that button will be deleted.

|   |       | Set        |        |
|---|-------|------------|--------|
| 8 | Press | $\bigcirc$ | twice. |

| 9 | Use the numeric buttons to enter the name |
|---|-------------------------------------------|
|   | that goes with the number (max. 16        |
|   | characters, including spaces).            |

 If you are unsure how to enter characters, (→ p. 3-3).

**11** To continue registering other speed dialing buttons, repeat

 If you have already registered a name and want to keep the same name, ignore this step.

**10** Press  $\stackrel{\text{Set}}{\frown}$ .

from step 5.

Ston  $\bigcirc$ 

|                                                                         | DATA ENTRY OK     |
|-------------------------------------------------------------------------|-------------------|
|                                                                         | Ex: 05=           |
| e registering other one-touch<br>ng buttons, repeat the procedure<br>5. |                   |
| to return to standby mode.                                              | EX: 40.07 Fourtel |

12/27

You can print the 1-Touch Spd Dial List showing all the numbers and names registered for one-touch speed dialing ( $\rightarrow$  p. 6-13). Keep this list near your MultiPASS so you can refer to it easily when dialing.

Ex: TEL=20 545 8545

DATA ENTRY OK

Canon EUROPA

:A

:A

NAME

Ex:

## **Using One-Touch Speed Dialing**

To use this feature, you must first register a number for one-touch speed dialing. (  $\rightarrow$  p. 6-3)

Follow this procedure to send documents using one-touch speed dialing:

- **1** Open the document tray.
- 2 Adjust the document feed lever for the document you are loading. (→ p. 4-2)
- **3** Prepare the document and load it, face down, in the ADF. ( $\rightarrow$  p. 4-3)
  - For color sending, press Color/B&W to turn on its light. (→ p. 7-2)
  - To adjust the resolution and contrast, (→ pp. 7-2, 7-4).
- **4** Press the one-touch speed dialing button assigned to the number you wish to fax.
  - The number registered under that one-touch speed dialing button is displayed.
  - If you press the wrong button, press **Stop**, then press the correct button.
  - If no fax number is assigned to the one-touch speed dialing button you press, the LCD displays NO TEL #. If this happens, make sure you pressed the correct button and that the number you want to dial is registered under that button.
- 5 Press to begin scanning for sending, or wait a few seconds for the MultiPASS to begin scanning automatically.
  - If you prefer the MultiPASS never to scan a document automatically after a few seconds, disable the TIME OUT setting. (→ p. 14-5)

You can also use one-touch speed dialing to send a document to more than one destination at a time. ( $\rightarrow$  *Sequential Broadcasting*, p. 7-13)

MEMORY USED 0% (Currently used memory)

DOCUMENT READY

(Standby to scan)

Ex: TEL=905 795 1111

## **Coded Speed Dialing**

## **Registering Numbers for Coded Speed Dialing**

Coded speed dialing allows you to dial a fax/telephone number by pressing only three buttons. First you press **Coded Dial** and then you enter a two-digit code under which you have registered a fax/telephone number. You can register up to 100 fax/telephone numbers for coded speed dialing.

You can also register fax/telephone numbers for coded speed dialing from the MultiPASS Note Suite. ( $\rightarrow$  *MultiPASS Suite User's Guide*)

Follow this procedure to register numbers and names for coded speed dialing:

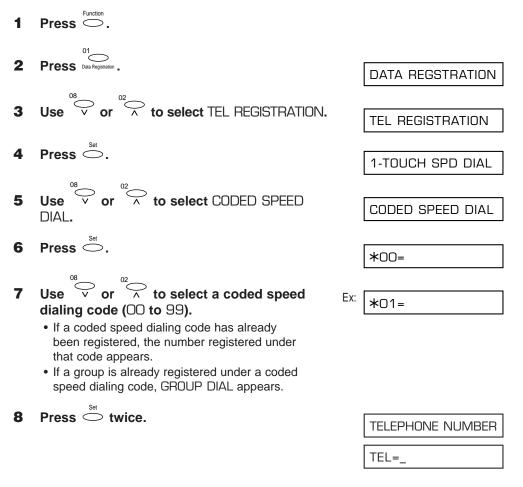

#### 6-7 Speed Dialing

#### 9 Use the numeric buttons to enter the fax/ telephone number you want to register (max. 120 digits, including spaces and pauses).

- To enter a space, press **Space**. Spaces are optional and are ignored during dialing.
- To enter a pause, press Redial/Pause.
- To correct a mistake in the number, press < to</li> delete the rightmost digit.
- To delete an entire entry or to change a previous entry, press Clear.
- If you have already registered a number and you only want to change the name, ignore this step.
- To cancel coded speed dialing for the code you selected, press Clear then Set. Press Stop to return to standby mode. The fax/telephone number and the name registered under that code will be deleted.

### **10** Press $\stackrel{\text{Set}}{\bigcirc}$ twice.

**11** Use the numeric buttons to enter the name that goes with the number (max. 16

#### characters, including spaces). • If you are unsure how to enter characters,

- (→ p. 3-3).
- If you have already registered a name and want to keep the same name, ignore this step.

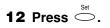

|                                                                                                    |     | DATA ENTRY O | К    |
|----------------------------------------------------------------------------------------------------|-----|--------------|------|
|                                                                                                    | Ex: | *02=         |      |
| <b>13</b> To continue registering other coded speed dialing codes, repeat the procedure from step 7. |     |              |      |
| -or-<br>Press to return to standby mode.                                                             | Ex: | 12/27 Fa     | xTel |

Ex:

You can print the Coded Speed Dial List showing all the numbers and names registered for coded speed dialing ( $\rightarrow$  p. 6-13). Keep this list near your MultiPASS so you can refer to it when dialing.

E) anon Inc<u>.</u>

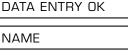

TEL=3 3758 2111

## Using Coded Speed Dialing

To use this feature, you must first register a number for coded speed dialing. ( $\rightarrow$  p. 6-6)

Follow this procedure to send documents using coded speed dialing:

1 Open the document tray.

> Coded Dial Press 🔾

> > dialing code is displayed.

4

5

- 2 Adjust the document feed lever for the document you are loading. ( $\rightarrow$  p. 4-2)
- 3 Prepare the document and load it, face down, in the ADF. ( $\rightarrow$  p. 4-3)
  - For color sending, press Color/B&W to turn its light. ( $\rightarrow$  p. 7-2)
  - · To adjust the resolution and contrast, (→ pp. 7-2, 7-4).

MEMORY USED 0% (Currently used memory) DOCUMENT READY (Standby to scan) \* Ex: \*01

- The number registered under that coded speed Ex: TEL=03 3758 2111
- If you enter the wrong code, press **Stop**. Then press Coded Dial and enter the correct code.

Use the numeric buttons to enter the two-digit

code assigned to the number you wish to fax.

- If no fax number is assigned to the coded speed dialing code you enter, the LCD displays NO TEL #. If this happens, make sure you entered the correct code and that the number you want to dial is registered under that code.
- Press  $\checkmark$  to begin scanning for sending, 6 or wait a few seconds for the MultiPASS to begin scanning automatically.
  - If you prefer the MultiPASS never to scan a document automatically after a few seconds, disable the TIME OUT setting. ( $\rightarrow$  p. 14-5)

You can also use coded speed dialing to send a document to more than one destination at a time. (→ Sequential Broadcasting, p. 7-13)

## **Group Dialing**

## **Creating Groups**

If you frequently send the same document to several destinations, you can create a group of these destinations and register them under a speed dialing button or code. This enables you to press a single one-touch speed dialing button, or press **Coded Dial** and enter a two-digit code to send the same document to all the destinations in the group.

- You can only group numbers that have already been registered for one-touch or coded speed dialing.
  - A group can contain up to 111 destinations.
  - You can also create groups from the MultiPASS Suite. (→ MultiPASS Suite User's Guide)

Follow this procedure to create groups:

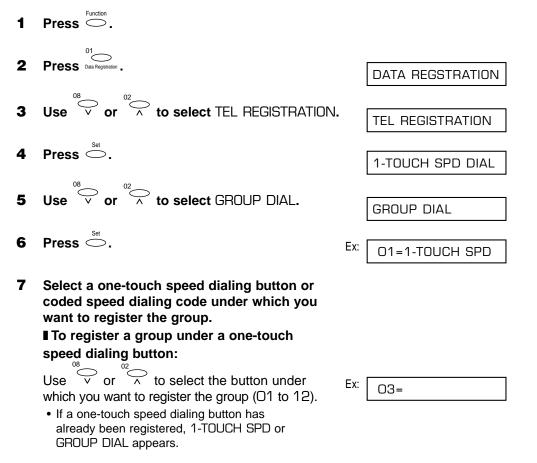

| To register a group under a coded speed                                                                                                    |                                                                                                    |
|----------------------------------------------------------------------------------------------------|----------------------------------------------------------------------------------------------------|
|                                                                                                    |                                                                                                    |
| Press, then use the numeric buttons to<br>enter the code under which you want to register<br>the group (OO to 99).                                                                                                    | Ex: <b>*</b> 21=                                                                                                    |
| Press $\stackrel{\text{\tiny Set}}{\frown}$ twice.                                                                                                    | TELEPHONE NUMBER                                                                                                    |
| To enter a destination register in the group.<br>To enter a destination registered for one-<br>ouch speed dialing:<br>Press $\bigcirc$ , then press the one-touch speed<br>lialing button(s) assigned to the number(s) <sub>Function</sub>                                                                                                    | Ex: 01=905 795 1111                                                                                                    |
| <ul> <li>To enter a destination registered for coded peed dialing:</li> <li>Press , then use the numeric buttons to enter the two-digit code assigned to the number you want to register in the group.</li> <li>Repeat this process to enter additional codes.</li> <li>The number registered under the button or code you enter appears, or GROUP DIAL appears if you select a group.</li> <li>You cannot enter numbers not registered for one-touch or coded speed dialing (i.e. with the numeric buttons).</li> <li>You can enter buttons or codes that have groups</li> </ul> | Ex: *01=03 3758 2111                                                                                                    |
|                                                                                                    | <ul> <li>Press ○, then use the numeric buttons to enter the code under which you want to register the group (OO to 99).</li> <li>If a coded speed dialing code has already been registered, CODED SPEED or GROUP DIAL appears.</li> <li>Note If you wish to register a group under a button or code already registered for speed dialing, or you want to re-enter a group, you must delete the previous information first. (→ pp. 6-3, 6-6)</li> <li>Press Set twice.</li> </ul> |

- If you enter the wrong destination, or if you want to delete a destination already registered in a group, use V or ∧ to select that entry, then press Clear.
- To cancel group dialing for the button or code you selected, press **Clear** until all entries are deleted.

6-10 Speed Dialing

| 4.0 | Set                                                                                                    |     |                   |
|-----|----------------------------------------------------------------------------------------------------|-----|-------------------|
| 10  | Press                                                                                                    |     | NAME              |
|     |                                                                                                    |     | :A                |
| 11  | <ul> <li>Use the numeric buttons to enter a name for the group (max.16 characters, including spaces).</li> <li>If you are unsure how to enter characters, (→ p. 3-3).</li> <li>To enter a new name for a group already registered, press Clear, then enter the new name.</li> </ul> | Ex: | Canon GROUP 2_ :1 |
| 12  | Press 🗢.                                                                                                    |     | DATA ENTRY OK     |
|     |                                                                                                    | Ex: | 04=1-TOUCH SPD    |
| 13  | To continue registering other groups, repeat<br>the procedure from step 7.                                                                                                    |     |                   |
|     | Press () to return to standby mode.                                                                                                    | Ex: | 12/27 FaxTel      |

You can print the Group Dial List showing all the numbers and names registered for group dialing ( $\rightarrow$  p. 6-13). Keep this list near your MultiPASS so you can refer to it when dialing.

## **Using Group Dialing**

To use this feature, you must first register a group of fax numbers for one-touch or coded speed dialing. ( $\rightarrow$  p. 6-9)

Follow this procedure to send a document to a group of destinations registered under a one-touch speed dialing button or coded speed dialing code:

- **1** Open the document tray.
- 2 Adjust the document feed lever for the document you are loading. (→ p. 4-2)
- **3** Prepare the document and load it, face down, in the ADF. ( $\rightarrow$  p. 4-3)
  - For color sending, press **Color/B&W** to turn on its light. (→ p. 7-2)
  - To adjust the resolution and contrast, (→ pp. 7-2, 7-4).
- 4 Enter the group registered under a onetouch speed dialing button or coded speed dialing code.

#### To enter a group registered under a onetouch speed dialing button:

Press the one-touch speed dialing button assigned to the group you wish to fax.

• If you press the wrong button, press **Stop**, then press the correct button.

# To enter a group registered under a coded speed dialing code:

Press  $\bigcirc$  , then use the numeric buttons to enter the two-digit code assigned to the group you wish to fax.

- If you enter the wrong code, press **Stop**. Then press **Coded Dial** and enter the correct code.
- 5 Press to begin scanning for sending, or wait a few seconds for the MultiPASS to begin scanning automatically.
  - If you prefer the MultiPASS never to scan a document automatically after a few seconds, disable the TIME OUT setting. (→ p. 14-5)

MEMORY USED 0% (Currently used memory)

DOCUMENT READY

(Standby to scan)

TEL=GROUP DIAL

Ex: \*21=

TEL=GROUP DIAL

## **Speed Dialing Lists**

You can print lists of destinations registered for one-touch and coded speed dialing, and group dialing. Keep these lists near your MultiPASS so you can refer to them when dialing.

## **Printing Speed Dialing Lists**

Follow this procedure to print speed dialing lists:

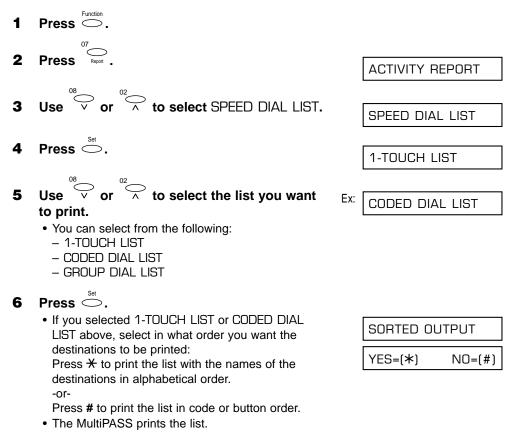

Samples of the lists are shown on the following page.

#### ■ 1-Touch Spd Dial List

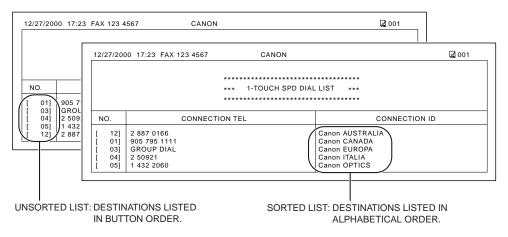

### Coded Speed Dial List

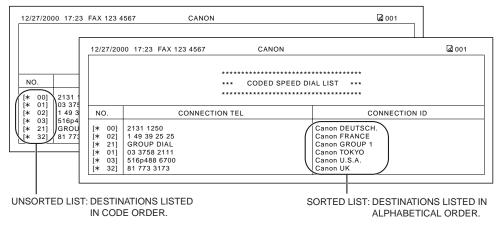

#### Group Dial List

| 27/2000 17:23 FAX 123 4567 | CANON                                      | <b>a</b> 001                   |
|----------------------------|--------------------------------------------|--------------------------------|
|                            | ******                                     | **                             |
|                            | *** GROUP DIAL LIST *                      | **                             |
|                            | *******                                    | **                             |
| [ 03] Canon GROUP 2        | [ 04] 2 50921<br>[* 00] 2131 1250          | Canon ITALIA<br>Canon DEUTSCH. |
|                            | [* 02] 1 49 39 25 25<br>[* 32] 81 773 3173 | Canon FRANCE<br>Canon UK       |
| [* 21] Canon GROUP 1       | [ 01] 905 795 1111<br>[* 03] 516p488 6700  | Canon CANADA<br>Canon U.S.A.   |

# Chapter 7 Sending Faxes

This chapter describes how to use your MultiPASS to send faxes.

| Preparing to Send a Fax                                | 7-2  |
|--------------------------------------------------------|------|
| Documents You Can Fax                                  | 7-2  |
| Adjusting the Quality of Your Faxes                    | 7-2  |
| Setting Color or Black & White Transmission            | 7-2  |
| Setting the Scanning Resolution                        | 7-2  |
| Setting the Scanning Contrast                          | 7-4  |
| Dialing Methods                                        | 7-5  |
| Sending Methods                                        | 7-6  |
| Memory Sending                                         | 7-6  |
| Manual Sending                                         | 7-7  |
| Canceling Sending                                      | 7-9  |
| Redialing When the Line is Busy                        | 7-10 |
| Manual Redialing                                       | 7-10 |
| Canceling Manual Redialing                             | 7-10 |
| Automatic Redialing                                    | 7-10 |
| What is Automatic Redialing?                           | 7-10 |
| Canceling Automatic Redialing                          | 7-10 |
| Setting the Options for Automatic Redialing            | 7-11 |
| Sequential Broadcasting                                | 7-13 |
| Sending a Document to More Than One Destination        | 7-13 |
| Sending a Document Using Group Dialing                 | 7-14 |
| Delayed Sending                                        | 7-15 |
| Sending Other Documents While the MultiPASS is Set for |      |
| Delayed Sending                                        | 7-15 |
| Documents Stored in Memory                             | 7-16 |
| Printing a List of Documents in Memory                 | 7-16 |
| Printing a Document in Memory                          | 7-16 |
| Deleting a Document From Memory                        | 7-18 |

## Preparing to Send a Fax

### **Documents You Can Fax**

For information on the types of documents you can fax, their requirements, and details on loading documents, (→ Chapter 4, Document Handling).

## **Adjusting the Quality of Your Faxes**

Canon's Ultra High Quality (UHQ<sup>T</sup>) imaging technology enables you to send documents that are very close to the quality of the original. The MultiPASS allows you to send a document in color or black & white, and to adjust the resolution and contrast to best suit your particular document.

### Setting Color or Black & White Transmission

Your MultiPASS can send faxes in black & white. It can also send faxes in color to fax machines with color capability. Before sending a document, you need to adjust whether the document will be sent in color, or in black & white only.

### To send in black & white:

Make sure the Color/B&W button's light is off. If not, press Color/B&W to turn it off.

### To send in color (to fax machines that support color fax reception):

Press **Color/B&W** to turn on its light.

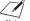

/ If you attempt to send a color document to a fax machine that does not support color faxing, the document will not be sent and the LCD will display TRY AGAIN IN B&W. Try sending again in black & white. Alternatively, you can enable the COLOR DIRECT TX setting ( $\rightarrow$  p. 14-5) that converts color faxes to black & white if the other party's fax machine does not support color faxing.

### **Setting the Scanning Resolution**

Resolution is a measure of the fineness or clarity of a printout. Low resolutions may cause text and graphics to have a jagged appearance, while higher resolutions provide smoother curves and lines, crisp text and graphics, and a better match to traditional typeface designs.

The higher the resolution, the higher the output quality, but the slower the scanning speed. Note

## ■ For black & white sending, set the resolution as follows:

- **1** Make sure the light above  $\bigcirc$  is turned off.
  - If not, press **Color/B&W** to turn it off.
- 2 Press to select the resolution setting you want.
  - You can select from the following:
    - FAX STANDARD Suitable for most text-only documents.
    - FAX FINE
       Suitable for fine-print documents.

– FAX PHOTO Suitable for documents that contain images such as photos. With this setting, areas of the document that contain photos are automatically scanned with 64 levels of gray, rather than just two (black & white). This gives a much better reproduction of photos, though the transmission time is longer.

After about 10 seconds, the LCD returns to standby mode.

#### ■ For color sending, set the resolution as follows:

- Color / B&W
- **1** Press  $\bigcirc$  to turn on its light.
- 2 Press bias to select the resolution setting you want.
  - You can select from the following:
    - FAX STANDARD
      - Provides standard color resolution.
    - FAX FINE
      - Provides a higher quality color resolution.

After about 10 seconds, the LCD returns to standby mode.

You can change the resolution setting while the document is being scanned for sending. However, please note that your new setting will only be effective from the next page

Ex:

FAX FINE

scanned.

| Ex: | <b>ΓΑΧ ΡΗΟΤΟ</b> |
|-----|------------------|
|     |                  |

### **Setting the Scanning Contrast**

Contrast is the difference in brightness between the lightest and darkest parts of a printed document. You can adjust the contrast the MultiPASS uses to send or copy black & white documents. Adjust according to how light or dark your document is.

For sending, you can also set the scanning contrast from the MultiPASS Suite. ( $\rightarrow$  MultiPASS Suite User's Guide)

Follow this procedure to set the scanning contrast:

Press O. 1 Press Data Registration . 2 DATA REGSTRATION Press  $\stackrel{\text{\tiny Set}}{\bigcirc}$  twice. 3 USER SETTINGS DATE & TIME Use  $\stackrel{^{08}}{\smile}$  or  $\stackrel{^{02}}{\frown}$  to select SCAN CONTRAST. SCAN CONTRAST  $\mathbf{Press} \overset{\scriptscriptstyle{\mathsf{Set}}}{\bigcirc}.$ 5 Ex: **STANDARD** Use  $\stackrel{^{08}}{\smile}$  or  $\stackrel{^{02}}{\frown}$  to select the scanning 6 Ex: DARKER contrast you want. · You can select from the following: - STANDARD Adequate for most documents. - DARKER Suitable for light documents. - LIGHTER Suitable for dark documents.  $\mathbf{Press} \overset{\text{\tiny Set}}{\bigcirc}.$ 7 OFFHOOK ALARM  $\heartsuit$ 8 Press to return to standby mode. Ex: 12/27 FaxTel

## **Dialing Methods**

There are several ways of dialing the number of the party you want to send to. They are as follows:

#### Regular Dialing

Dial a fax number by using the numeric buttons, just like dialing a telephone number.

### One-Touch Speed Dialing

Dial a fax number by pressing the one-touch speed dialing button (01 to 12) that the number is assigned to. For details on registering and using one-touch speed dialing, ( $\rightarrow$  pp. 6-3, 6-5).

### Coded Speed Dialing

Dial a fax number by pressing **Coded Dial** followed by the two-digit code (00 to 99) that the number is assigned to. For details on registering and using coded speed dialing, ( $\rightarrow$  pp. 6-6, 6-8).

### Group Dialing

Send a document to a predefined group of fax numbers. (The numbers must already be registered under one-touch speed dialing buttons or coded speed dialing codes.) For details on creating groups and using group dialing, ( $\rightarrow$  pp. 6-9, 6-12).

### PC Dialing

Dial a fax number from your PC using the MultiPASS Suite. ( $\rightarrow$  *MultiPASS Suite User's Guide*)

## **Sending Methods**

This section describes the methods and advantages of the two main sending methods: *Memory sending* and *Manual sending*.

## **Memory Sending**

Memory sending is a quick and easy way to send a document. The MultiPASS scans the document into its memory, and as the first page of a multipage document is being scanned, the unit begins calling the other party and transmitting the information even as the remaining pages are being scanned.

Since the MultiPASS is multitasking, you can even scan a document into memory while sending another document, receiving a document, or while the MultiPASS is automatically printing a report.

The MultiPASS has enough memory to store up to 42 pages\* (fewer if the document contains many graphics or particularly dense text).

Follow this procedure for memory sending:

- **1** Open the document tray.
- 2 Adjust the document feed lever for the document you are loading. (→ p. 4-2)
- **3** Prepare the document and load it, face down, in the ADF. ( $\rightarrow$  p. 4-3)
  - For color sending, press **Color/B&W** to turn on its light. (→ p. 7-2)
  - To adjust the resolution and contrast, (→ pp. 7-2, 7-4).
  - You may not be able to use memory sending if the percentage shown in the LCD is close to 100%. Use manual sending instead. (→ p. 7-7)

### **4** Dial the other party's fax number.

- For dialing methods, ( $\rightarrow$  p. 7-5).
- If you enter the wrong number, press **Stop**, then enter the correct number.
- If you must first dial a digit to get an outside line ("9", for example), add a pause after that digit by pressing **Redial/Pause**, as shown in the LCD on the right.

MEMORY USED 0%

(Currently used memory)

DOCUMENT READY

(Standby to scan)

Ex: TEL= 9p7654321

\* Based on ITU-T No. 1 Chart, standard mode.

Start

- 5 Press to begin scanning for sending, or if you used speed dialing, wait a few seconds for the MultiPASS to begin scanning automatically.
  - If you prefer the MultiPASS never to scan a document automatically after a few seconds, disable the TIME OUT setting. (→ p. 14-5)
  - To cancel sending once dialing has started, press Stop then ★. (→ p. 7-9)
  - f You can scan up to 30 different documents for memory sending.
  - When an error occurs during sending, the document is automatically deleted from memory, even if it is not sent completely.
    - If you attempt to send a color document to a fax machine that does not support color faxing, the document will not be sent and the LCD will display TRY AGAIN IN B&W. Try sending again in black & white. Alternatively, you can enable the COLOR DIRECT TX setting (→ p. 14-5) that converts color faxes to black & white if the other party's fax machine does not support color faxing.

## **Manual Sending**

Manual sending allows you to talk to the other party before sending the document. This method is useful if the other party must manually set their fax machine to receive before they can receive a fax.

Follow this procedure for manual sending:

For this mode, you need to have a telephone or an extension phone connected to your MultiPASS. ( $\rightarrow$  p. 2-6)

- **1** Open the document tray.
- 2 Adjust the document feed lever for the document you are loading. (→ p. 4-2)
- **3** Prepare the document and load it, face down, in the ADF. ( $\rightarrow$  p. 4-3)
  - For color sending, press **Color/B&W** to turn on its light. (→ p. 7-2)
  - To adjust the resolution and contrast, (→ pp. 7-2, 7-4).

• You can also lift the handset of the extension phone connected to your unit instead of pressing **Hook**.

MEMORY USED 0%

(Currently used memory)

DOCUMENT READY

(Standby to scan)

TEL=

4

### **5** Dial the other party's fax/telephone number.

- For dialing methods, ( $\rightarrow$  p. 7-5).
- If you make a mistake during dialing, press **Hook** or hang up the handset and start again from step 4.
- 6 When you hear the other party answer the call, pick up the handset to start talking.
  - If you pressed **Hook** in step 4 instead of lifting the handset, you will hear the other party's voice but they will not be able to hear you through the speaker. Pick up the handset to talk to the other party.
  - If you hear a high-pitched signal instead of the other party's voice, press **Start**. If you picked up the handset to dial, press **Start** and hang up the handset. The MultiPASS will begin sending the document.
- 7 When you are ready to send the document, ask the other party to press the start button on their fax unit.
- 8 When you hear the high-pitched signal of the other party's fax unit press on the MultiPASS and then hang up the handset.
  - The unit begins sending the document.

Start

• If the button is not pressed within 60 seconds, the Color/B&W light will automatically shut itself off.

- Be sure to hang up the handset *after* you press **Start** on the MultiPASS; otherwise the call will be disconnected.
- The unit will beep if the handset is not hung up properly. Make sure the handset is seated properly in its cradle. If you do not want the unit to beep, disable the OFFHODK ALARM setting. (→ p. 14-3)
- If you attempt to send a color document to a fax machine that does not support color faxing, the document will not be sent and the LCD will display TRY AGAIN IN B&W. Try sending again in black & white. Alternatively, you can enable the COLOR DIRECT TX setting (→ p. 14-5) that converts color faxes to black & white if the other party's fax machine does not support color faxing.

TEL= 7654321

Ex:

## **Canceling Sending**

Stop

Follow this procedure if you want to stop sending a document before transmission is completed:

### ■ Cancel manual sending as follows:

 $\heartsuit$ Press

1

1

2

- The transmission is canceled.
- The MultiPASS prints an Error TX Report. (→ p. 11-4)

### ■ Cancel memory sending as follows:

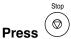

· The MultiPASS asks you to confirm that you want to cancel sending.

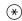

## Press $\underbrace{\overset{\bigstar}{\overset{}}}_{\text{Tore}}$ to cancel sending.

- Sending is not canceled until you press X.
- If you change your mind and want to continue sending, press #.
- To cancel transmission of a document waiting to be sent from memory (because the unit is waiting to redial), ( $\rightarrow$  Canceling Automatic Redialing, p. 7-10).
- To cancel transmission of a document waiting to be sent from memory, ( $\rightarrow$  Deleting a Document From Memory, p. 7-18).
- The MultiPASS prints an Error TX Report. (→ p. 11-4)

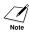

When you cancel sending, you may need to open the operation panel to remove the document from the ADF. ( $\rightarrow$  p. 13-3)

| CANCEL? | *YES #NO |
|---------|----------|
|         |          |
| YES=(*) | NO=(#)   |

## **Redialing When the Line is Busy**

There are two methods of redialing: *Manual redialing* and *Automatic redialing*. This section explains these two methods.

## **Manual Redialing**

Press **Redial/Pause** to dial the last number you dialed with the numeric buttons. (This starts redialing regardless of whether automatic redialing is enabled.)

### **Canceling Manual Redialing**

To cancel manual redialing, press Stop.

## **Automatic Redialing**

### What is Automatic Redialing?

When you are sending using memory sending and the other party's line is busy, the unit waits the specified time and then dials the same number again. You can set the MultiPASS to redial several times if previous attempts fail because of a busy signal. This feature is called *Automatic redialing*.

After the initial dial attempt, the MultiPASS is factory-set to wait two minutes and then try to dial again. If the second attempt fails because the line was busy, the MultiPASS will again wait for two minutes and make a final attempt to complete the call.\*

Automatic redialing can be turned off and on. The number of redialing attempts and the time interval between attempts can also be adjusted. ( $\rightarrow$  p. 7-11)

If all redialing attempts are unsuccessful, the MultiPASS will cancel the transmission and print an Error TX Report to remind you that the transmission was not completed. ( $\rightarrow$  p. 11-4)

The automatic redialing feature can also be set up from the MultiPASS Suite. ( $\rightarrow$  *MultiPASS Suite User's Guide*)

When automatic redialing is in use, the LCD alternately displays AUTO REDIAL and the transaction number (TX/RX NO.) while it is waiting to redial.

### **Canceling Automatic Redialing**

Automatic redialing cannot be canceled with the **Stop** button while the unit is waiting to redial.

Follow this procedure to cancel automatic redialing:

### **1** Wait until the MultiPASS begins redialing.

DIALING

\* Even if the MultiPASS is set to redial several times, it will redial only once if there is no tone or there is a ring back tone during the first attempt.

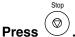

2

3

• The MultiPASS asks you to confirm that you want to cancel.

### Press $\frac{\pi}{100}$ to cancel redialing.

- Redialing is not canceled until you press <del>X</del>.
- If you change your mind and want to continue redialing, press #.
- The MultiPASS prints an Error TX Report.
   (→ p. 11-4)

If you want to cancel a transmission while the unit is waiting to redial, ( $\rightarrow$  Deleting a Document From Memory, p. 7-18).

### **Setting the Options for Automatic Redialing**

You can set the following options for automatic redialing:

- · Whether or not the MultiPASS redials automatically.
- The number of times the MultiPASS attempts to redial.
- The time interval between redialing attempts.

Follow this procedure to adjust the automatic redialing settings:

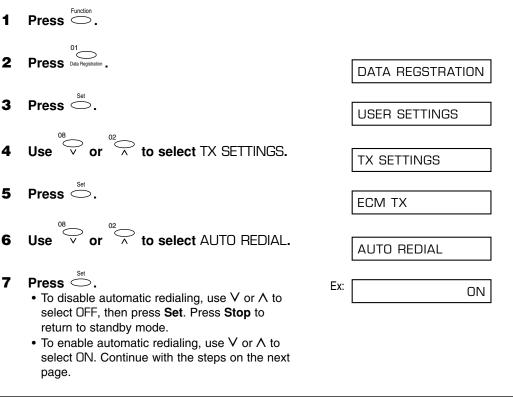

CANCEL? \*YES #NO

YES=(\*) NO=(#)

Sending Faxes

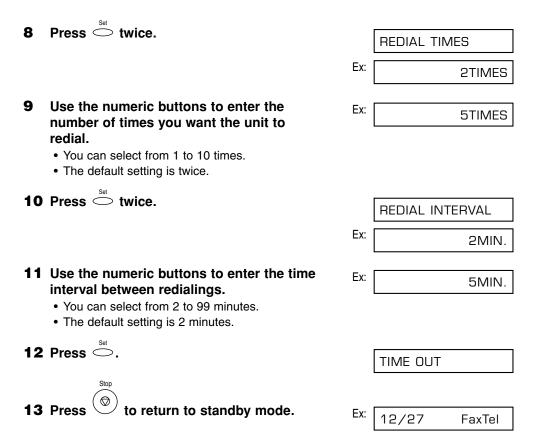

## **Sequential Broadcasting**

## **Sending a Document to More Than One Destination**

This feature allows you to scan a document once and send it to several destinations. You can send the document to a maximum of 113 destinations using a combination of the following dialing methods:

- One-touch speed dialing: up to 12 destinations
- · Coded speed dialing: up to 100 destinations
- Regular dialing (using the numeric buttons): one destination

You can enter the destinations in any order. (Be sure to press **Set** after your entry with the numeric buttons.)

✓ If you frequently send the same document to the same group of destinations, you can group them and register these numbers for group dialing. You can register up to 111 fax numbers with group dialing and send the same document to these numbers at the press of one or three buttons. (→ p. 6-9)

Follow this procedure to send a document to more than one destination:

- **1** Open the document tray.
- 2 Adjust the document feed lever for the document you are loading. (→ p. 4-2)
- **3** Prepare the document and load it, face down, in the ADF. ( $\rightarrow$  p. 4-3)
  - For color sending, press **Color/B&W** to turn on its light. (→ p. 7-2)
  - To adjust the resolution and contrast, (→ pp. 7-2, 7-4).
- 4 Enter up to 113 fax numbers using any of the following methods:

#### ■ One-touch speed dialing:

Press the desired one-touch speed dialing button(s).

## Coded speed dialing:

Press O, then use the numeric buttons to enter the two-digit code. Repeat this process to enter additional codes.

• Be sure to press **Coded Dial** before each code.

MEMORY USED 0% (Currently used memory)

(Currently used memory

DOCUMENT READY

(Standby to scan)

Ex: TEL=905 795 1111

\*01

Ex: TEL=03 3758 2111

### Regular dialing:

Start

Use the numeric buttons to enter the fax number, then press  $\bigcirc$  to add the number to the broadcast list.

• You can only enter one fax number this way.

- If you enter an incorrect destination, press
  - **Function**, then **Clear**. Then press **Function** again, and enter the correct destination.
    - You must enter the second number within five seconds of entering the first number. All subsequent numbers must be dialed within 10 seconds. If you wait longer than these times, the MultiPASS begins scanning the document for sending. If you prefer the MultiPASS not to do this, disable the TIME OUT setting. (→ p. 14-5)
    - If you want to review the numbers you entered, press Function and use V or Λ to scroll through the numbers.
- Press begin scanning for sending, or wait a few seconds for the MultiPASS to begin scanning automatically.
  - If you prefer the MultiPASS never to scan a document automatically after a few seconds, disable the TIME OUT setting. (→ p. 14-5)
  - To cancel sending, press **Stop** then <del>X</del>. Sending to all destinations you specified in step 4 will be canceled. (You cannot cancel only one destination.)

Note

• If a number is busy, the unit will continue sending to the other destinations and then redial the number that was busy.

- If the MultiPASS' memory becomes full while scanning your document, MEMORY FULL will appear in the LCD. If this happens, remove the remainder of the document from the ADF (you may need to open the operation panel to do so), then divide the document into several sections and send each section separately.
- The document is automatically deleted from memory when the MultiPASS completes sending the document to all destinations.
- If you attempt to send a color document to a fax machine that does not support color faxing, the document will not be sent, the LCD will display TRY AGAIN IN B&W, and transmission to that destination will be canceled. Try sending again in black & white. (This occurs even if the COLOR DIRECT setting is enabled.)

## **Sending a Document Using Group Dialing**

If you frequently send faxes to the same group of people, you can create a group. Groups are stored under one-touch speed dialing buttons or coded speed dialing codes. For details, ( $\rightarrow$  p. 6-9).

## **Delayed Sending**

You can use your MultiPASS to send faxes at a preset time. This feature is called *Delayed sending* or *Timer sending*. By using this feature, you can take advantage of lower long distance rates at night, for example.

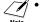

• You can only set this feature from the MultiPASS Suite. ( $\rightarrow$  *MultiPASS Suite User's Guide*)

• To use this feature, your PC must be turned on and connected to the MultiPASS.

# Sending Other Documents While the MultiPASS is Set for Delayed Sending

The MultiPASS is a multitasking unit, so you can send, receive, print, or copy other documents even when you have set the MultiPASS for delayed sending.

To print, copy, or send other documents after setting the MultiPASS for delayed sending, simply follow the procedures described in this guide.

## **Documents Stored in Memory**

## **Printing a List of Documents in Memory**

The MultiPASS can print a list of documents stored in memory, along with the transaction number (TX/RX ND.) of each document. Once you know the transaction number of a document in memory, you can print it or delete it. These procedures are described later in this chapter.

Follow this procedure to print a list of documents in memory:

- 1 Press <sup>Function</sup>.
- 2 Press <sup>04</sup> Memory Reference .

**3** Press 
$$\stackrel{\text{Set}}{\bigcirc}$$
.

• The MultiPASS prints the Doc. Memory List.

DOC. MEMORY LIST

PRINTING REPORT

| 2/27/2000 23:4: | 2 FAX 123 4567 |     | CANON                    |      |       | 🛿 001    |
|-----------------|----------------|-----|--------------------------|------|-------|----------|
|                 |                |     | *****                    |      |       |          |
|                 |                |     | *** DOC. MEMORY LIST *** |      |       |          |
|                 |                |     | ***********************  |      |       |          |
| TX/RX NO        | MODE           |     | CONNECTION TEL/ID        | PGS. |       | SET TIME |
| 0046            | TRANSMIT       |     | [* 01] Canon TOKYO       | 3    | 12/27 | 23:24    |
| 0047            | TRANSMIT       | COL | [ 04] Canon ITALIA       | 2    | 12/27 | 23:24    |
| 0048            | B'CAST         |     | [ 01] Canon CANADA       | 1    | 12/27 | 23:38    |
|                 |                |     | [* 02] Canon FRANCE      |      |       |          |
| 0049            | B'CAST         |     | [ 03] Canon GROUP 2      | 1 1  | 12/27 | 23.30    |

## **Printing a Document in Memory**

Before printing a document, make sure you have the correct BJ cartridge installed.

| Black & White<br>Document in Memory | Color Document<br>in Memory                              |
|-------------------------------------|----------------------------------------------------------|
| Printing possible.                  | Printing possible.                                       |
| Printing possible.                  | Printing possible<br>if converted to black<br>& white.   |
| Printing possible.                  | Printing possible.                                       |
|                                     | Document in Memory Printing possible. Printing possible. |

Follow this procedure to print a document stored in memory:

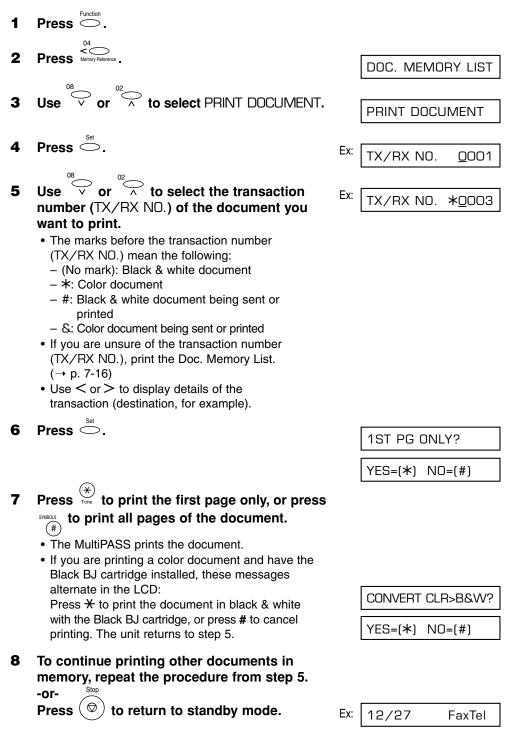

### **Deleting a Document From Memory**

Follow this procedure to delete a document from memory:

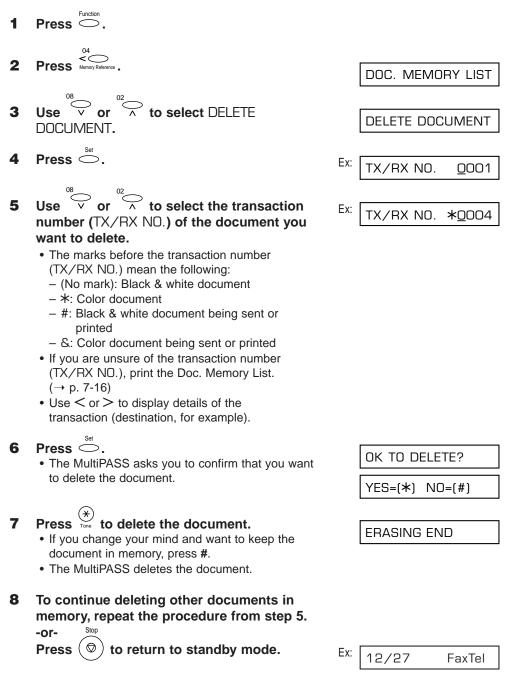

# **Chapter 8**

## **Receiving Faxes**

This chapter explains the different methods for receiving faxes and also contains useful information on fax reception.

| Different Ways to Receive a Fax                         | 8-2  |
|---------------------------------------------------------|------|
| Receiving Both Faxes and Telephone Calls Automatically: |      |
| Fax/Tel Mode                                            |      |
| Setting Fax/Tel Mode                                    |      |
| Setting the Options for Fax/Tel Mode                    | 8-4  |
| Receiving Faxes Manually: MANUAL MODE                   | 8-6  |
| Setting MANUAL MODE                                     | 8-6  |
| Receiving a Fax Manually                                | 8-6  |
| Receiving Faxes Automatically: FAX ONLY MODE            | 8-8  |
| Setting FAX ONLY MODE                                   | 8-8  |
| Receiving With an Answering Machine: ANS.MACHINE MODE   | 8-9  |
| Setting ANS.MACHINE MODE                                | 8-9  |
| Using the MultiPASS With an Answering Machine           | 8-9  |
| Receiving Using the Distinctive Ring Pattern Detection  |      |
| Feature: DRPD                                           |      |
| Types of Ring Patterns                                  | 8-10 |
| Setting DRPD                                            | 8-10 |
| How DRPD Responds to Calls                              |      |
| Communicating Using DRPD                                | 8-13 |
| Receiving Faxes to the MultiPASS Suite                  | 8-14 |
| When Your PC is Off                                     | 8-14 |
| Receiving in Color                                      | 8-15 |
| Setting Color Reception                                 | 8-15 |
| Receiving While Registering, Copying, or Printing       | 8-16 |
| Receiving Faxes in Memory When a Problem Occurs         | 8-16 |
| Canceling Receiving                                     | 8-16 |

## **Different Ways to Receive a Fax**

The MultiPASS provides you with several modes for receiving faxes. To determine which mode best suits your requirements, refer to the table below:

| Receive Mode        | Main Use | Operation                                                                                                    | Requirements                                                                                                 | Details     |
|---------------------|----------|----------------------------------------------------------------------------------------------------|----------------------------------------------------------------------------------------------------|-------------|
| Fax/Tel Mode        | Fax/Tel  | Automatically switches<br>between fax and voice<br>calls. Receives faxes<br>automatically and<br>rings for voice calls.                                   | Extension phone connected to the MultiPASS.                                                                  | (→ p. 8-3)  |
| MANUAL MODE         | Tel      | MultiPASS rings for<br>every call, whether a<br>fax call or a voice<br>call. For a fax call, you<br>have to manually<br>activate reception of<br>the fax. | Extension phone<br>connected to the<br>MultiPASS.                                                            | (→ p. 8-6)  |
| FAX ONLY MODE       | Fax      | MultiPASS answers<br>all calls as fax calls.<br>It receives faxes<br>automatically and<br>disconnects voice<br>calls.                                     | Separate telephone<br>line for fax use only.                                                                 | (→ p. 8-8)  |
| ANS.MACHINE<br>MODE | Fax/Tel  | Receives faxes<br>automatically and<br>routes voice calls to<br>the answering<br>machine.                                                                 | Answering machine connected to the MultiPASS.                                                                | (→ p. 8-9)  |
| DRPD                | Fax/Tel  | Allows you to have<br>separate fax and<br>telephone numbers<br>which you distinguish<br>by the type of ring.                                              | Subscription to a<br>DRPD service.<br>Extension phone<br>connected to<br>the MultiPASS.                      | (→ p. 8-10) |
| Upload to PC        | PC Fax   | Directs faxes to your<br>PC.                                                                                                    | PC connected to<br>the MultiPASS and<br>MultiPASS Suite<br>installed.<br>(→ MultiPASS Suite<br>User's Guide) | (→ p. 8-15) |

Once you have decided which mode is suitable for your needs, set the mode as described in this chapter. You can change the mode at any time.

### **Receiving Both Faxes and Telephone Calls Automatically: Fax/Tel Mode**

Set this mode if you want your MultiPASS to automatically switch between voice and fax calls.

For this mode, you need to have an extension phone connected to your MultiPASS. ( $\rightarrow$  p. 2-6)

## Setting Fax/Tel Mode

Your MultiPASS is factory-set to Fax/Tel Mode. If you have not changed the receive mode to FAX ONLY MODE or DRPD, simply follow this procedure:

- **1** Press O to select Fax/Tel Mode.
  - After a few seconds, the LCD changes to this display:

Fax/Tel Mode
Ex: 12/27 FaxTel

If Fax/Tel Mode does not appear in the LCD when you press **Receive Mode**, follow this procedure to set this mode:

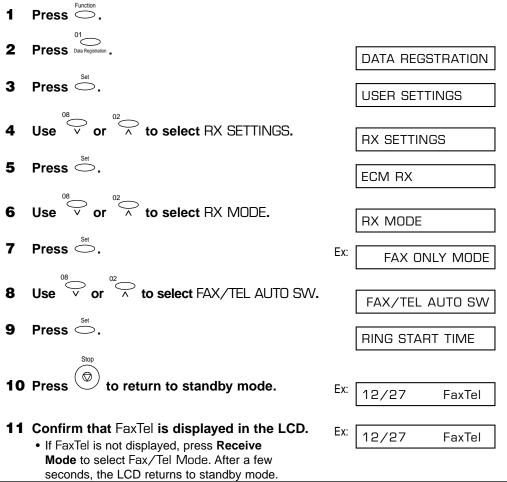

### Setting the Options for Fax/Tel Mode

If you set Fax/Tel Mode, you can control precisely how the MultiPASS handles incoming calls by adjusting the following settings:

- Adjust the time the unit takes to check whether a call is from a fax machine or a telephone (RING START TIME setting).
- Adjust the length of time the unit rings when the call is a voice call (F/T RING TIME setting).
- Set whether the MultiPASS switches to receive mode after the ring time set in F/T RING TIME has elapsed (DEFAULT ACTION setting).

These options can also be set from the MultiPASS Suite. ( $\rightarrow$  MultiPASS Suite User's Guide)

### What Happens When Fax/Tel Mode is Selected

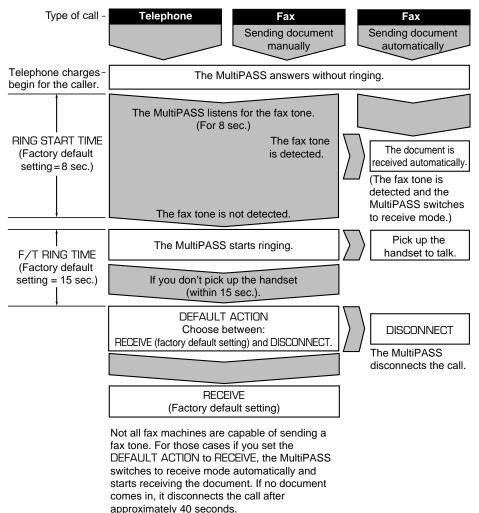

**Receiving Faxes** 

Follow this procedure to set the Fax/Tel Mode options:

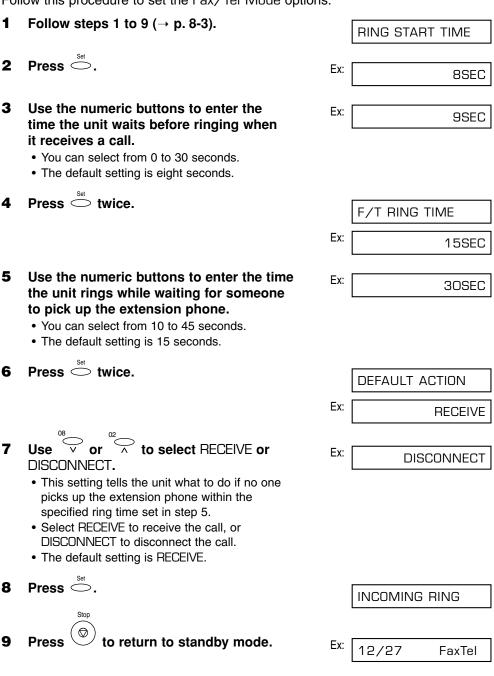

# **Receiving Faxes Manually: MANUAL MODE**

In MANUAL MODE, if you connect a telephone or an extension phone to your MultiPASS, you can receive voice calls as well as manually activate reception of faxes. You can activate reception from the MultiPASS or from the telephone or extension phone connected to the unit (this is called *Remote receiving*).

• For this mode, you need to have an extension phone connected to your MultiPASS. ( $\rightarrow$  p. 2-6)

• Make sure the REMOTE RX setting is enabled (→ p. 14-6). You can also enable this setting from the MultiPASS Suite. (→ *MultiPASS Suite User's Guide*)

### **Setting MANUAL MODE**

display:

Follow this procedure to set the receive mode to MANUAL MODE:

- Press to select MANUAL MODE.
   After a few seconds, the LCD changes to this
- MANUAL MODE
  Ex: 12/27 Manual

### **Receiving a Fax Manually**

Follow this procedure to receive a fax manually:

- Make sure Manual is displayed in the LCD.
   (→ above)
- **2** Make sure you have connected an extension phone to the MultiPASS. ( $\rightarrow$  p. 2-6)
- **3** When you hear the extension phone ring, pick up the handset.
- 4 I If you hear a person's voice: Start your conversation. If the caller wants to send a fax after talking to you, ask them to press the start button on their fax machine.

When you hear a slow beep, press (\*) on the MultiPASS to begin receiving the fax. Hang up the handset.

- If the extension phone is located away from your unit, dial 25 (the remote receiving ID) on the telephone or extension phone and hang up.
- The MultiPASS receives the fax.

Ex: 12/27 Manual

#### If you hear a slow beep tone or silence:

Someone is trying to send you a fax. If the telephone is close to your unit, press on the MultiPASS to begin receiving the fax. Hang up the handset.

- If the extension phone is located away from your unit, dial 25 (the remote receiving ID) on the telephone or extension phone and hang up.
- The MultiPASS begins receiving the fax.

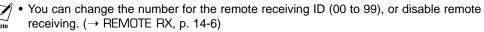

- The unit will beep if the handset is not hung up properly. Make sure the handset is seated properly in its cradle. If you do not want the unit to beep, disable the OFFHODK ALARM setting. (→ p. 14-3)
- Be sure to hang up the handset *after* you press **Start** or dial the remote receiving ID; otherwise the call will be disconnected.
- If you have an answering machine connected to your MultiPASS that can carry out remote-control operations (controlling your answering machine from a remote telephone), the security code for this function may be the same as the remote receiving ID. If so, make sure you change the MultiPASS' remote receiving ID to make it distinct from the answering machine's security code. (→ REMOTE RX ID, p. 14-6)

# **Receiving Faxes Automatically: FAX ONLY MODE**

If you have a separate telephone line for the MultiPASS, set FAX ONLY MODE for the MultiPASS to answer all calls as fax calls.

### Setting FAX ONLY MODE

Follow this procedure to set the receive mode to FAX ONLY MODE:

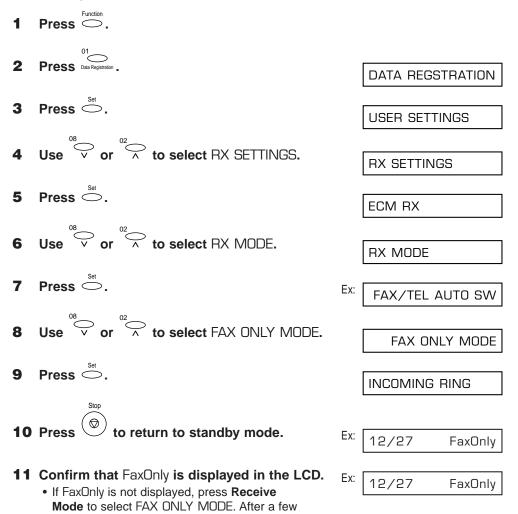

The MultiPASS assumes all incoming calls are from fax machines sending faxes. It receives the documents automatically and disconnects all voice calls.

seconds, the LCD returns to standby mode.

Note In FAX ONLY MODE, you can control whether or not the MultiPASS rings when it receives a fax call (→ INCOMING RING, p. 14-6). You can also set this option from the MultiPASS Suite (→ MultiPASS Suite User's Guide). Please note that even if you enable this option, the MultiPASS will only ring if you have an extension phone connected to it.

## **Receiving With an Answering Machine: ANS.MACHINE MODE**

Connecting an answering machine to the MultiPASS allows you to receive faxes and telephone messages while you are out of the office.

In ANS.MACHINE MODE, the MultiPASS allows the answering machine to answer incoming calls, then listens for the fax tone and automatically receives the fax if it detects this tone.

### Setting ANS.MACHINE MODE

For this mode, you need to have an answering machine or a telephone with an answering machine connected to your unit. ( $\rightarrow$  p. 2-6)

Follow this procedure to set the receive mode to ANS.MACHINE MODE:

- 1 Press to select ANS.MACHINE MODE.
  - After a few seconds, the LCD changes to this display:

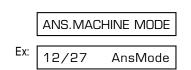

### Using the MultiPASS With an Answering Machine

Follow these guidelines when using the MultiPASS with an answering machine:

- Set the answering machine to answer on the first or second ring.
- When recording the outgoing message on the answering machine:
  - The entire message must be no longer than 15 seconds.
  - In the message, tell your callers how to send a fax. For example:

"Hello. I can't answer the phone right now, but please leave a message after the beep. I'll return your call as soon as possible. If you would like to send a fax, press the start button on your fax machine after you leave your message. Thank you."

# **Receiving Using the Distinctive Ring Pattern Detection Feature: DRPD**

Some telephone companies offer a Distinctive Ring Pattern (DRP) service whereby they assign two or more telephone numbers with distinctive ring patterns to a single telephone line. If your telephone company offers such a service, you can have both a fax number(s) and a telephone number(s) for your MultiPASS using only one telephone line.

Your MultiPASS will automatically monitor incoming calls and based on the distinctive ring pattern, it will determine if the call is from a fax machine trying to send a document or from a telephone trying to make a voice call.

Use the information in this section to set up the MultiPASS for use with a DRP service. For more details on the DRP service, contact your local telephone company. (Your telephone company may have a different name for this service. Also, this service may not be offered in all areas.)

### **Types of Ring Patterns**

Your telephone company will assign a distinctive ring pattern to each number when you order the DRP service. The setting you make in the MultiPASS must match the setting assigned by the telephone company.

You can set the MultiPASS for the following ring patterns:

- NORMAL RING Ring type of normal telephone line (Recommended for voice calls.)
- DOUBLE RING Two short rings at regular intervals (Recommended for fax calls.)
- SHORT-SHORT-LONG (Triple ring) Short-short-long rings at regular intervals
- SHORT-LONG-SHORT (Triple ring) Short-long-short rings at regular intervals
- OTHER RING TYPE
   Patterns other than those described above

### Setting DRPD

Follow this procedure to set the receive mode to DRPD:

```
You can also set DRPD from the MultiPASS Suite. (\rightarrow MultiPASS Suite User's Guide)
```

- **1** Press  $\bigcirc$ .
- 2 Press Data Registration .
- **3** Press  $\stackrel{\text{Set}}{\frown}$ .

DATA REGSTRATION

USER SETTINGS

|    | 0802                                                                                |     |                  |
|----|-------------------------------------------------------------------------------------|-----|------------------|
| 4  | Use $\stackrel{^{08}}{\smile}$ or $\stackrel{^{02}}{\frown}$ to select RX SETTINGS. |     | RX SETTINGS      |
| 5  | Press .                                                                             |     |                  |
| 5  |                                                                                     |     | ECM RX           |
| _  | Use $\stackrel{^{08}}{\smile}$ or $\stackrel{^{02}}{\frown}$ to select RX MODE.     |     |                  |
| 6  | Use $\overline{\vee}$ or $\overline{\wedge}$ to select RX MUDE.                     |     | RX MODE          |
|    | Set                                                                                 |     |                  |
| 7  | Press .                                                                             | Ex: | FAX/TEL AUTO SW  |
|    | 0802                                                                                |     |                  |
| 8  | Use $\sqrt[08]{\circ}$ or $\sqrt[02]{\wedge}$ to select DRPD.                       |     | DRPD             |
|    |                                                                                     |     |                  |
| 9  | Press $\stackrel{\text{Set}}{\frown}$ .                                             |     | NORMAL RING      |
|    | 08                                                                                  |     |                  |
| 10 | Use $\sqrt[10]{\circ}$ or $\sqrt[12]{\wedge}$ to select the type of ring            | Ex: |                  |
| _  | pattern you want to set.                                                            | LA. | DOUBLE RING      |
|    | You can select from the following:                                                  |     |                  |
|    | – NORMAL RING<br>– DOUBLE RING                                                      |     |                  |
|    | - SHORT-SHORT-LONG                                                                  |     |                  |
|    | - SHORT-LONG-SHORT                                                                  |     |                  |
|    | - OTHER RING TYPE                                                                   |     |                  |
| 11 | Press $\stackrel{\text{\tiny Set}}{\frown}$ twice.                                  |     |                  |
|    |                                                                                     |     | UNIT TELEPHONE # |
|    |                                                                                     |     | TEL=             |
| 12 | Use the numeric buttons to enter the fax/                                           | Ex: |                  |
| _  | telephone number assigned for receiving a                                           | ∟∧. | TEL= 123 4567    |
|    | call for the ring pattern you selected in step                                      |     |                  |
|    | 10 (max. 20 digits, including spaces).                                              |     |                  |

- This number is transmitted to the caller's fax machine and displayed in the caller's LCD as verification.
- To enter a space, press **Space**.
- To enter a plus sign (+) before the number, press +.
- If you make a mistake, press Clear and start again.

| UNIT TELEPHONE # |
|------------------|
| TEL=             |

| 13 | Press                                                   | twice.                                                        |     |                  |
|----|---------------------------------------------------------|---------------------------------------------------------------|-----|------------------|
|    | 11000                                                   |                                                               |     | DATA ENTRY OK    |
|    |                                                         |                                                               |     | UNIT NAME        |
|    |                                                         |                                                               |     | :A               |
| 14 | or company<br>selected in<br>including s<br>• This name | is transmitted to the caller's fax                            | Ex: | CANO <u>N</u> :A |
|    | verification <ul> <li>If you are</li> </ul>             | unsure how to enter characters,                               |     |                  |
|    | (→ p. 3-3)<br>• If you mak<br>again.                    | n.<br>Re a mistake, press <b>Clear</b> and start              |     |                  |
| 15 | Press                                                   | twice.                                                        |     | DATA ENTRY OK    |
|    |                                                         |                                                               |     | RX MODE          |
|    |                                                         |                                                               | Ex: | FAX              |
| 16 |                                                         | $\int_{-\infty}^{\infty}$ to select the type of call to       | Ex: | FAX/TEL AUTO SW  |
|    | be receive<br>in step 10.                               | d for the ring pattern you selected                           |     |                  |
|    | • You can s<br>- TEL<br>- FAX                           | elect from the following:                                     |     |                  |
| 17 | Press                                                   |                                                               | Ex: | SHORT-SHORT-LONG |
| 18 | repeat the                                              | e registering other ring patterns,<br>procedure from step 10. |     |                  |
|    | -or-<br>Press                                           | to return to standby mode.                                    | Ex: | 12/27 DRPD       |
|    |                                                         |                                                               |     |                  |

If the RX MODE setting is set to DRPD, only DRPD will be displayed in the LCD when **Receive Mode** is pressed.

# **How DRPD Responds to Calls**

When there is an incoming call, the MultiPASS checks the incoming ring pattern and determines the type of pattern being received. The MultiPASS may require up to 10 seconds to determine the pattern type. During this time, any telephone device connected to the MultiPASS reacts according to how you registered the setting.

| Your Setting       | Incoming Call From Fax                                                                                                    | Incoming Call From Telephone                                                                              |
|--------------------|----------------------------------------------------------------------------------------------------|----------------------------------------------------------------------------------------------------|
| TEL                | Rings to alert you to pick up<br>the handset of the telephone.<br>Press <b>Start</b> to receive the fax<br>(similar to MANUAL MODE). | Rings to alert you to pick up the<br>handset of the telephone or<br>extension phone and take the<br>call. |
| FAX                | Receives the fax.                                                                                                    | Answers as a fax machine.                                                                                 |
| FAX/TEL<br>AUTO SW | Switches to receive mode for fax transmission signals.                                                                               | Rings to alert you to pick up the<br>handset of the telephone or<br>extension phone and take the<br>call. |

### **Communicating Using DRPD**

Using the MultiPASS with a DRP service is almost the same as using it with a normal telephone line.

When you turn on DRPD, the receive mode defaults to DRPD.

When someone calls using the number assigned for telephone communication, the MultiPASS rings in the pattern you registered for voice calls. When you hear this pattern, simply pick up the handset of the telephone or extension phone connected to the MultiPASS and talk. If you do not pick up the handset, the MultiPASS continues to ring until the other party hangs up.

When someone sends a fax using the number assigned for fax communication, the MultiPASS receives the fax automatically.

# **Receiving Faxes to the MultiPASS Suite**

When your PC is on, you can set the MultiPASS Suite to automatically upload incoming faxes from the MultiPASS to your PC. ( $\rightarrow$  *MultiPASS Suite User's Guide*)

#### When Your PC is Off

If you have set the MultiPASS Suite to upload to faxes from your MultiPASS to your PC, you can set the MultiPASS to either save the faxes in memory or upload them to your PC when your computer is off.

If you want to print a fax stored in memory instead of uploading it to your PC, follow this procedure:

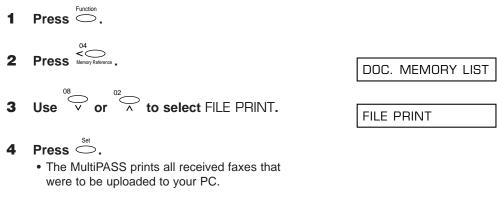

• For your MultiPASS to receive faxes in memory, the MEMORY RX setting must be enabled. ( $\rightarrow$  MEMORY RX, p. 14-6)

# **Receiving in Color**

Your MultiPASS has been factory-set to receive faxes in color from fax machines with color capability. When receiving a fax, your MultiPASS detects if the incoming fax is a color or black & white transaction, and prints the fax accordingly.

For automatic printing of received color faxes, you need to have the Color or Photo BJ cartridge installed in your unit. If you have the Black BJ cartridge installed, the MultiPASS will receive the color fax in memory. Once received, the LCD will alternate REC'D IN MEMORY and INSTALL BC-21e.

Replace the Black BJ cartridge with the Color BJ cartridge ( $\rightarrow$  p. 12-12). The unit then automatically prints the color fax stored in memory.

# **Setting Color Reception**

Your MultiPASS is factory-set to receive in color when you receive color faxes from fax machines that have color capability.

Follow this procedure to disable or enable color reception:

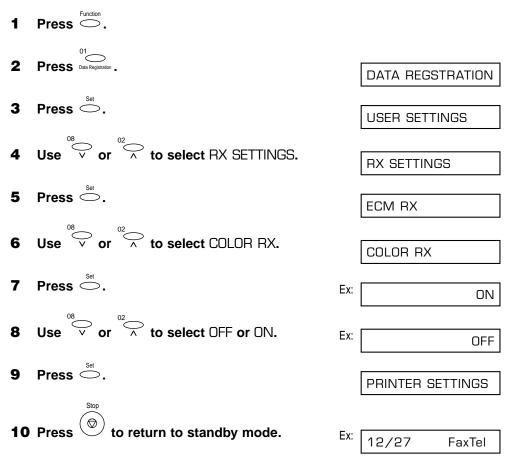

# **Receiving While Registering, Copying, or** Printing

Since the MultiPASS is a multitasking device, it can receive faxes and voice calls while you are entering your user information, making copies, or printing.

If you receive a fax while you are copying or printing, the MultiPASS stores the incoming fax in memory. Then, as soon as you finish copying or printing, the MultiPASS automatically prints the fax. If you are registering information, the fax is printed as soon as it is received, and does not go into memory.

# **Receiving Faxes in Memory When a Problem Occurs**

If the MultiPASS encounters a problem when it is receiving a fax, the unit automatically stores the unprinted pages of the fax in memory, and the LCD displays REC'D IN MEMORY as well as one or more messages. For details on the action to take, (→ p. 13-5).

- Image: The MultiPASS memory can store up to approximately 42 pages.\*
- Note You can set the MultiPASS not to store faxes in memory if a problem occurs during reception. (→ MEMORY RX, p. 14-6)
  - Once the pages are printed, they are deleted from memory.
  - If the memory becomes full, you will not be able to receive the remaining pages. Contact the other party and ask them to send the fax again.

# **Canceling Receiving**

Follow this procedure if you want to stop receiving a fax before reception is completed:

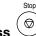

Press

1

• The MultiPASS asks you to confirm that you want to cancel.

# **2** Press $\stackrel{(\star)}{}_{\text{Tone}}$ to cancel receiving.

- Receiving is not canceled until you press <del>X</del>.
- · If you change your mind and want to continue receiving, press #.

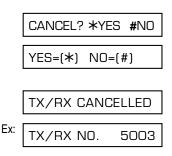

\* Based on ITU-T No. 1 Chart, standard mode.

# **Chapter 9**

# **Special Features**

This chapter describes the special features of the MultiPASS.

| Special Dialing                          | 9-2 |
|------------------------------------------|-----|
| Dialing Through a Switchboard            | 9-2 |
| Dialing an Overseas Number (With Pauses) | 9-2 |
| Switching Temporarily to Tone Dialing    | 9-3 |

# **Special Dialing**

This section explains special dialing features, such as dialing through a switchboard, dialing overseas numbers, and switching temporarily to tone dialing.

# **Dialing Through a Switchboard**

A PBX (Private Branch Exchange) is an on-site telephone switchboard. If your MultiPASS is connected through a PBX or other telephone switching system, you have to dial the outside line access number first, and then dial the number of the party you are calling.

# **Dialing an Overseas Number (With Pauses)**

When you dial or register an overseas number, you may need to insert a pause within and/or after the number. The length and location of the pause depends on the telephone system of your country.

Follow this procedure to dial an overseas number with pauses:

- **1** Open the document tray.
- 2 Adjust the document feed lever for the document you are loading. (→ p. 4-2)
- **3** Prepare the document and load it, face down, in the ADF. ( $\rightarrow$  p. 4-3)
  - For color sending, press **Color/B&W** to turn on its light. (→ p. 7-2)
  - To adjust the resolution and contrast, (→ pp. 7-2, 7-4).
- **4** Use the numeric buttons to dial the international access code.
  - If you enter the wrong number, press **Stop**, then enter the correct number.
  - For details on international access codes, contact your local telephone company.

Redial /Pause

If necessary, press

5

- to enter a pause.
- A pause entered within a number (p) is two seconds long.
- For a longer pause, press Redial/Pause again for another two-second pause. Alternatively, you can change the length of the pause.
   (→ MID PAUSE SET, p. 14-5)
- (Currently used memory)

   DOCUMENT READY

   (Standby to scan)

   Ex:

   TEL=

   O11

MEMORY USED 0%

| 6     | <ul> <li>Use the numeric buttons to dial the country code, the area code, and the fax/telephone number of the other party.</li> <li>If you enter the wrong number, press Stop and start again from step 4.</li> </ul> |
|-------|----------------------------------------------------------------------------------------------------|
| 7     | If necessary, press to enter a pause.<br>• A pause at the end of a number (P) is fixed to ten seconds. Ex: TEL=011p811234P                                                                                            |
| 8     | <ul> <li>Press  to begin scanning for sending.</li> <li>To cancel the transmission once dialing has started, press Stop then ★. (→ p. 7-9)</li> </ul>                                                                 |
| No    | To take advantage of the speed dialing features of your MultiPASS, register frequently used overseas numbers for one-touch or coded speed dialing. ( $\rightarrow$ pp. 6-3, 6-6)                                      |
| Switc | hing Temporarily to Tone Dialing                                                                                                    |
| Ма    | ny information services for banks, airline reservations, hotel reservations, etc.,                                                                                                    |

Many information services for banks, airline reservations, hotel reservations, etc., require tone dialing for their services. If your MultiPASS is connected to a rotary pulse line, follow this procedure to set the unit temporarily for tone dialing:

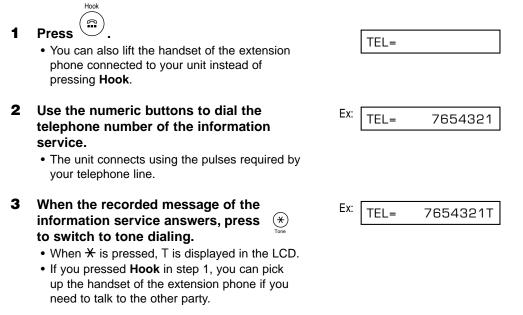

**Special Features** 

- **4** Use the numeric buttons to enter the numbers requested by the information service.
  - Numbers entered after pressing <del>X</del> will be dialed using tone dialing.
    - Hook
- 5 When you have finished, press ( to disconnect the call.
  - If you used the telephone or extension phone, hang up the handset to disconnect the call.
  - Tone dialing is canceled when you disconnect the call.

# Chapter 10 Making Copies

This chapter describes how to use your MultiPASS to make copies and explains how to adjust settings for copying and printing.

| Documents You Can Copy                  | 10-2 |
|-----------------------------------------|------|
| Copying Documents                       | 10-2 |
| Setting the Length of the Bottom Margin | 10-4 |

# **Documents You Can Copy**

For information on the types of documents you can copy, their requirements, and details on loading documents, ( $\rightarrow$  Chapter 4, *Document Handling*).

# **Copying Documents**

One of the MultiPASS' convenient features is its ability to make high-quality black & white and color copies.

Follow this procedure to make copies:

- **1** Open the document tray.
- **2** Adjust the document feed lever for the document you are loading. ( $\rightarrow$  p. 4-2)
- **3** Prepare the document and load it, face down, in the ADF. ( $\rightarrow$  p. 4-3)

MEMORY USED 0%

(Currently used memory)

DOCUMENT READY

(Standby to scan)

COPY 100% 01

**5** For color copying:

4 Press

Color / B&W

Press *context* to turn on its light, then press

to select the image quality setting you want.

en press Ex:

COLOR DRAFT

• You can select from the following:

- Plain Paper

For color copying on plain paper.

- HIGH RES. PAPER

For color copying on high-resolution paper.

- COLOR SNAPSHOT

For copying color photos that are narrower than a letter-size page. Use high-resolution paper with this setting.

- COLOR DRAFT
   For high-speed color copying at a lower resolution.
- If you have the Photo BJ cartridge installed, you can only select HIGH RES. PAPER and COLOR SNAPSHOT.

#### For black & white copying:

Make sure the button's light is off,

then press  $\bigcirc$  to select the image quality

setting you want.

- If the Color/B&W button's light is on, press Color/B&W to turn it off.
- You can select from the following:
  - B&W TEXT

Suitable for most text documents.

-B&W PHOTO

Suitable for documents that contain photographs.

- You cannot copy in black & white if you have the Photo BJ cartridge installed and the PHOTO INK PRINT setting is disabled.
- To make a reduction or enlargement of your document, press  $\stackrel{\text{Function}}{\frown}$ , then use  $\stackrel{^{08}}{\overset{\vee}}$  or  $\stackrel{^{02}}{\overset{\wedge}}$

#### to select the percentage you want.

- You can select from the following:
  - -70%

6

- 80%
- 90%
- 100%
- 150% (COLOR SNAPSHOT mode only)

- 200% (COLOR SNAPSHOT mode only)

(Please note that although you can select 150% and 200% in other modes, you can only make enlargements in COLOR SNAPSHOT mode.) The percentage setting will automatically revert to 100%.

- 7 If you want to make multiple black & white copies, use the numeric buttons to enter the number of copies.
  - You can make up to 99 black & white copies.
  - You can only make one color copy at a time.
- 8 Press to begin copying.
   To stop copying, press Stop. You may then need to open the operation panel to remove the document. (→ p. 13-3)
  - You will be unable to make multiple copies if MEMORY FULL appears in the LCD. Print or delete any documents stored in memory (→ pp. 7-16, 7-18, 8-14) to free up space in the MultiPASS' memory, then start again. Also, if you are copying multiple pages with many graphics, separate the pages into smaller stacks or make the desired number of copies one at a time as needed.
    - You can also adjust the scanning contrast of documents you are copying. ( $\rightarrow$  p. 7-4)

EX: B&W TEXT

Ex:

COPY

80%

01

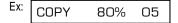

COPY

# **Setting the Length of the Bottom Margin**

You can adjust the length of the bottom margin for color reception.

The default margin length is NORMAL (0.83 inches/21 mm).

Follow this procedure to set the length of the bottom margin:

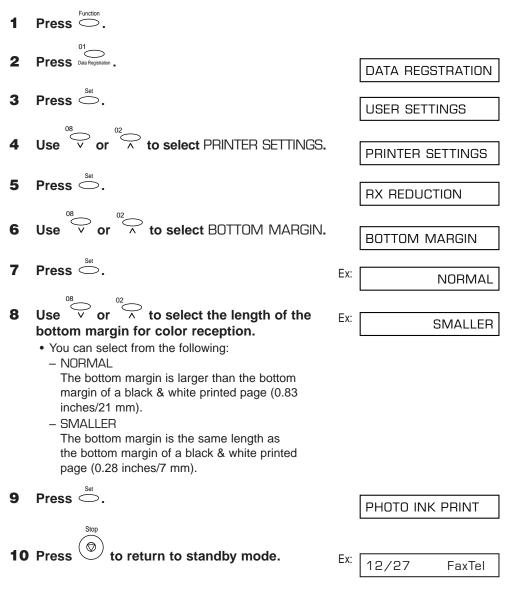

# Chapter 11 Reports and Lists

This chapter describes the reports and lists that can be printed from your MultiPASS.

| Summary of Lists and Reports     | 11-2 |
|----------------------------------|------|
| Activity Report                  | 11-3 |
| Transmission (TX) Report         | 11-4 |
| Multi-Transaction (TX/RX) Report | 11-5 |
| Reception (RX) Report            | 11-5 |

# **Summary of Lists and Reports**

The table below shows the lists and reports that can be printed from your MultiPASS. Refer to the pages indicated for more details.

| Report or List                      | Description                                                                                                    | Details                    |
|-------------------------------------|----------------------------------------------------------------------------------------------------|----------------------------|
| User's Data List                    | Lists the current settings of your MultiPASS and the registered sender information.                                                                                                    | (→ p. 3-8)                 |
| Activity Report                     | Shows recent facsimile transactions performed<br>by your MultiPASS.<br>Prints automatically after every 20 transactions.<br>You can enable or disable automatic printing<br>of this report. You can also manually set the<br>MultiPASS to print it.                                                                         | (→ p. 11-3)<br>(→ p. 14-4) |
| Transmission (TX) Report            | Prints after transmission of a document. You<br>can enable or disable this feature, or set the<br>MultiPASS to print a report only when an<br>error occurs.<br>You can also set the MultiPASS to print the<br>first page of the document below the<br>transmission report to remind you of the<br>contents of the document. | (→ p. 11-4)<br>(→ p. 14-4) |
| Reception (RX) Report               | Prints after reception of a document. You can enable or disable this feature, or set the MultiPASS to print a report only when an error occurs.                                                                                                    | (→ p. 11-5)<br>(→ p. 14-4) |
| Multi-Transaction (TX/RX)<br>Report | Prints after sequential broadcasting of a document.                                                                                                    | (→ p. 11-5)                |
| Doc. Memory List                    | Lists the documents currently stored in the MultiPASS' memory.                                                                                                    | (→ p. 7-16)                |
| Memory Clear Report                 | Prints automatically when power is restored<br>to the MultiPASS after a power failure. Lists<br>the documents deleted from memory.                                                                                                    | (→ p. 13-26)               |
| 1-Touch Spd Dial List               | Lists the numbers and names registered under one-touch speed dialing buttons.                                                                                                    | (→ p. 6-13)                |
| Coded Speed Dial List               | Lists the numbers and names registered under coded speed dialing codes.                                                                                                    | (→ p. 6-13)                |
| Group Dial List                     | Lists groups registered under one-touch speed dialing buttons and coded speed dialing codes.                                                                                                    | (→ p. 6-13)                |

# **Activity Report**

The MultiPASS is factory-set to automatically print an Activity Report after every 20 transactions. If you want to print an Activity Report before it is automatically printed, follow this procedure:

If you prefer the MultiPASS not to print an Activity Report after every 20 transactions, disable the AUTO PRINT setting. ( $\rightarrow$  p. 14-4)

- **1** Press  $\stackrel{\text{Function}}{\bigcirc}$ .
- 2 Press Report.

ACTIVITY REPORT

 $\mathbf{Press} \overset{\scriptscriptstyle{\mathsf{Set}}}{\bigcirc} .$ 3

• The MultiPASS prints an Activity Report.

Transactions in the Activity Report are listed chronologically.

|     | 12/27/2000 1  | 5:00 FAX 123 4567       | CANON                                |          |            |       |            | 🛿 001                     | _  |
|-----|---------------|-------------------------|--------------------------------------|----------|------------|-------|------------|---------------------------|----|
|     |               | *****                   |                                      |          |            |       |            |                           |    |
|     |               | *** ACTIVITY REPORT *** |                                      |          |            |       |            |                           |    |
|     | ST. TIME      | CONNECTION TEL          | CONNECTION ID                        | NO.      | MODE       |       | PGS.       | RESUL                     | r  |
|     | * 12/27 13:43 | 905 795 1111            | Canon CANADA                         | 5001     | AUTO RX    | ECM   | 1          | OK 00'3                   | 13 |
|     | * 12/27 13:45 |                         | Canon CANADA                         |          | AUTO RX    | ECM   | 1          | OK 00'2                   |    |
|     | * 12/27 13:51 |                         | Canon TOKYO                          |          | B'CAST     | ECM   | 3          |                           |    |
|     | * 12/27 14:05 | 2 887 0166              | Canon AUSTRALIA                      | 0001     | B'CAST     | ECM   | 3          | OK 01'1                   | 8  |
|     | *12/27 14:10  | 905 795 1111            | Canon CANADA                         | 5003     | AUTO RX    | ECM   | 1          | OK 00'1                   | 8  |
|     | *12/27 14:16  | 2 887 0166              | Canon AUSTRALIA                      | 5004     | AUTO RX    | ECM   | 4          | OK 00'5                   | 9  |
|     | *12/27 14:27  | 20 545 8545             | Canon EUROPA                         | 0002     | TRANSMIT   | COL   | 1          | OK 01'2                   | 0  |
|     | *12/27 14:30  | 20 545 8545             | Canon EUROPA                         | 0003     | TRANSMIT   | COL   | 1          | OK 04'1                   | 2  |
|     | 12/27 14:53   | 03 3758 2111            | Canon TOKYO                          | 5005     | AUTO RX    | ECM   | <b>1</b> 1 | OK 01'1                   | 6  |
|     | 12/27 14:57   | 2 887 0166              | Canon AUSTRALIA                      | 0004     | TRANSMIT   | COL   | 3          | NG 00'5                   |    |
|     | 12/27 14:59   | 1 432 2060              | CANON OPTICS                         | 0005     | TRANSMIT   | COL   | 0          | 3 STO<br>NG 00'0<br>0 #01 | 11 |
|     |               |                         |                                      |          | 1 1        |       |            |                           | _  |
|     |               | TRANSACTION             | I (TX/RX) NUMBE                      | $R^{-1}$ |            |       |            |                           |    |
|     |               |                         | TRANSACTIO                           |          |            |       |            |                           |    |
| IAR | RKED WITH     |                         |                                      |          |            |       |            |                           |    |
| AST | TERISK, THE   |                         | CC                                   | LOR T    | RANSACTIO  |       |            |                           |    |
|     |               |                         | ON VIA ERROR C                       | ORRE     | CTION MOD  | DE —  |            |                           |    |
|     | RED ON A      |                         | THE NUMBER OF THE PAGE WITH AN ERROR |          |            |       |            |                           |    |
| VIC | OUS REPOR     | T.<br>ERRO<br>(→ p. ′   | R CODE: DESCRI<br>13-5)              | BES T    | HE NATURE  | OF TH | HE EF      | RROR ]                    |    |
|     |               | Stop                    | WAS PRESSED                          | DURIN    | G THE TRAI | VSACT | ION.       |                           |    |
|     |               |                         | RANSACTION DU                        |          |            |       |            |                           |    |

PRINTING REPORT

# **Transmission (TX) Report**

The MultiPASS is factory-set to print a transmission (TX) report only when an error occurs during sending. To change this setting, ( $\rightarrow$  TX REPORT, p. 14-4).

If you set the MultiPASS to print a report, a TX Report or an Error TX Report, similar to the ones below, will be printed depending on the setting you select.

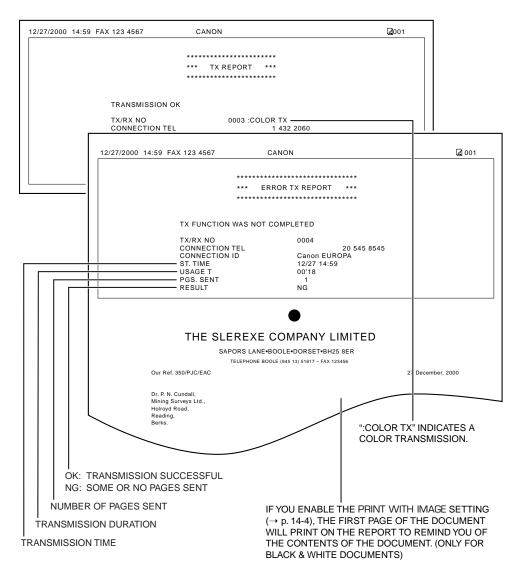

# **Multi-Transaction (TX/RX) Report**

If the transmission was a sequential broadcast, a Multi TX/RX Report, similar to the one below, will be printed.

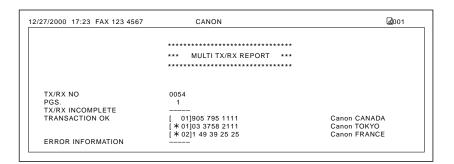

# **Reception (RX) Report**

The MultiPASS is factory-set not to print a reception (RX) report even if an error occurs during reception. To change this setting, ( $\rightarrow$  RX REPORT, p. 14-4).

If you set the MultiPASS to print a report, an RX Report, similar to the one below, will be printed.

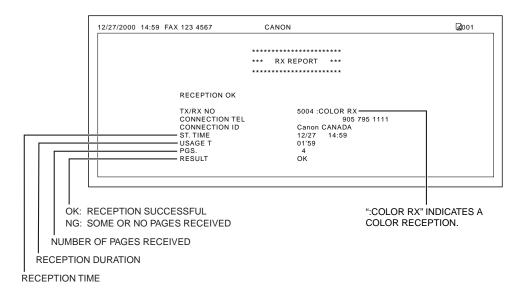

# Chapter 12 Maintenance

This chapter explains periodic cleaning procedures and replacement of BJ cartridges and tanks.

| Periodic Cleaning                                   | 12-2  |
|-----------------------------------------------------|-------|
| Cleaning the MultiPASS' Exterior                    | 12-2  |
| Cleaning the MultiPASS' Interior                    | 12-2  |
| Cleaning Inside the ADF (Automatic Document Feeder) | 12-2  |
| Cleaning the Scanner Components                     | 12-5  |
| Cleaning the Rollers                                | 12-6  |
| BJ Cartridge                                        | 12-7  |
| BJ Cartridges and BJ Tanks                          | 12-7  |
| When to Replace a BJ Cartridge or BJ Tank           | 12-8  |
| Testing and Cleaning the BJ Cartridge Print Head    | 12-10 |
| Printing the Nozzle Check Pattern                   | 12-10 |
| Cleaning the BJ Cartridge Print Head                | 12-11 |
| Replacing the BJ Cartridge                          | 12-12 |
| Replacing a BJ Tank                                 | 12-15 |
| Transporting the MultiPASS                          | 12-18 |

# **Periodic Cleaning**

Your MultiPASS requires little periodic maintenance. This section describes the necessary cleaning procedures for your MultiPASS. Please note the following before cleaning your unit:

- Be sure to disconnect the power cord before cleaning the MultiPASS. Since documents in memory are erased when the power is disconnected, print any documents stored in memory before disconnecting the power cord. (→ pp. 7-16, 8-14)
- Do not use tissue paper, paper towels, or similar materials for cleaning; they can stick to the components or generate static charges.

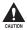

Never use volatile liquids such as thinners, benzene, acetone, or any other chemical cleaner to clean the interior of the MultiPASS; these can damage the MultiPASS components.

# **Cleaning the MultiPASS' Exterior**

Follow this procedure to clean the MultiPASS' outer casing:

- **1** Disconnect the power cord from the MultiPASS.
- 2 Wipe the MultiPASS' exterior with a clean, soft, lint-free cloth moistened with water or diluted dishwashing detergent solution.
- **3** When you are finished, reconnect the power cord.

# **Cleaning the MultiPASS' Interior**

### **Cleaning Inside the ADF (Automatic Document Feeder)**

To prevent ink spots and paper dust from accumulating inside the MultiPASS and affecting print quality, clean the unit's print area periodically.

Follow this procedure to clean inside the MultiPASS:

- **1** Disconnect the power cord from the MultiPASS.
- **2** Open the document tray.

Chapter 12

- does not open easily, slide the document guides outward and then open the ADF (Automatic Document Feeder).
- Or slide the Document Feed Lever to either the automatic or manual setting.

Do not touch the components shown or any metal parts since this may adversely affect operation of the unit and/or affect print quality.

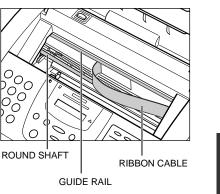

DOCUMENT GUIDES

- 4 Use a clean, soft, dry, lint-free cloth to remove any ink or paper debris from the unit's interior (shaded area), especially around the platen.
  - Be careful not to touch the BJ cartridge or its holder.
- **5** Check the small black rollers. If they are dirty, clean them with a soft, dry toothbrush.
- **6** When you are finished, close the ADF (Automatic Document Feeder).

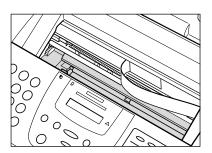

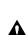

3

- **7** Close the document tray.
- 8 Reconnect the power cord.

### **Cleaning the Scanner Components**

Follow this procedure to periodically check and clean the scanner components:

- **1** Disconnect the power cord from the MultiPASS.
- **2** Open the document tray.
- **3** Open the operation panel partially by gently pulling it toward you.
  - It only opens slightly.

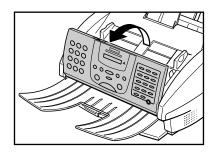

- 4 While holding the operation panel open, clean these components:
  - Separation guide and separation roller Wipe with a clean, soft, dry, lint-free cloth.
  - White sheet and scanning glass Wipe with a clean, soft, lint-free cloth moistened with water, then wipe with a clean, soft, dry, lint-free cloth.
    - If the scanner components are dirty, the documents you send or copy will also be dirty.
      - Be sure to use a soft cloth to avoid scratching the components.

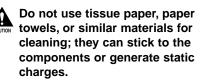

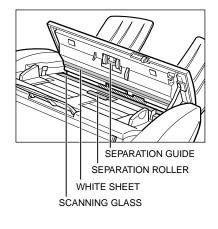

- **5** Clean the shaded area of the operation panel.
  - Dirt and dust particles that collect on the underside of the operation panel affect the quality of the documents you copy or send.

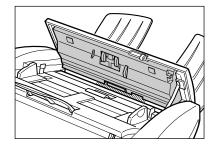

6 Use a clean, soft, dry, lint-free cloth to wipe up paper dust from the areas (shaded) surrounding the separation roller.

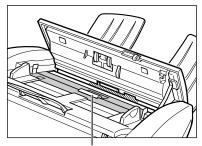

SEPARATION ROLLER

- 7 When you are finished, close the operation panel by pressing it down from the center.
  - Be sure to close the operation panel until it locks into place, or the unit will not function properly.
- 8 Close the document tray.
- **9** Reconnect the power cord.

### **Cleaning the Rollers**

You may need to clean the MultiPASS' rollers after using a package of high resolution paper. This process removes paper dust from the unit's rollers, preventing paper feed problems. For details, ( $\rightarrow$  *Using the Cleaning Sheet*, p. 5-11).

# **BJ Cartridge**

# **BJ Cartridges and BJ Tanks**

Canon offers several BJ cartridges and tanks for use with the MultiPASS.

#### ■ BC-21e Color BJ Cartridge (Included with the MultiPASS)

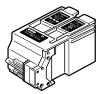

Contains the print head unit and two replaceable BJ tanks, one color (cyan, magenta, yellow) and one black. When you run out of ink, you can replace the BJ tanks without having to replace the print head unit.

### BC-20 Black BJ Cartridge (Sold separately)

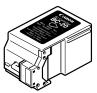

Contains the print head unit and black ink only. Use this BJ cartridge for fast, black ink printing. When you run out of ink, replace the entire BJ cartridge.

### BC-22e Photo BJ Cartridge (Sold separately)

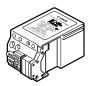

Contains the print head unit and color and black inks. Use this BJ cartridge for photo-realistic color printing. When used with Canon High Resolution Paper, this BJ cartridge produces images comparable to photographs. When you run out of ink, replace the entire BJ cartridge.

### BCI-21 Black BJ Tank (Included with the MultiPASS)

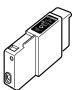

Contains the black ink for the Color BJ cartridge. When the Black BJ tank of the Color BJ cartridge runs out, replace with this tank.

#### BCI-21 Color BJ Tank (Included with the MultiPASS)

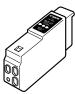

Contains the color ink for the Color BJ cartridge. When the Color BJ tank of the Color BJ cartridge runs out, replace with this tank.

- To help ensure the maximum life of your BJ cartridges, always follow the guidelines for cartridge maintenance. ( $\rightarrow$  p. 2-13)
  - For optimum printing results and to avoid printing problems, Canon recommends that you only use the Canon BJ cartridges and tanks mentioned in this guide.

### When to Replace a BJ Cartridge or BJ Tank

How frequently you need to replace a BJ cartridge or tank depends on how you use your MultiPASS. If you print many graphics, halftones, or grayscales, you will need to replace them more often than if you print mainly text.

In general, you will need to replace a BJ cartridge in the following situations:

- If you have been using a BJ cartridge for over a year.
- If your printed output is not crisp and clear or has gaps in the characters (missing dots).
- If your color printouts appear to be missing a color.
- If the message CHANGE CARTRIDGE appears in the LCD.

In general, you will need to replace a BJ tank in the Color BJ cartridge in the following situations:

- If you have been using a BJ tank for over six months.
- If your output is blank.
- If your printouts appear to be missing a color.
- If the messages BLACK INK EMPTY and/or COLOR INK EMPTY appear in the LCD.

Refer to the flow chart on the next page to check if the BJ cartridge or tank(s) need replacing.

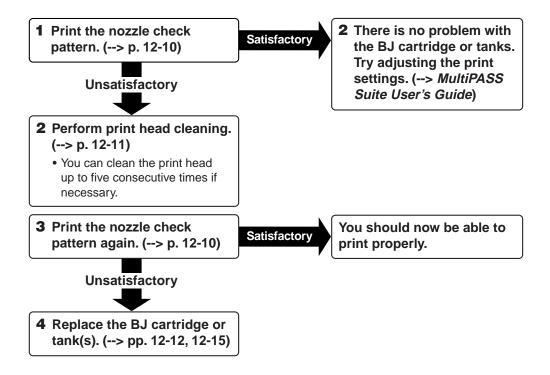

- To help ensure the maximum life of your BJ cartridges, always follow the guidelines for cartridge maintenance. ( $\rightarrow$  p. 2-13)
  - For optimum printing results and to avoid printing problems, Canon recommends that you only use the Canon BJ cartridges and tanks mentioned in this guide.
  - For BJ cartridge yields, ( $\rightarrow$  p. A-4).

# **Testing and Cleaning the BJ Cartridge Print Head**

The print head in the BJ cartridge contains nozzles through which ink is propelled onto the paper. To maintain the best possible print quality, these nozzles need to be cleaned from time to time. Your MultiPASS is equipped with a print head cleaning function that does this.

#### **Printing the Nozzle Check Pattern**

Before cleaning the print head, you may want to print the nozzle check pattern to test the print head of the BJ cartridge installed in the MultiPASS. This test shows if each print head nozzle is operating properly.

Refer to the flow chart ( $\rightarrow$  p. 12-8) for the correct order of testing and cleaning the BJ cartridge print head.

Follow this procedure to print the nozzle check pattern:

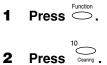

2

NOZZLE CHECK

Press \_\_\_\_\_. 3

• The MultiPASS prints the nozzle check pattern.

When the Color BJ cartridge is installed, the pattern includes all four colors; yellow, magenta, cyan, and black. In the color pattern you will notice that lines are missing between the colors. This is normal.

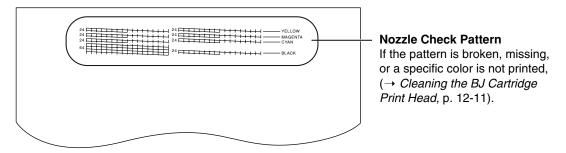

Print the nozzle check pattern again after cleaning the BJ cartridge print head to check if cleaning corrected the problem.

### **Cleaning the BJ Cartridge Print Head**

If your printouts become faint or streaked, or if their quality otherwise deteriorates, print the nozzle check pattern to see if the print head nozzles are operating properly ( $\rightarrow$  p. 12-10). If the pattern is broken, missing, or a specific color is not printed, clean the BJ cartridge print head.

Refer to the flow chart ( $\rightarrow$  p. 12-9) for the correct order of testing and cleaning the BJ cartridge print head.

- $\checkmark$  To maintain the best possible print quality, clean the BJ cartridge print head from time to time.
  - Cleaning the print head consumes a small amount of ink. Cleaning too often reduces the amount of ink in the BJ cartridge.
  - If your printing is faint, you can often correct the problem by adjusting the print settings. (→ *MultiPASS Suite User's Guide*)

Follow this procedure to clean the BJ cartridge print head:

1 Press 
$$\stackrel{\text{Function}}{\bigcirc}$$
.  
2 Press  $\stackrel{10}{\bigcirc}_{\text{Clearing}}$ .  
3 Use  $\stackrel{08}{\bigcirc} \stackrel{\circ}{\lor}$  or  $\stackrel{02}{\frown} \stackrel{\land}{\land}$  to select HEAD EX: HEAD CLEANING

4 Press 
$$\stackrel{\text{\tiny Set}}{\frown}$$
.

• The MultiPASS cleans the print head.

✓ ✓ You can clean the print head up to five consecutive times if necessary.

- After cleaning, print the nozzle check pattern to check if cleaning corrected the problem. ( $\rightarrow$  p. 12-10)
  - If cleaning does not improve print quality, replace the BJ cartridge ( $\rightarrow$  p. 12-12) or tank(s). ( $\rightarrow$  p. 12-15)

### **Replacing the BJ Cartridge**

This section describes how to replace the BJ cartridge. Before replacing the BJ cartridge, be sure to read the section *When to Replace a BJ Cartridge or BJ Tank*. ( $\rightarrow$  p. 12-8)

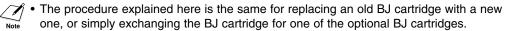

- Do not replace the BJ cartridge while the MultiPASS is printing or performing another operation.
- You only need to replace the Color BJ cartridge when the print head is damaged or when you have printed approximately 2000 pages. If ink runs out in this BJ cartridge, you can replace individual BJ tanks (color or black) without having to replace the entire BJ cartridge. (→ p. 12-15)

Follow this procedure to replace the BJ cartridge:

- **1** Make sure the MultiPASS is plugged in.
- **2** Open the document tray.
- **3** Lift the document guides to open the ADF (Automatic Document Feeder).
  - If the ADF (Automatic Document Feeder) does not open easily, slide the document guides outward and then open the ADF (Automatic Document Feeder).
  - Or slide the Document Feed Lever to either the automatic or manual setting.

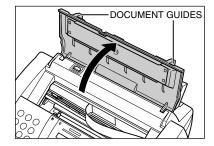

4 Press 🖸.

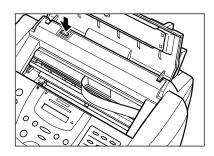

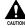

 Do not try to manually move or stop the cartridge holder since this may damage the unit.

- Do not touch the components shown or any metal parts since this may adversely affect operation of the unit and/or affect print quality.
- The MultiPASS has an automatic protection feature that helps keep it from overheating. If the cartridge holder does not move, unplug the MultiPASS and let it cool for several minutes. Then plug it in again and press <sup>□</sup> to move the cartridge holder.
- 5 Raise the blue cartridge lock lever on the cartridge holder and remove the BJ cartridge.

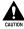

- Discard the old BJ cartridge immediately according to the local laws and regulations for disposal of consumables. You may want to place it in a plastic bag to keep any residual ink from spilling.
- Spilled ink can stain any surface; protect yourself and your work area.
- If removing a BJ cartridge to use one of the optional BJ cartridges, be sure to store the BJ cartridge in the container provided with your MultiPASS. Otherwise the ink will dry and affect print quality.

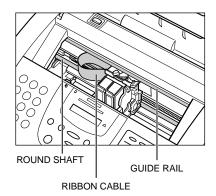

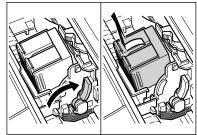

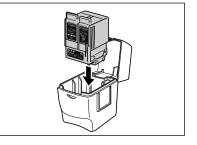

6 Remove the new BJ cartridge from its package, then remove the orange protective cap ① and tape ②.

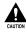

- Discard the cap and tape. Never attempt to reattach them to the BJ cartridge print head.
- Install the BJ cartridge immediately after removing the cap and tape.
- Spilled ink can stain any surface; protect yourself and your work area.

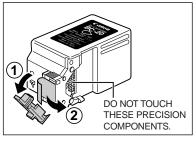

7 With the label facing outward, insert the BJ cartridge into the cartridge holder. Lower the blue cartridge lock lever until it locks into position.

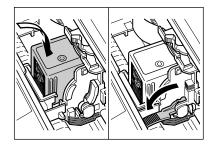

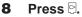

• The cartridge holder moves to its home position on the right side of the unit and begins cleaning the BJ cartridge print head. This process takes about 55 seconds.

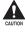

Do not try to manually move or stop the cartridge holder since this may damage the unit.

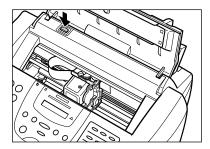

- **9** Close the ADF (Automatic Document Feeder).
- **10** Close the document tray.

If you need to unplug the MultiPASS, wait until the unit is in standby mode (date and receive mode displayed in the LCD). Otherwise the cartridge holder may not be in its home position causing the BJ cartridge to remain uncapped and dry out.

### **Replacing a BJ Tank**

This section describes how to replace a BJ tank in an installed Color BJ cartridge. Before replacing a BJ tank, be sure to read the section *When to Replace a BJ Cartridge or BJ Tank.* ( $\rightarrow$  p. 12-8)

- ✓ Do not leave empty BJ tanks in a Color BJ cartridge. Remove them immediately when
- $t_{te}$  they run out of ink, and replace them with new ones. Do not leave a Color BJ cartridge with either of its BJ tanks missing as the ink in the BJ cartridge will dry and adversely affect print quality.
  - Do not replace BJ tanks while the MultiPASS is printing or performing another operation.

Leave the Color BJ cartridge installed in the MultiPASS and follow this procedure to replace a BJ tank:

- **1** Make sure the MultiPASS is plugged in.
- **2** Open the document tray.
- **3** Lift the document guides to open the ADF (Automatic Document Feeder).
  - If the ADF (Automatic Document Feeder) does not open easily, slide the document guides outward and then open the ADF (Automatic Document Feeder).

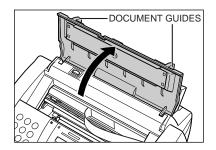

4 Press 🖯.

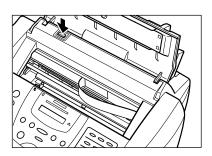

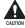

 Do not try to manually move or stop the cartridge holder since this may damage the unit.

- Do not touch the components shown or any metal parts since this may adversely affect operation of the unit and/or affect print quality.
- The MultiPASS has an automatic protection feature that helps keep it from overheating. If the cartridge holder does not move, unplug the MultiPASS and let it cool for several minutes. Then plug it in again and press ☺ to move the cartridge holder.

The Color BJ tank is on the left, and the Black BJ tank is on the right.

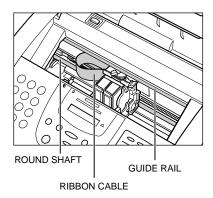

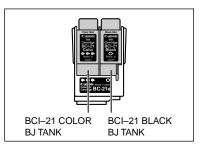

**5** Pull forward the tab on the BJ tank to release it, then remove it from its slot.

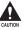

• Do not remove the BJ cartridge from the MultiPASS.

- Do not remove both BJ tanks together. Remove and replace each one individually to ensure that they are inserted in the correct slot. Inserting them in the wrong slot will cause colors to print incorrectly.
- If a partially used BJ tank must be removed for some reason, keep the BJ tank installed in a BJ cartridge. Otherwise the ink will dry and adversely affect print quality.
- Discard the old BJ tank immediately according to the local laws and regulations for disposal of consumables. You may want to place it in a plastic bag to keep any residual ink from spilling.
- Spilled ink can stain any surface; protect yourself and your work area.

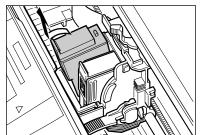

6 Remove the new BJ tank from its package, then remove the orange protective cap.

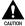

- Discard the cap. Never attempt to reattach it to the BJ tank.
- Spilled ink can stain any surface; protect yourself and your work area.

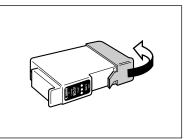

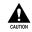

Do not touch the ink port on the BJ tank.

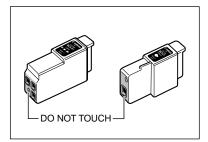

7 Insert the BJ tank into the empty slot in the Color BJ cartridge, then press firmly on the BJ tank tab until it clicks into position.

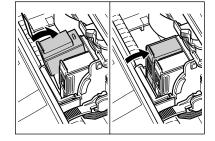

- 8 Press 🛛.
  - The cartridge holder moves to its home position on the right side of the unit and begins cleaning the BJ cartridge print head. This process takes about 55 seconds.

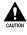

Do not try to manually move or stop the cartridge holder since this may damage the unit.

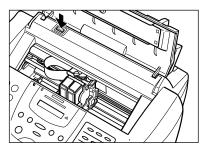

9 Close the ADF (Automatic Document Feeder).

#### **10** Close the document tray.

If you need to unplug the MultiPASS, wait until the unit is in standby mode (date and receive mode displayed in the LCD). Otherwise the cartridge holder may not be in its home position causing the BJ cartridge to remain uncapped and dry out.

# **Transporting the MultiPASS**

Whenever you plan to transport the MultiPASS, you need to prepare it so it will not be damaged during the move.

Follow this procedure to prepare and pack your MultiPASS and its components:

- **1** Disconnect the power cord.
- **2** DO NOT remove the BJ cartridge from the MultiPASS. With the cartridge holder in its home position on the right side of the unit, tape the BJ cartridge and cartridge holder to the side of the unit.
- **3** Disconnect the extension phone, answering machine, or data modem from the MultiPASS (if connected). ( $\rightarrow$  p. 2-6)
- **4** Disconnect the telephone line. ( $\rightarrow$  p. 2-6)
- **5** Disconnect the parallel cable or USB cable from the MultiPASS. ( $\rightarrow$  p. 2-7)
- **6** Remove the document support. ( $\rightarrow$  p. 2-5)
- 7 Make sure the document tray is closed. (You do not need to remove this tray.)
- 8 Replace all tapes and shipping materials you removed when you first unpacked the MultiPASS. ( $\rightarrow$  p. 2-4)
- **9** Pack the MultiPASS and all its components in the original shipping carton.  $(\rightarrow p. 2-3)$ 
  - Do not remove the BJ cartridge from the MultiPASS or ship a BJ cartridge or tank from which you have removed the protective cap and tape. An opened BJ cartridge or BJ tank that is not installed in the MultiPASS or in the BJ cartridge container may leak, and the print head may dry out. Also, if you do not tape the BJ cartridge to the side of the MultiPASS, ink may spill into the unit.
    - If you no longer have the shipping carton your MultiPASS came in, pack the unit in a suitably sized, sturdy cardboard box, and use bubble wrap or other suitable packing materials. (If you use foam peanuts, be sure to wrap the MultiPASS in plastic first to prevent the packing materials from entering any openings on the unit.)

# Chapter 13 Troubleshooting

If your MultiPASS is not operating properly, use the information in this chapter to try and solve the problem.

| If You Cannot Solve the Problem           | 13-2  |
|-------------------------------------------|-------|
| Clearing Jams                             | 13-3  |
| Jams in the ADF                           | 13-3  |
| Jams in the Multi-Purpose Tray            | 13-4  |
| LCD Messages                              | 13-5  |
| Printing Problems                         | 13-13 |
| Print Quality Problems                    | 13-15 |
| Color Printing and Color Copying Problems |       |
| Paper Feeding Problems                    | 13-18 |
| Faxing Problems                           |       |
| Sending Problems                          | 13-20 |
| Receiving Problems                        |       |
| Telephone Problems                        |       |
| Copying Problems                          |       |
| General Problems                          |       |
| If the Power Goes Out                     |       |

# If You Cannot Solve the Problem

If you have a problem with your MultiPASS and you cannot solve it by referring to the information in this chapter, contact the Customer Care Center.

Canon's support personnel are trained in the technical support of Canon's products and should be able to help you with your problem.

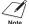

Attempting to repair the MultiPASS yourself may void the limited warranty. See the limited Note warranty card for details.

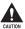

If the MultiPASS makes strange noises, emits smoke or strange smells, unplug it immediately and contact the Customer Care Center. Do not attempt to disassemble or repair the unit yourself.

If you need to contact Canon directly, make sure you have the following information:

Product name

MultiPASS C555

Serial number

The serial number is on the label located at the back of the unit.

| Canon      | НХХХХХ |
|------------|--------|
| Serial No. |        |
|            |        |

- MultiPASS Suite version number
  - → MultiPASS Suite User's Guide
- Place of purchase
- Nature of problem
- Steps you have taken to solve the problem and the results

# **Clearing Jams**

On occasion, the document feeding into the MultiPASS' ADF or the paper in the multipurpose tray may misfeed or jam. If this happens, you can usually fix the problem using one of the procedures described in this section.

 $\underbrace{\checkmark}_{\text{Note}}$  You do not need to unplug the MultiPASS when clearing paper jams.

### Jams in the ADF

When a document jams or misfeeds in the ADF, the LCD displays CHECK DOCUMENT.

Follow this procedure to clear the document jam:

Stop Press 1

- **2** Open the operation panel partially by gently pulling it toward you.
  - It only opens slightly.
  - Do not try to pull the document out without opening the operation panel since you may tear or smudge the document.

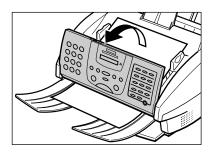

# **3** While holding the operation panel open, remove the document.

- Pull it gently in either direction.
- If a multipage document is loaded, remove the entire document from the ADF.
  - If the paper does not pull out easily, do not force it. Contact the Customer Care Center.
- 4 When you are finished, close the operation panel by pressing it down from the center.
  - Be sure to close the operation panel until it locks into place, or the unit will not function properly.

Resume

**5** Press  $\bigcirc$  to start the operation again.

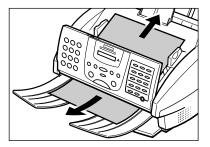

### Jams in the Multi-Purpose Tray

If paper or other print media jams in the multi-purpose tray, the LCD displays CLEAR PAPER JAM.

Follow this procedure to clear the paper jam:

- **1** Close the document tray if necessary.
- **2** Gently pull any jammed paper out of the unit as shown.

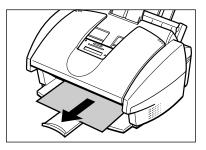

- **3** Remove the paper stack from the multipurpose tray and reload it. ( $\rightarrow$  p. 2-17)
  - Make sure the stack is below the paper limit mark ( ▶ ).

```
Resume
```

#### **4** Press $\bigcirc$ to start the operation again.

• If you are printing from a Windows<sup>®</sup> application, follow the instructions displayed by the software on your PC.

If the paper jam occurred while a fax was being received into the MultiPASS' memory, that fax will print automatically when the jam is cleared and you press **Resume**.

# **LCD** Messages

The following messages are displayed in the LCD when the MultiPASS is performing a function or encounters an error. The error code appears in the Activity Report. ( $\rightarrow$  p. 11-3)

| Message         | Error Code | Cause                                                                                                    | Action                                                                                                    |
|-----------------|------------|----------------------------------------------------------------------------------------------------|----------------------------------------------------------------------------------------------------|
| AUTO REDIAL     | _          | The unit is waiting to<br>redial the other party's<br>number because the line<br>was busy or the other<br>party did not answer<br>when you tried to send<br>the document. | Wait for the unit to<br>automatically redial the<br>number. If you want to<br>cancel automatic redialing,<br>wait until the unit starts<br>dialing the number, press<br><b>Stop</b> then $\bigstar$ . ( $\rightarrow$ p. 7-10)                 |
| Black ink empty | _          | The Black BJ tank in the<br>Color BJ cartridge is<br>empty or its ink may<br>have dried out.                                                                              | Clean the BJ cartridge print<br>head ( $\rightarrow$ p. 12-11). If the<br>message remains in the<br>LCD, replace the Black BJ<br>tank ( $\rightarrow$ p. 12-15). The unit<br>will then print automatically<br>any faxes received in<br>memory. |
| BUSY/NO SIGNAL  | #005/018   | The telephone number<br>you dialed is busy.                                                                                                    | Try sending the document at a later time.                                                                                                    |
|                 |            | The fax number dialed was incorrect.                                                                                                    | Check the fax number and dial again.                                                                                                    |
|                 |            | The other party's fax machine is not working.                                                                                                    | Contact the other party and have them check their fax machine.                                                                                                    |
|                 |            | The other party is not using a G3 machine.                                                                                                    | Contact the other party and<br>ask them to send or<br>receive the document<br>using a G3 machine.                                                                                                    |
|                 |            | The touch tone/rotary pulse setting on your unit is incorrect.                                                                                                    | Set your unit to the setting that matches your telephone line. ( $\rightarrow$ p. 3-9)                                                                                                    |
|                 |            | The receiving fax<br>machine did not answer<br>within 55 seconds (after<br>all automatic redialing<br>attempts).                                                          | Contact the other party and<br>have them check their fax<br>machine. You can try to<br>send the document<br>manually ( $\rightarrow$ p. 7-7). For<br>an overseas call, add<br>pauses to the registered<br>number. ( $\rightarrow$ p. 9-2)      |

| Message          | Error Code | Cause                                                                                                    | Action                                                                                                    |
|------------------|------------|----------------------------------------------------------------------------------------------------|----------------------------------------------------------------------------------------------------|
| CALLING          | _          | The unit is calling the other party's fax machine.                                                                   | If you want to cancel the transmission, press <b>Stop</b> then $\bigstar$ . ( $\rightarrow$ p. 7-9)                                                                                                    |
| CART. RETURN     | _          | The cartridge holder is returning to its home position.                                                              | Wait until this message no<br>longer appears before<br>starting an operation.                                                                                                    |
| Cartridge Jammed | _          | The cartridge holder cannot<br>move. This is normally due<br>to a<br>paper jam.                                      | Clear the paper jam or<br>whatever is obstructing the<br>cartridge holder and then<br>press <b>Resume</b> . Do not<br>attempt to move the<br>cartridge holder manually.                                                                                    |
| CHANGE CARTRIDGE | #052       | You pressed 🖓 and the cartridge holder is moving to the center of the unit.                                          | Wait until the cartridge<br>holder stops, then replace<br>the BJ cartridge or tanks<br>( $\rightarrow$ pp. 12-12, 12-15).<br>When you are finished,<br>press $\bigcirc$ and close the<br>printer cover. Wait for the<br>unit to return to standby<br>mode. |
|                  |            | The BJ cartridge is empty<br>or its ink may have dried<br>out.                                                       | Clean the BJ cartridge print<br>head ( $\rightarrow$ p. 12-10). If the<br>message remains in the<br>LCD, replace the BJ cartridge<br>( $\rightarrow$ p. 12-12). The unit then<br>prints automatically any faxes<br>received in memory.                     |
| CHECK COVER      | _          | You opened the printer cover<br>during an operation. Also<br>appears after CHANGE<br>CARTRIDGE displays.             | Close the printer cover.                                                                                                    |
| CHECK DOCUMENT   | #001       | The document is jammed in the ADF.                                                                                   | Remove the document you are trying to send or copy $(\rightarrow p. 13-3)$ and start again.                                                                                                    |
|                  |            | The document feed<br>lever is set to ᠿ (manual<br>document feed) for a<br>multipage document.                        | Set the document feed lever to $$ (automatic document feed). ( $\rightarrow$ p. 4-2)                                                                                                    |
| CHECK PAPER SIZE | _          | The size of the paper in the<br>multi-purpose tray and that<br>specified in the PAPER<br>SIZE setting are different. | Load the correct paper size<br>or change the PAPER SIZE<br>setting. ( $\rightarrow$ p. 14-7)                                                                                                    |

| Message          | Error Code | Cause                                                                                                    | Action                                                                                                    |
|------------------|------------|----------------------------------------------------------------------------------------------------|----------------------------------------------------------------------------------------------------|
| CHECK PRINTER    | _          | There may be an<br>obstruction that is not<br>allowing the cartridge<br>holder mechanism to<br>move.                                              | Check for a paper clip or<br>other small object, or that<br>the orange protective cap<br>and tape are removed from<br>the BJ cartridge. Check<br>also for a paper jam and<br>clear the jam if necessary<br>$(\rightarrow p. 13-4)$ . Then press<br><b>Resume</b> and start again. |
|                  |            | The BJ cartridge may be defective.                                                                                                    | Press <b>Resume</b> . Reinstall the BJ cartridge ( $\rightarrow$ p. 2-13) and start again.                                                                                                    |
|                  |            |                                                                                                    | In either case, if the error<br>does not clear, try<br>unplugging the unit. Wait<br>several minutes, then plug<br>it back in. Also, try installing<br>a new BJ cartridge.<br>$(\rightarrow p. 12-12)$                                                                             |
|                  |            | Printer malfunction                                                                                                    | Contact the Customer Care Center.                                                                                                    |
| Clear Paper Jam  | _          | There is a paper jam.                                                                                                    | Clear the paper jam $(\rightarrow p. 13-4)$ and reload paper in the multi-purpose tray. Press <b>Resume</b> .                                                                                                    |
| COLOR INK EMPTY  | _          | The Color BJ tank in<br>the Color BJ cartridge<br>is empty or its ink may<br>have dried out.                                                      | Clean the BJ cartridge print<br>head ( $\rightarrow$ p. 12-11). If the<br>message remains in the<br>LCD, replace the Color BJ<br>tank ( $\rightarrow$ p. 12-15). The unit<br>will then print automatically<br>any faxes received in<br>memory.                                    |
| CONVERT CLR>B&W? | _          | The unit is confirming<br>that it is all right to<br>convert a color document<br>to black & white and print<br>it with the Black BJ<br>cartridge. | Press <del>X</del> to convert the color document to black & white and print, or press <b>#</b> to cancel.                                                                                                    |

| Message        | Error Code | Cause                                                                       | Action                                                                                                    |
|----------------|------------|-----------------------------------------------------------------------------|----------------------------------------------------------------------------------------------------|
| DIALING        |            | The unit is dialing the receiving fax machine.                              | Press <b>Stop</b> then <del>X</del> if you want to cancel the transmission.                                                                                                    |
| DOC. TOO LONG  | #003       | The document is longer<br>than 39.4 inches<br>(1 meter).                    | Use a copier to make a reduced copy of the document and then send the copy.                                                                                                    |
| DOCUMENT READY | _          | The document in the ADF is ready for faxing, scanning, or copying.          | Send the document, scan the document, or make the copy.                                                                                                    |
| ECM RX         | _          | The unit is receiving<br>a fax using Error<br>Correction Mode (ECM).        | ECM receptions may take<br>longer than normal<br>receptions. Turn off ECM if<br>you need to receive<br>quickly, or if you know your<br>local lines are in good<br>condition. ( $\rightarrow$ ECM RX,<br>p. 14-6)        |
| ECM TX         | _          | The unit is sending a<br>fax using Error<br>Correction Mode (ECM).          | ECM transmissions may<br>take longer than normal<br>transmissions. Turn off<br>ECM if you need to<br>transmit quickly, or if you<br>know your local lines are in<br>good condition. ( $\rightarrow$ ECM<br>TX, p. 14-5) |
| HANG UP PHONE  | —          | The handset of the extension phone is off hook.                             | Place the handset properly in its cradle.                                                                                                    |
| INSTALL BC-21e | _          | You tried to make color<br>copies with the installed<br>Black BJ cartridge. | Remove the Black BJ cartridge and install the Color BJ cartridge. $(\rightarrow p. 12-12)$                                                                                                    |

| Massaga                                           | Error Code |                                                                                                    | Action                                                                                                    |
|---------------------------------------------------|------------|----------------------------------------------------------------------------------------------------|----------------------------------------------------------------------------------------------------|
| Message<br>INSTALL BC-21e<br>( <i>Continued</i> ) | Error Code | Cause<br>You tried to print a<br>received color fax with<br>the installed Black BJ<br>cartridge.                                                                                                    | Action<br>Remove the Black BJ<br>cartridge and install the<br>Color BJ cartridge<br>(→ p. 12-12). If you do not<br>have this BJ cartridge<br>available, you can convert<br>a received color fax in<br>memory to black & white<br>and print the fax with the<br>Plack P I cartridge |
|                                                   |            | You disabled the PHOTO<br>INK PRINT setting<br>( $\rightarrow$ p. 14-7) and tried to<br>print a received color fax<br>with the installed Photo<br>BJ cartridge.                                                                                                    | Black BJ cartridge.<br>$(\rightarrow p. 7-16)$<br>Remove the Photo BJ<br>cartridge and install the<br>Color BJ cartridge.<br>Alternatively, enable the<br>PHOTO INK PRINT setting.<br>$(\rightarrow p. 14-7)$                                                                      |
|                                                   |            | You tried to make a color<br>copy in PLAIN PAPER or<br>COLOR DRAFT mode with<br>the installed Black BJ<br>cartridge.                                                                                                    | Remove the Black BJ<br>cartridge and install the<br>Color BJ cartridge.<br>$(\rightarrow p. 12-12)$                                                                                                    |
| INSTALL BC21/22e                                  | _          | You tried to make a color<br>copy in HIGH RES.<br>PAPER or COLOR<br>SNAPSHOT mode with<br>the installed Black BJ<br>cartridge.                                                                                                    | Remove the Black BJ cartridge and install the Color or Photo BJ cartridge. ( $\rightarrow$ p. 12-12)                                                                                                    |
| INSTALL BC21e/20                                  | _          | You disabled the PHOTO<br>INK PRINT setting<br>( $\rightarrow$ p. 14-7) and tried to<br>make a black & white<br>copy, print a received<br>black & white fax, print a<br>report, or print a black &<br>white document in<br>memory with the installed<br>Photo BJ cartridge. | Remove the Photo BJ<br>cartridge and install the<br>Color or Black BJ cartridge<br>( $\rightarrow$ p. 12-12). Alternatively,<br>enable the PHOTO INK<br>PRINT setting. ( $\rightarrow$ p. 14-7)                                                                                    |
| LINE IN USE                                       | —          | The unit is set to Fax/Tel<br>Mode and you are<br>receiving a voice call.                                                                                                    | Answer the call.                                                                                                    |

| Message         | Error Code | Cause                                                                                                    | Action                                                                                                    |
|-----------------|------------|----------------------------------------------------------------------------------------------------|----------------------------------------------------------------------------------------------------|
| LOAD PAPER      | _          | The multi-purpose tray is empty.                                                                                                    | Load paper in the multi-<br>purpose tray ( $\rightarrow$ p. 2-17).<br>Make sure the stack is<br>below the paper limit mark<br>( $\blacktriangleright$ ). Then press <b>Resume</b> .                                      |
| MEMORY FULL     | #037       | The unit's memory is full<br>because it has received<br>too many documents, or<br>a very long or detailed<br>document.                  | Print any documents stored<br>in memory (→ p. 7-16).<br>Then start again.                                                                                                    |
|                 |            | The unit's memory is full<br>because you tried to<br>send or copy too many<br>pages at once, or a very<br>long or detailed<br>document. | Divide the document and<br>send or copy each part<br>separately. To free up space<br>in the unit's memory, print or<br>delete any documents in<br>memory you no longer<br>need. ( $\rightarrow$ pp. 7-16, 7-18,<br>8-14) |
| MEMORY USED nn% | _          | Shows the percentage<br>of memory currently<br>in use.                                                                                  | If you need more space,<br>wait for the unit to send<br>any faxes. Also, print or<br>delete any documents in<br>memory you no longer<br>need. ( $\rightarrow$ pp. 7-16, 7-18,<br>8-14)                                   |
| NO ANSWER       | #005       | The receiving fax<br>machine does not<br>answer.                                                                                        | Make sure you dialed the<br>correct number. Try again<br>later.                                                                                                    |
| NO RX PAPER     | #012       | The other party's fax<br>machine is out of paper<br>or its memory is full.                                                              | Contact the other party and<br>have them load paper in<br>their fax machine or free<br>up space in their fax<br>machine's memory.                                                                                        |
| NO TEL #        | #022       | The one-touch speed<br>dialing button or coded<br>speed dialing code you<br>entered has not been<br>registered.                         | Register the one touch<br>speed dialing button or<br>coded speed dialing code.<br>$(\rightarrow \text{ pp. 6-3, 6-6})$                                                                                                   |

| Message          | Error Code | Cause                                                                                                    | Action                                                                                                    |
|------------------|------------|----------------------------------------------------------------------------------------------------|----------------------------------------------------------------------------------------------------|
| NOT AVAILABLE    | #025       | In manual sending, you<br>entered a speed dialing<br>number that is assigned<br>to a group.                                                                                                    | Use regular dialing, or<br>enter a one touch speed<br>dialing button or coded<br>speed dialing code that<br>only has one fax/telephone<br>number registered.                                                                                                    |
| PHOTO INK IN USE | —          | The Photo BJ cartridge is installed in the unit.                                                                                                    | Change to a different BJ cartridge type if necessary. $(\rightarrow p. 12-12)$                                                                                                    |
| PLEASE WAIT      | _          | The unit is warming up.                                                                                                    | Wait until the date and<br>receive mode appear in the<br>LCD, then start your<br>operation.                                                                                                    |
| PRINT W/ BC-22e? | _          | You disabled the PHOTO<br>INK PRINT setting<br>( $\rightarrow$ p. 14-7) and the unit<br>is confirming that it is all<br>right to print a color<br>document in memory<br>with the installed Photo<br>BJ cartridge. | Press $\stackrel{\bullet}{X}$ to print the color<br>document with the Photo<br>BJ cartridge, or press # to<br>cancel printing.<br>Alternatively, enable the<br>PHOTO INK PRINT setting.<br>( $\rightarrow$ p. 14-7)                                                      |
| PUT IN CARTRIDGE | _          | The BJ cartridge is not installed correctly.                                                                                                    | Make sure the BJ cartridge<br>is installed correctly and<br>that the blue cartridge lock<br>lever is down. ( $\rightarrow$ p. 2-13)                                                                                                    |
|                  |            | The BJ cartridge is not installed.                                                                                                    | Install a BJ cartridge.<br>(→ p. 2-13)                                                                                                    |
| REC'D IN MEMORY  | _          | The unit received the fax<br>in memory because<br>paper or ink ran out, a<br>paper jam occurred, or<br>the incorrect BJ cartridge<br>was installed.                                                               | Load paper in the multi-<br>purpose tray ( $\rightarrow$ p. 2-17),<br>replace the BJ cartridge or<br>tank(s) ( $\rightarrow$ pp. 12-12,<br>12-15), clear the paper jam<br>( $\rightarrow$ p. 13-4), or install the<br>correct BJ cartridge.<br>( $\rightarrow$ p. 12-12) |
| RECEIVED IN FILE | _          | Your PC was off and a document was received in the unit's memory.                                                                                                    | Upload the document to your PC, or print the document. ( $\rightarrow$ p. 8-15)                                                                                                    |

| Message                                                                                    | Error Code | Cause                                                                                                | Action                                                                                                    |
|--------------------------------------------------------------------------------------------|------------|----------------------------------------------------------------------------------------------------|----------------------------------------------------------------------------------------------------|
| RECEIVED IN FILE<br>( <i>Continued</i> )                                                   |            | The MultiPASS Status<br>Monitor is not running.                                                      | On the Windows <sup>®</sup> desktop,<br>click Start and point to<br>Programs. On the<br>Programs menu, point to<br>MultiPASS Suite, then click<br>MultiPASS Status Monitor. |
| START AGAIN                                                                                | _          | An error has occurred in the telephone line or in the system.                                        | Start the procedure again from the beginning.                                                                                                    |
| TRY AGAIN IN B&W                                                                           | #085       | You tried sending a color<br>document to a machine<br>that does not support<br>color faxing.         | Try sending again in black<br>& white ( $\rightarrow$ p. 7-2).<br>Alternatively, enable the<br>COLOR DIRECT TX setting.<br>( $\rightarrow$ p. 14-5)                         |
| TX/RX CANCELLED                                                                            | —          | You pressed <b>Stop</b> to cancel the transmission.                                                  | If required, try sending again.                                                                                                    |
| TX/RX NO. <i>nnnn</i>                                                                      | _          | When the unit sends or receives a fax, it assigns it a unique identification number ( <i>nnnn</i> ). | Write the number down if you will need it later.                                                                                                    |
| TX/RX NO. <i>nnnn</i><br>SCANNING P. <i>nnn</i><br>MEMORY FULL<br>(Three messages toggle.) | _          | The unit is sending a document and its memory is full.                                               | The unit continues to send the document as memory becomes available.                                                                                                    |
| WAIT COOLING                                                                               | _          | During printing, the BJ<br>cartridge print head may<br>have become too hot.                          | Allow the unit to cool down.<br>The unit will resume<br>printing when it has cooled<br>down.                                                                                |

# **Printing Problems**

#### ■ The MultiPASS displays an error message.

#### The MultiPASS may have a paper jam.

- Clear the paper jam. ( $\rightarrow$  p. 13-4)
- If the MultiPASS has no paper jam, unplug the unit and wait five seconds, then plug it in again. If the problem is fixed, the Alarm light will turn off, the cartridge holder will move to its home position on the right side of the unit, and the LCD will return to standby mode. If the Alarm light remains lit, contact the Customer Care Center.

#### ■ Data from the PC is not printed.

#### The power cord may not be plugged in securely.

 Check that the power cord is plugged securely into the MultiPASS and into the wall outlet (→ p. 2-8). If the unit is plugged into a power strip, make sure the power strip is plugged in and turned on.

#### The printer cable may not be securely connected to the MultiPASS and PC.

• Check the printer cable connection. ( $\rightarrow$  p. 2-7)

#### The printer cable may not be the correct type.

Make sure you have the correct printer cable type. (→ p. 2-7)

# The MultiPASS may have been plugged in or the PC may have been turned on when you connected the printer cable.

- Unplug the MultiPASS and turn off the PC. Plug the unit back in and turn the PC back on again.
- If you are using a USB cable, make sure you connect it during software installation to ensure proper operation. (→ *MultiPASS Suite User's Guide*)

#### The orange protective tape may not be removed from the BJ cartridge.

• Be sure to remove the orange protective tape from the BJ cartridge before you install it. ( $\rightarrow$  p. 2-15)

#### The BJ cartridge or tanks may not be installed properly.

• Make sure the BJ cartridge and tanks are installed properly. ( $\rightarrow$  p. 2-13)

#### The BJ cartridge print head may need cleaning.

Refer to the flow chart (→ p. 12-9) and clean the BJ cartridge print head if necessary.
 (→ p. 12-11)

#### The BJ cartridge or tanks may need to be replaced.

 Determine if the problem is with the BJ cartridge or tanks (→ p. 12-8), and replace if necessary. (→ pp. 12-12, 12-15)

For the following,  $\rightarrow$  *MultiPASS Suite User's Guide*:

- The application you are printing from may not be set up properly.
- The MultiPASS may not be set as the default printer or the selected printer.
- The printer driver may be configured with the wrong port.

- -The PC's parallel interface port may be disabled.
- Another hardware device or software application is attempting to communicate with the same parallel interface port to which the MultiPASS is connected.

#### ■ The BJ cartridge moves, but ink does not appear.

#### The orange protective tape may not be removed from the BJ cartridge.

 Be sure to remove the orange protective tape from the BJ cartridge before you install it. (→ p. 2-15)

#### The BJ cartridge or tanks may not be installed properly.

• Make sure the BJ cartridge and tanks are installed properly. ( $\rightarrow$  p. 2-13)

#### The nozzles on the BJ cartridge print head may be clogged.

Refer to the flow chart (→ p. 12-9) and clean the BJ cartridge print head if necessary.
 (→ p. 12-11)

#### The BJ cartridge or tanks may need to be replaced.

 Determine if the problem is with the BJ cartridge or tanks (→ p. 12-8), and replace if necessary. (→ pp. 12-12, 12-15)

#### ■ The printed output is not what you expected.

#### The printer cable may not be securely connected to the MultiPASS and PC.

• Check the printer cable connection. ( $\rightarrow$  p. 2-7)

#### The printer cable may not be the correct type.

• Make sure you have the correct printer cable type. ( $\rightarrow$  p. 2-7)

#### The printer cable may be too long.

• Make sure you have the correct length cable. (→ p. 2-7)

For the following,  $\rightarrow$  *MultiPASS Suite User's Guide*:

- -There may be a communication problem between the MultiPASS and your PC.
- You may not be using the correct printer driver.
- Another hardware device or software application is attempting to communicate with the same parallel interface port to which the MultiPASS is connected.
- You may not have the best media type selected.
- -Previous software settings may not be cleared.

#### Printout does not match paper size.

- Paper may not be loaded and aligned correctly in the multi-purpose tray.
- Make sure the paper is loaded and aligned correctly. ( $\rightarrow$  p. 2-17)

For the following, → *MultiPASS Suite User's Guide*:

- The application's page size and margin settings may be incorrect.
- The MultiPASS printer driver may not be selected.

If the BJ cartridge print head prints on the platen, clean the ink off the platen by launching Note Notepad and setting the application to print 2 or 3 blank sheets of paper.

#### ■ The MultiPASS suspends printing after each line.

The BJ cartridge print head may have become too hot. If this happens, the MultiPASS may be slowing its printing speed at the end of each line to protect the BJ cartridge print head.

• Stop your print operation and wait several minutes to allow the MultiPASS to cool. Then start your operation again.

#### Print jobs vanish or you are printing garbage.

For the following,  $\rightarrow$  *MultiPASS Suite User's Guide*:

 Another Windows<sup>®</sup> application on the PC may be trying to communicate with the printer port the MultiPASS Server is using. This conflict can result in strange printing behavior.

- The Status Monitor (MPService in Windows NT 4.0 and Windows 2000) may not be loaded.

#### ■ The printout curls.

#### Your page may include a large amount of ink.

- Leave the page in the output tray for 30 to 60 seconds to allow the ink to dry. Then remove the page being careful not to touch the document tray (if it is open). Allow the page to dry further, then roll it in the opposite direction of the curl. (Should you dirty the document tray when removing the page, wipe it clean with a clean, soft, lint-free cloth moistened with water or diluted dishwashing detergent solution.)
- The paper you are using may be too thin. Printing dense graphics on light paper stock may cause the paper to curl. Try using heavier stock.

#### ■ Your PC indicates a device time-out.

A device time-out occurs when the PC sends data to the MultiPASS, but the unit does not respond. The MultiPASS may be unplugged, not connected to the PC, or have a paper jam.

Make sure the MultiPASS is plugged in (→ p. 2-8), and that the printer cable is securely connected to the unit and PC (→ p. 2-7). Clear any paper jams (→ p. 13-4), and make sure paper is loaded properly in the multi-purpose tray. (→ p. 2-17)

#### The Status Monitor is not running.

• Start the MultiPASS Status Monitor from Start | Programs | Canon MultiPASS Suite 3.2.

### **Print Quality Problems**

#### The print quality is not what you expect; print is not clear, is splashed, has missing dots or white streaks.

The print media you are using may not be supported by the MultiPASS.

• Make sure you are using the recommended print media. ( $\rightarrow$  p. 5-2)

#### You may be printing on the wrong side of the paper.

• Some papers have a "right" side for printing. If the print quality is not as clear as you would like it to be, try turning the paper over and printing on the other side.

#### The nozzles on the BJ cartridge print head may be clogged.

Refer to the flow chart (→ p. 12-9) and clean the BJ cartridge print head if necessary.
 (→ p. 12-11)

#### The BJ cartridge or tanks may not be installed properly.

• Make sure the BJ cartridge and tanks are installed properly. ( $\rightarrow$  p. 2-13)

#### The BJ cartridge or tanks may need to be replaced.

 Determine if the problem is with the BJ cartridge or tanks (→ p. 12-8), and replace if necessary. (→ pp. 12-12, 12-15)

#### The BJ cartridge print head may be worn out.

 Determine if the problem is with the BJ cartridge print head (→ p. 12-8) and replace the BJ cartridge if necessary. (→ p. 12-12)

#### Output appears jagged.

The resolution selected via the printer driver may be Draft.

• → MultiPASS Suite User's Guide

#### ■ Fonts do not print as smoothly rounded characters.

For the following,  $\rightarrow$  *MultiPASS Suite User's Guide*:

- Bitmapped fonts designed for dot matrix printers do not print smoothly rounded characters when used with high resolution printers like the MultiPASS.
- -Certain MS fonts, such as MS Serif, will print jagged.

#### ■ Output is faint.

You may be using Draft print quality.

• → MultiPASS Suite User's Guide

#### Printing takes too long.

You may be using Fine mode.

● → MultiPASS Suite User's Guide

Your computer may be running low on resources.

• Close all unnecessary applications.

#### Your computer may not have enough disk space to spool the print job.

• Search for and delete all .TMP files.

#### The printout contains blurred or smudged ink.

#### The print media you are using may not be supported by the MultiPASS.

• Make sure you are using the recommended print media. ( $\rightarrow$  p. 5-2)

#### You may be printing on the wrong side of the paper.

• Some papers have a "right" side for printing. If the print quality is not as clear as you would like it to be, try turning the paper over and printing on the other side.

#### ■ The print side is rubbed and stained.

The paper thickness lever is not set correctly.

• When you print images that contain large quantities of ink, the paper may curl and rub. Set the paper thickness lever to  $\square$  (right). ( $\rightarrow$  p. 5-6)

## **Color Printing and Color Copying Problems**

#### The MultiPASS prints only in black. (You are printing from an application that supports color printing but your output is black ink only.)

#### The BJ cartridge or tanks may not be installed properly.

• Make sure the BJ cartridge and tanks are installed properly. ( $\rightarrow$  p. 2-13)

#### The BJ cartridge print head may need cleaning.

• Refer to the flow chart ( $\rightarrow$  p. 12-9) and clean the BJ cartridge print head if necessary. (→ p. 12-11)

For the following.  $\rightarrow$  *MultiPASS Suite User's Guide*:

- -The MultiPASS printer driver may not be selected.
- The application you are using may not support color printing.

#### The printer may have a BC-20 Black BJ Cartridge.

 Insert a BC-21e Color or BC-22e Photo BJ Cartridge and change the BJ Cartridge setting in Printer Properties.

#### Colors are broken or uneven.

For the following,  $\rightarrow$  *MultiPASS Suite User's Guide*:

- The print mode may be wrong.
- If you are printing a thin line with a nonprimary color, your software may be telling the MultiPASS to place a color every other dot, with a space in between.

#### Colors print incorrectly.

Note as close as possible.

For the following,  $\rightarrow$  *MultiPASS Suite User's Guide*:

- -The MultiPASS printer driver may not be selected.
- The printer driver may not be selecting the right media.

/ Some colors are impossible to match exactly, though the MultiPASS is designed to come

#### ■ Colors are missing.

#### The BJ cartridge print head may need cleaning.

• Refer to the flow chart ( $\rightarrow$  p. 12-9) and clean the BJ cartridge print head if necessary. (→ p. 12-11)

#### ■ Colors in a line are uneven or different from previous lines.

#### The print settings may not be the best for the images you are printing.

- → MultiPASS Suite User's Guide
- Experiment with different settings and different types of paper.

#### ■ Hue changes.

- The nozzles on the BJ cartridge print head may be clogged.
- Refer to the flow chart (→ p. 12-9) and clean the BJ cartridge print head if necessary.
   (→ p. 12-11)

#### The BJ cartridge or tanks may need to be replaced.

 Determine if the problem is with the BJ cartridge or tanks (→ p. 12-8), and replace if necessary. (→ pp. 12-12, 12-15)

#### Blue looks like purple.

Blue prints out as purple because of the difference in color technology used by the screen and the MultiPASS; the screen uses RGB (Red, Green, Blue) color and the MultiPASS uses CMYK (Cyan, Magenta, Yellow, Black) color. Due to the technology differences, when cyan and magenta are mixed together, blue prints dark blue or purple compared to the screen.

• → MultiPASS Suite User's Guide

#### Color images are missing some detail.

Check to see if your MultiPASS printer driver is set to Plain Paper, Color Mode, and Halftoning is set to Diffusion.

• → MultiPASS Suite User's Guide

## **Paper Feeding Problems**

#### Paper does not load.

#### The multi-purpose tray may contain too many sheets.

Make sure the paper stack in the multi-purpose tray is below the paper limit mark (№).
 (→ p. 2-17)

#### Paper may not be loaded correctly.

• Make sure the paper stack is loaded properly in the multi-purpose tray, and that the paper guide is adjusted correctly. (→ p. 2-17)

#### Paper is loaded skewed. (Printing is skewed.)

#### Paper may not be loaded correctly.

- Make sure the paper stack is loaded properly in the multi-purpose tray, and that the paper guide is adjusted correctly. (→ p. 2-17)
- Make sure the right edge of the paper stack is aligned with the right side of the multipurpose tray and the paper guide is aligned with the left edge of the stack. (→ p. 2-19)
- Make sure the paper exit path is clear.

#### ■ Multiple sheets load into the MultiPASS at the same time.

#### Paper may not be loaded correctly.

 Make sure the paper stack is loaded properly in the multi-purpose tray, and that the paper guide is adjusted correctly. (→ p. 2-17)

#### Sheets of paper may be sticking together.

• Be sure to fan the paper stack before loading it in the multi-purpose tray. This keeps the sheets of paper from sticking together. ( $\rightarrow$  p. 2-19)

#### The multi-purpose tray may contain too many sheets.

- Make sure the paper stack in the multi-purpose tray is below the paper limit mark (▶).
   (→ p. 2-17)
- Do not exceed the maximum loading capacity of the multi-purpose tray. ( $\rightarrow$  p. 5-2)
- Do not force the paper stack into the multi-purpose tray.

#### Different types of paper may be loaded in the multi-purpose tray.

- Load only one type of paper.
- Make sure you load paper that meets the paper requirements for the MultiPASS. (→ Chapter 5, *Paper Handling*)

#### ■ Transparencies or back print film do not feed correctly.

#### The transparencies or back print film may not be loaded correctly.

• Make sure they are loaded properly (→ p. 2-17). Do not load more than 50 transparencies or 10 back print film sheets in the multi-purpose tray.

#### Repeated paper jams occur.

#### The paper you are using may be causing the jams.

- Be sure to fan the paper stack before loading it in the multi-purpose tray. This keeps the sheets of paper from sticking together. (→ p. 2-19)
- Check that the paper you are using and your printing environment are within the specifications of the unit. (→ Chapter 5, *Paper Handling*)

#### Envelopes do not load.

#### Envelopes may not be loaded correctly.

 Make sure the envelopes are loaded properly (→ p. 5-8). Do not load more than 10 envelopes in the multi-purpose tray.

#### You may need to choose the envelope setting in your printer driver.

• → MultiPASS Suite User's Guide

#### The envelopes you are using may not meet the requirements for the MultiPASS.

• Envelopes must be U.S. Commercial No. 10 or European DL envelopes. ( $\rightarrow$  p. 5-4)

#### The envelope may not be feeding properly.

• Slide the paper thickness lever to the right.

# **Faxing Problems**

### **Sending Problems**

#### ■ You cannot send a fax.

#### The MultiPASS may have overheated.

• Unplug the MultiPASS and let it cool for several minutes. Then plug it back in and try sending again.

#### The MultiPASS may not be set for the type of telephone line in use (pulse/tone).

• If you have a pulse line, make sure the MultiPASS is set for pulse dialing. ( $\rightarrow$  p. 3-9)

#### The document may not have been loaded correctly into the ADF.

- Remove the document, stack it if necessary, and load it into the ADF correctly. ( $\rightarrow$  p. 4-3)
- Check that the document feed lever is set for the type of document you are sending.
   (→ p. 4-2)
- Make sure the operation panel is closed.

# The one-touch speed dialing button or coded speed dialing code you entered may not be registered for the feature you want to use.

• Check the one-touch speed dialing button or coded speed dialing code and make sure it is registered correctly. (→ Chapter 6, *Speed Dialing*)

#### You dialed or have been provided with an incorrect number.

• Dial the number again, or check that you have the correct number.

#### The other party's fax machine may be out of paper.

• Call the other party and ask them to make sure paper is loaded in their fax machine.

# You may have sent a document in color to a fax machine that does not support color faxing.

 If you attempt to send a color document to a fax machine that does not support color faxing, the document will not be sent and the LCD will display TRY AGAIN IN B&W. Try sending again in black & white. Alternatively, you can enable the COLOR DIRECT TX setting (→ p. 14-5) that converts color faxes to black & white if the other party's fax machine does not support color faxing.

#### There may be other documents being sent from memory.

• Allow time for those documents to finish sending.

#### An error may have occurred during sending.

• Print an Activity Report and check for an error. ( $\rightarrow$  p. 11-3)

#### The telephone line may not be working properly.

• Make sure there is a dial tone when you press **Hook** or when you lift the handset of the extension phone connected to the MultiPASS. If there is not dial tone, contact your local telephone company.

#### The receiving fax machine may not be a G3 fax machine.

• Make sure the receiving fax machine is compatible with the MultiPASS (which is a G3 fax machine).

#### ■ Images on received faxes from the MultiPASS are spotted or dirty.

#### The receiving fax machine may not be working properly.

• Check the MultiPASS by making a copy (→ p. 10-2). If the copy is clear, the problem may be in the receiving fax machine.

#### The document may not have been loaded correctly into the ADF.

 Remove the document, stack it if necessary, and load it into the ADF correctly. (→ p. 4-3)

#### Cannot send using Error Correction Mode (ECM).

#### The other party's fax machine may not support ECM.

• Some fax machines do not support ECM. If the other party's fax machine does not support ECM, then the document is sent in normal mode without error checking.

#### ECM may be disabled.

Make sure ECM is on. (→ ECM TX, p. 14-5)

#### Errors occur frequently while sending.

The telephone lines may be in poor condition, or you may have a bad connection.

• Lower the transmission speed. ( $\rightarrow$  TX START SPEED, p. 14-7)

### **Receiving Problems**

#### ■ Cannot receive a fax automatically.

#### The MultiPASS may not be set to receive automatically.

 For the MultiPASS to receive faxes automatically, the receive mode must be set to FAX ONLY MODE, Fax/Tel Mode, ANS.MACHINE MODE, or DRPD (→ Chapter 8, *Receiving Faxes*). If you have set ANS.MACHINE MODE, confirm that an answering machine is connected to the MultiPASS and that it is turned on with an outgoing message properly recorded. (→ p. 8-9)

#### The MultiPASS may have a document stored in memory.

• Print out any documents stored in memory. (→ pp. 7-16, 8-14)

#### The MultiPASS Suite may have received the fax.

• → MultiPASS Suite User's Guide

#### An error may have occurred during reception.

- Check the LCD for an error message. ( $\rightarrow$  p. 13-5)
- Print an Activity Report and check for an error. ( $\rightarrow$  p. 11-3)

#### The multi-purpose tray may be empty.

• Make sure paper is loaded in the multi-purpose tray. ( $\rightarrow$  p. 2-17)

The telephone line may not be connected properly.

• Make sure all line connections are secure. ( $\rightarrow$  p. 2-6)

#### The MultiPASS does not switch automatically between telephone and fax reception.

The MultiPASS may not be set to switch automatically between telephone and fax reception.

 For the MultiPASS to switch automatically, the receive mode must be set to Fax/Tel Mode, ANS.MACHINE MODE, or DRPD (→ Chapter 8, *Receiving Faxes*). If you have set ANS.MACHINE MODE, confirm that an answering machine is connected to the MultiPASS and that it is turned on with an outgoing message properly recorded. (→ p. 8-9)

#### An error may have occurred during reception.

- Check the LCD for an error message. ( $\rightarrow$  p. 13-5)
- Print an Activity Report and check for an error. ( $\rightarrow$  p. 11-3)

#### The multi-purpose tray may be empty.

• Make sure paper is loaded in the multi-purpose tray. ( $\rightarrow$  p. 2-17)

# The sending fax machine may not send the CNG signal that tells the MultiPASS that the incoming signal is a fax.

 Some fax machines cannot send the CNG signal that tells your MultiPASS the incoming call is from a fax machine. In such cases, you will have to receive the fax manually. (→ p. 8-6)

#### ■ Cannot receive a document manually.

# You may have disconnected the call by pressing Start or dialing the remote receiving ID after hanging up the handset of the extension phone.

• Always press **Start** or dial the remote receiving ID *before* hanging up the handset. Otherwise you will disconnect the call.

#### Print quality is poor.

#### You may not be using the correct type of paper.

• Make sure you load paper that meets the paper requirements for the MultiPASS. (→ Chapter 5, *Paper Handling*)

#### The BJ cartridge print head may need cleaning.

• Refer to the flow chart ( $\rightarrow$  p. 12-9) and clean the BJ cartridge print head if necessary. ( $\rightarrow$  p. 12-11)

#### The sending fax machine may not be functioning properly.

• The sending fax machine usually determines the fax's quality. Call the sender and have them make sure the top cover and scanning glass of their fax machine are clean.

#### Error Correction Mode (ECM) may be disabled.

• Make sure ECM is on. ( $\rightarrow$  ECM RX, p. 14-6)

#### **Faxes do not print.**

#### The orange protective tape may not be removed from the BJ cartridge.

 Be sure to remove the orange protective tape from the BJ cartridge before you install it. (→ p. 2-15)

#### The BJ cartridge or tanks may not be installed properly.

• Make sure the BJ cartridge and tanks are installed properly. ( $\rightarrow$  p. 2-13)

#### The BJ cartridge print head may need cleaning.

Refer to the flow chart (→ p. 12-9) and clean the BJ cartridge print head if necessary.
 (→ p. 12-11)

#### The BJ cartridge or tanks may need to be replaced.

 Determine if the problem is with the BJ cartridge or tanks (→ p. 12-8), and replace if necessary. (→ pp. 12-12, 12-15)

#### Fax images print blotched or uneven.

The telephone lines may be in poor condition, or you may have a bad connection.

• Error Correction Mode (ECM) sending/receiving should eliminate such problems. However, if the telephone lines are in poor condition, you may have to try again.

#### The sending fax machine may not be functioning properly.

• The sending fax machine usually determines the fax's quality. Call the sender and have them make sure the top cover and scanning glass of their fax machine are clean.

#### ■ Cannot receive using Error Correction Mode (ECM).

#### The other party's fax machine may not support ECM.

• Some fax machines do not support ECM. If the other party's fax machine does not support ECM, then the document is received in normal mode without error checking.

#### ECM may be disabled.

• Make sure ECM is on. (→ ECM RX, p. 14-6)

#### Errors occur frequently while receiving.

The telephone lines may be in poor condition, or you may have a bad connection.

• Lower the reception speed. ( $\rightarrow$  RX START SPEED, p. 14-7)

#### The sending fax machine may not be functioning properly.

• Call the sender and have them check that their fax machine is functioning properly.

## **Telephone Problems**

#### ■ You cannot dial.

#### The telephone line may not be connected properly.

• Make sure all line connections are secure. ( $\rightarrow$  p. 2-6)

#### The power cord may not be plugged in securely.

 Check that the power cord is plugged securely into the MultiPASS and into the wall outlet (→ p. 2-8). If the unit is plugged into a power strip, make sure the power strip is plugged in and turned on.

#### The MultiPASS may not be set for the type of telephone line in use (pulse/tone).

• If you have a pulse line, make sure the MultiPASS is set for pulse dialing. ( $\rightarrow$  p. 3-9)

# The telephone or extension phone disconnects while you are talking.

#### The power cord may not be plugged in securely.

 Check that the power cord is plugged securely into the MultiPASS and into the wall outlet (→ p. 2-8). If the unit is plugged into a power strip, make sure the power strip is plugged in and turned on.

## **Copying Problems**

#### ■ The MultiPASS will not make a copy.

#### The BJ cartridge or tanks may need to be replaced.

 Determine if the problem is with the BJ cartridge or tanks (→ p. 12-8), and replace if necessary. (→ pp. 12-12, 12-15)

# You may be trying to make copies with the incorrect BJ cartridge installed in the MultiPASS.

- The MultiPASS cannot make copies in color while the Black BJ cartridge is installed. Replace the BJ cartridge with the Color BJ cartridge. (→ p. 12-12)
- If you have disabled the PHOTO INK PRINT setting (→ p. 14-7), you will be unable to make black & white copies with the Photo BJ cartridge. Replace the Photo BJ cartridge with the Color or Black BJ cartridge. Alternatively, enable the PHOTO INK PRINT setting. (→ p. 14-7)

#### The document may not have been loaded correctly into the ADF.

- Remove the document, stack it if necessary, and load it into the ADF correctly. ( $\rightarrow$  p. 4-3)
- Check that the document feed lever is set for the type of document you are copying.
   (→ p. 4-2)
- Make sure the operation panel is closed.

#### The BJ cartridge or tanks may not be installed properly.

• Make sure the BJ cartridge and tanks are installed properly. ( $\rightarrow$  p. 2-13)

#### The MultiPASS may not be operating properly.

• Print the nozzle check pattern. ( $\rightarrow$  p. 12-10)

#### ■ MEMORY FULL appears in the LCD when making multiple copies.

#### The MultiPASS' memory is full.

• Print or delete any documents stored in memory (→ pp. 7-16, 7-18, 8-14) to free up space in the MultiPASS' memory, then start again.

#### The document you are copying may have too many graphics.

• If multiple pages are being copied, separate the pages into smaller stacks. If not, make the desired number of copies one at a time as needed.

## **General Problems**

#### ■ The MultiPASS has no power.

#### The power cord may not be plugged in securely.

 Check that the power cord is plugged securely into the MultiPASS and into the wall outlet (→ p. 2-8). If the unit is plugged into a power strip, make sure the power strip is plugged in and turned on.

#### The power cord may not be supplying power.

• Check the power cord by substituting with another, or by using a voltmeter to test it for continuity.

#### ■ The MultiPASS will not print reports.

#### The BJ cartridge or the Black BJ tank may need to be replaced.

• Determine if the problem is with the BJ cartridge or Black BJ tank ( $\rightarrow$  p. 12-8), and replace if necessary. ( $\rightarrow$  pp. 12-12, 12-15)

# The Photo BJ cartridge is installed in the MultiPASS and the PHOTO INK PRINT setting is disabled.

• If you have disabled the PHOTO INK PRINT setting ( $\rightarrow$  p. 14-7), you cannot print reports with the Photo BJ cartridge. Replace the Photo BJ cartridge with the Color or Black BJ cartridge. Alternatively, enable the PHOTO INK PRINT setting. ( $\rightarrow$  p. 14-7)

#### ■ Nothing appears in the LCD.

#### The power cord may not be plugged in securely.

 Check that the power cord is plugged securely into the MultiPASS and into the wall outlet (→ p. 2-8). If the unit is plugged into a power strip, make sure the power strip is plugged in and turned on. If the LCD remains blank, unplug the unit, wait five seconds, then plug it in again.

# If the Power Goes Out

If power is suddenly lost due to an outage or accidental unplugging, a built-in battery retains the user data settings and the speed dialing settings. However, any sent or received documents stored in memory will be lost.

During a power failure, functions are limited as follows:

- You cannot make telephone calls using the MultiPASS control panel.
- You cannot send, receive, or copy documents.
- You can only use the MultiPASS to receive voice calls if you connected a telephone or extension phone to your unit.

When power is restored to the MultiPASS, the unit will automatically print a list of documents that were stored in memory at the time of the power failure.

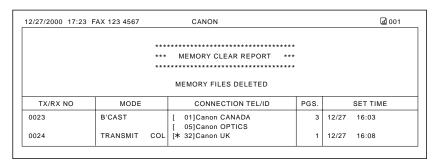

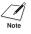

If there is no paper in the multi-purpose tray when power is restored, the LCD displays LOAD PAPER. If this happens, press **Resume** to return to standby mode. (The Memory Clear Report will not be printed.)

# Chapter 14 Summary of Settings

This chapter explains how to access the different menus of your MultiPASS, and contains tables of all the settings you can adjust through the menu system of your MultiPASS.

| Understanding the Menu System   | 14-2 |
|---------------------------------|------|
| Accessing the Menus             | 14-2 |
| User Settings Menu              | 14-3 |
| Report Settings Menu            | 14-4 |
| TX (Transmission) Settings Menu | 14-5 |
| RX (Reception) Settings Menu    | 14-6 |
| Printer Settings Menu           | 14-7 |
| System Settings Menu            | 14-7 |

## **Understanding the Menu System**

The MultiPASS menu system allows you to customize the way your unit operates. It consists of six menus, each containing settings that control different functions of your MultiPASS.

If your MultiPASS is connected to a PC, we recommend you use the MultiPASS Suite to adjust settings. ( $\rightarrow$  p. 3-2)

### **Accessing the Menus**

Follow this procedure to access the different menus:

Function 1 Press  $\bigcirc$ . Press Data Registration . 2 DATA REGSTRATION Press . 3 USER SETTINGS Use  $\stackrel{^{08}}{\smile}$  or  $\stackrel{^{02}}{\frown}$  to select the menu you want. 4 Ex: **RX SETTINGS** · You can select from the following: -USER SETTINGS ( $\rightarrow$  p. 14-3) -REPORT SETTINGS (→ p. 14-4) -TX SETTINGS (→ p. 14-5) -RX SETTINGS ( $\rightarrow$  p. 14-6) -PRINTER SETTINGS (→ p. 14-7) -SYSTEM SETTINGS (→ p. 14-7) 5 Press  $\bigcirc$  to access the settings under the Ex: ECM RX menu you selected. 6 Refer to the appropriate table ( $\rightarrow$  following pages) and use these guidelines to select and register settings: If Use  $\vee$  or  $\wedge$  to move through the settings. To register a setting or access sub-settings, press Set. To return to a previous level, press Data Registration. In order for your settings to be registered, be sure to press Set after making a selection or entering information. • If at any stage you wish to return to standby mode, press Stop. If you pause for more than 60 seconds while accessing a menu, the unit will automatically return to standby mode. Ston When you are finished, press 7 to Ex: 12/27 FaxTel return to standby mode.

# **User Settings Menu**

| For details on ac | cessing the settings | below, (→ p. 14-2). |
|-------------------|----------------------|---------------------|
|-------------------|----------------------|---------------------|

| Setting             | Description                                                                                                    | Sub-Settings                            |
|---------------------|----------------------------------------------------------------------------------------------------|-----------------------------------------|
| DATE & TIME         | Sets the current date. ( $\rightarrow$ p. 3-7)                                                                                                    | _                                       |
| UNIT TELEPHONE #    | Enters the fax/telephone number you want to appear at the top of each fax page you send. ( $\rightarrow$ p. 3-7)                                                                                                    | _                                       |
| UNIT NAME           | Enters the name or company name you want to appear at the top of each fax page you send. ( $\rightarrow$ p. 3-7)                                                                                                    | -                                       |
| TX TERMINAL ID      | Sets the options for the identification header (TTI).                                                                                                    | _                                       |
| TTI POSITION        | Selects the position for the identification header (TTI) that appears on every page you send.* ( $\rightarrow$ p. 3-6) OUTSIDE IMAGE: TTI positioned outside the image area.<br>INSIDE IMAGE: TTI positioned inside the image area. | OUTSIDE IMAGE/<br>INSIDE IMAGE          |
| TELEPHONE #<br>MARK | Selects the prefix for the identification header (TTI) fax or telephone number. ( $\rightarrow$ p. 3-6)                                                                                                    | FAX/TEL                                 |
| SCAN CONTRAST       | Selects the scanning contrast. (→ p. 7-4)<br>STANDARD: Select for normal documents.<br>DARKER: Select for light documents.<br>LIGHTER: Select for dark documents.                                                                   | <b>Standard</b> /<br>Darker/<br>Lighter |
| OFFHOOK ALARM       | Enables/disables the off hook alarm. This alarm alerts you that the handset of the extension phone is not seated properly in its cradle.                                                                                            | <b>ON</b> /OFF                          |
| VOLUME CONTROL      | Sets the options for the MultiPASS sounds.                                                                                                    | _                                       |
| CALLING VOLUME      | Selects the volume of the ring produced when the MultiPASS detects a voice call.                                                                                                    | 1/ <b>2/</b> 3                          |
| Keypad volume       | Selects the volume of the keypad touch beep.<br>(To turn off the sound, select O.)                                                                                                    | 0/1/ <b>2</b> /3                        |
| ALARM VOLUME        | Selects the volume of the error alarm sound.<br>(To turn off the sound, select O.)                                                                                                    | 0/1/ <b>2</b> /3                        |
| LINE MONITOR<br>VOL | Selects the volume of the line monitor (sound during dialing). (To turn off the sound, select D.)                                                                                                    | 0/1/ <b>2</b> /3                        |
| RX CALL LEVEL       | Selects the volume of incoming calls.                                                                                                    | HIGH/STANDARD                           |
| TEL LINE TYPE       | Selects the dialing method the MultiPASS uses to match the telephone line type you have. ( $\rightarrow$ p. 3-9)                                                                                                    | TOUCH TONE/<br>ROTARY PULSE             |

(Default settings are shown in **bold** type.)

\* Can only be adjusted for black & white transmissions. For color transmissions, the TTI information is positioned inside the image area.

## **Report Settings Menu**

For details on accessing the settings below, ( $\rightarrow$  p. 14-2).

| Setting             | Description                                                                                                    | Sub-Settings                                     |
|---------------------|----------------------------------------------------------------------------------------------------|--------------------------------------------------|
| TX REPORT           | Enables/disables automatic printing of a transmission<br>report. (→ p. 11-4)<br>PRINT ERROR ONLY: Prints a transmission report only<br>when a transmission error occurs.<br>OUTPUT YES: Prints a transmission report every time<br>you send a document.<br>OUTPUT NO: No transmission report is printed. | PRINT ERROR<br>ONLY/<br>OUTPUT YES/<br>OUTPUT NO |
| PRINT WITH<br>IMAGE | If you select PRINT ERROR ONLY or OUTPUT YES<br>above, enables/disables printing of the first page of<br>the fax with the transmission report. (Black & white<br>faxes only.)                                                                                                    | ON/OFF                                           |
| RX REPORT           | Enables/disables automatic printing of a reception<br>report. (→ p. 11-5)<br>OUTPUT NO: No reception report is printed.<br>PRINT ERROR ONLY: Prints a reception report only<br>when a reception error occurs.<br>OUTPUT YES: Prints a reception report every time you<br>receive a document.             | OUTPUT NO/<br>PRINT ERROR<br>ONLY/<br>OUTPUT YES |
| ACTIVITY REPORT     | Sets the Activity Report option. ( $\rightarrow$ p. 11-3)                                                                                                    | _                                                |
| AUTO PRINT          | Enables/disables automatic printing of the Activity Report after every 20 transactions.                                                                                                    | <b>ON</b> /OFF                                   |

## **TX (Transmission) Settings Menu**

For details on accessing the settings below, ( $\rightarrow$  p. 14-2).

| Setting         | Description                                                                                                    | Sub-Settings               |
|-----------------|----------------------------------------------------------------------------------------------------|----------------------------|
| ECM TX          | Enables/disables Error Correction Mode (ECM) during transmission.                                                                                                    | ON/OFF                     |
| MID PAUSE SET   | Selects the length of the pause entered when you press <b>Redial/Pause</b> .                                                                                                    | <b>2</b> SEC<br>(1 to 15)  |
| auto redial     | Enables/disables automatic redialing if the other party's line is busy on the first attempt. ( $\rightarrow$ p. 7-10)                                                                                                    | <b>ON</b> /OFF             |
| REDIAL TIMES    | Selects the number of redial attempts.*                                                                                                    | <b>2</b> TIMES (1 to 10)   |
| REDIAL INTERVAL | Selects the period of time between redial attempts.                                                                                                    | <b>2</b> MIN.<br>(2 to 99) |
| TIME OUT        | Enables/disables automatic scanning of documents<br>after the fax number is entered.<br>ON: Scanning begins automatically five seconds after<br>entering the fax number (10 seconds if sending to<br>multiple destinations).<br>OFF: Scanning does not start automatically. (You need<br>to press <b>Start</b> to begin scanning.)                                                             | ON/OFF                     |
| COLOR DIRECT TX | Enables/disables sending of color documents to fax<br>machines that do not have color faxing capability. (The<br>document is converted to black & white.)<br>DFF: Color documents cannot be sent to fax machines<br>that do not support color faxing.<br>DN: Color documents can be sent to fax machines that<br>do not support color faxing. (The document is converted<br>to black & white.) | OFF/ON                     |

<sup>\*</sup> Even if the MultiPASS is set to redial several times, it will redial only once if there is no tone or there is a ring back tone during the first attempt.

## **RX (Reception) Settings Menu**

For details on accessing the settings below, ( $\rightarrow$  p. 14-2).

| Setting         | Description                                                                                                    | Sub-Settings               |
|-----------------|----------------------------------------------------------------------------------------------------|----------------------------|
| ECM RX          | Enables/disables Error Correction Mode (ECM) during reception.                                                                                | <b>ON</b> /OFF             |
| RX MODE         | Selects the receive mode. ( $\rightarrow$ Chapter 8, <i>Receiving Faxes</i> )                                                                 | FAX/TEL AUTO<br>SW/        |
|                 | If you select FAX/TEL AUTO SW or DRPD, you can select additional sub-settings. ( $\rightarrow$ pp. 8-4, 8-10)                                 | FAX ONLY MODE/<br>DRPD     |
| INCOMING RING   | When the MultiPASS is set to FAX ONLY MODE or<br>FAX/TEL AUTO SW, enables/disables ringing when<br>the MultiPASS receives a call.*            | OFF/ON                     |
| RING COUNT      | Selects the number of incoming rings before the MultiPASS answers.                                                                            | <b>2</b> TIMES (1 to 99)   |
| MAN/AUTO SWITCH | When the MultiPASS is set to MANUAL MODE,<br>determines if the MultiPASS switches to fax receive<br>mode after it rings for a specified time. | OFF/ON                     |
| F/T RING TIME   | If you select ON above, selects the length of time the MultiPASS rings before switching to fax receive mode.                                  | <b>15</b> SEC<br>(1 to 99) |
| REMOTE RX       | Enables/disables remote receiving.                                                                                                    | <b>ON</b> /OFF             |
| REMOTE RX ID    | If you select ON above, selects the remote receiving ID.                                                                                      | <b>25</b><br>(OO to 99)    |
| MEMORY RX       | Enables/disables memory reception of a document (e.g. when an error occurs).                                                                  | <b>ON</b> /OFF             |
| COLOR RX        | Enables/disables color fax reception. ( $\rightarrow$ p. 8-16)                                                                                | <b>ON</b> /OFF             |

<sup>\*</sup> Even if you have set INCOMING RING to ON, the MultiPASS will only ring if you have connected a telephone or an extension phone to your unit.

## **Printer Settings Menu**

For details on accessing the settings below, ( $\rightarrow$  p. 14-2).

| Setting             | Description                                                                                                    | Sub-Settings                       |
|---------------------|----------------------------------------------------------------------------------------------------|------------------------------------|
| RX REDUCTION        | Enables/disables reduction of faxes to fit on the recording paper.                                                                                                    | <b>ON</b> /OFF                     |
| REDUCE<br>DIMENSION | Selects the direction of the reduction.                                                                                                    | Vertical ONLY/<br>Horiz & Vertical |
| PAPER SIZE          | Selects the size of the paper loaded in the multi-<br>purpose tray.                                                                                                    | LTR/LGL/A4                         |
| ECONOMY PRT         | Enables/disables economy printing for black & white<br>printing with the Black BJ cartridge. Enabling this<br>setting decreases ink consumption resulting in a longer<br>Black BJ cartridge life. | OFF/ON                             |
| Bottom Margin       | Selects the length of the bottom margin for color copying and color reception. ( $\rightarrow$ p. 10-4)                                                                                           | NORMAL/<br>SMALLER                 |
| PHOTO INK PRINT     | Enables/disables printing of received faxes, documents in memory, reports, and black & white copying with the Photo BJ cartridge.                                                                 | ON/OFF                             |

## **System Settings Menu**

For details on accessing the settings below, ( $\rightarrow$  p. 14-2).

| Setting          | Description                                                                                                    | Sub-Settings                                                     |
|------------------|----------------------------------------------------------------------------------------------------|------------------------------------------------------------------|
| DATE SETUP       | Selects the date format displayed in the LCD and printed on the faxes you send.                                                                                    | <b>MM/DD/YYYY</b><br>DD/MM YYYY<br>YYYY MM/DD                    |
| DISPLAY LANGUAGE | Selects the language of the LCD messages.                                                                                                    | ENGLISH/<br>FRENCH/<br>SPANISH                                   |
| TX START SPEED   | Selects the speed at which the MultiPASS starts<br>transmitting. Select a lower speed if you have<br>difficulties connecting over long distance or<br>noisy lines. | <b>14400bps</b> /<br>9600bps/<br>7200bps/<br>4800bps/<br>2400bps |
| RX START SPEED   | Selects the speed at which the MultiPASS starts<br>receiving. Select a lower speed if you have<br>difficulties connecting over long distance or<br>noisy lines.    | <b>14400bps</b> /<br>9600bps/<br>7200bps/<br>4800bps/<br>2400bps |

Summary of Settings

## Appendix Specifications

The MultiPASS specifications are listed in this Appendix.

| A-2 |
|-----|
| A-3 |
| A-4 |
| A-4 |
| A-5 |
| A-6 |
| A-7 |
|     |

## **General Specifications**

- Power Source:
- Power Consumption Maximum: Standby:
- Weight:
- Dimensions (W  $\times$  D  $\times$  H):

120 V/60 Hz

Approx. 43.0 W Approx. 6.9 W

Approx. 11.2 lb./5.1 kg (With components attached)

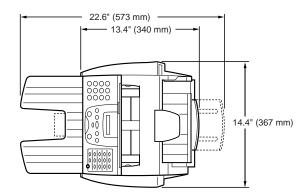

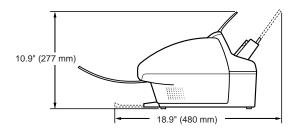

- Environmental Conditions Temperature: Humidity:
- Liquid Crystal Display (LCD):
- Display Languages:
- Applicable Standards Electrical Safety: Radiation: PTT: Other:

50°–90.5°F (10°–32.5°C) 20%–85%

16 imes 1

English/French/Spanish

UL, C-UL FCC Part 15 Class B, IC FCC Part 68, IC Energy Star compliant

# Specifications

## Printer

- Bubble Jet ink on-demand • Printing Method:
- Paper Handling:
- Multi-Purpose Tray Capacity:
- Print Media Size:
- Recommended Print Media Glossy Photo Paper: Banner Paper: High Resolution Paper: Bubble Jet Paper: Fabric Sheet: Back Print Film: High Gloss Photo Film: Transparencies: Assortment: Envelopes:
- Print Media Weight:
- Print Speed\*\* BC-21e Color BJ Cartridge:

BC-20 Black BJ Cartridge:

- Maximum Print Width:
- Resolution Color:
- Black:
- Printable Areas:

- Automatic feed
- (→ p. 5-2)
- (→ p. 5-2)

Canon Glossy Photo Paper GP-301 Canon Banner Paper Canon High Resolution Paper HR-101S/HR-101N\* Canon Bubble Jet Paper LC-301 Canon Fabric Sheet FS-101 Canon Back Print Film BF-102 Canon High Gloss Film HG-101 Canon Transparencies CF-102 Canon Starter Kit U.S. Commercial No. 10. European DL 17 to 30 lb. (64 to 105 g/m<sup>2</sup>) - Draft mode: Approx. 2 pages/minute

- Standard mode: Approx. 1.5 pages/minute
- Draft mode: Approx. 5 pages/minute
- Standard mode: Approx. 4 pages/minute
- 8 in. (203.2 mm)

 $720 \times 360 \text{ dpi}$  $720 \times 360$  dpi (with Smoothing)

 $(\rightarrow p. 5-3)$ 

\*\* Based on Canon standard pattern.

<sup>\*</sup>The Canon High Resolution Paper HR-101N will be released in the near future.

## **BJ Cartridges**

 BC-21e Color BJ Cartridge Print Head:

> Print Head Life: BJ Tanks:

Ink Color: Cartridge Yield\*:

- BC-20 Black BJ Cartridge Print Head: Ink Color: Cartridge Yield\*:
- BC-22e Photo BJ Cartridge Print Head:

Ink Color: Cartridge Yield\*:

## **Facsimile**

- 64 nozzles for black - 24 nozzles for each color (cyan, magenta, yellow) Approx. 2,000 color pages at 30% coverage - BCI-21 Color (cyan, magenta, yellow) - BCI-21 Black Black, cyan, magenta, yellow Approx. 80 pages\*

128 nozzles Black Approx. 1000 pages\*\*

 64 nozzles for black 24 nozzles for each color (cyan, magenta, yellow) Black, cyan, magenta, yellow Approx. 22 pages\*\*\*

| Applicable Line:                               | Public Switched Telephone Network (PSTN)                                              |
|------------------------------------------------|---------------------------------------------------------------------------------------|
| Compatibility:                                 | G3                                                                                    |
| <ul> <li>Data Compressing System:</li> </ul>   | MH, MR, MMR, JBIG, JPEG                                                               |
| Modem Type:                                    | Fax modem                                                                             |
| Modem Speed:                                   | 14400/9600/7200/4800/2400 bps<br>Automatic fallback                                   |
| <ul> <li>Transmission Speed</li> </ul>         |                                                                                       |
| Black & White:                                 | Approx. 6 seconds/page <sup>+</sup> at 14.4 Kbps, ECM-MMR, transmitting from memory   |
| Color:                                         | Approx. 2 minutes/page <sup>++</sup> at 14.4 Kbps, ECM-JPEG, transmitting from memory |
| <ul> <li>Scanning Image Processing:</li> </ul> | – UHQ <sup>™</sup> (Ultra High Quality) image enhancement                             |

- Halftones: 64 levels of gray
- Density adjustment: 3 levels

#### \*7.5% coverage

- \*\* Based on ITU-T No. 1 Chart.
- \*\*\* Based on Canon Multi Drop Head Standard Chart.
- <sup>+</sup>Based on ITU-T No. 1 Chart. standard mode.
- <sup>++</sup>Based on Canon COLOR FAX TEST SHEET.

|                                                                                                    | <ul> <li>Up to 42* pages</li> <li>Up to 30 documents</li> <li>LCD displays memory used</li> <li>Direct transmission when memory full</li> </ul>                                                                                                    |
|----------------------------------------------------------------------------------------------------|----------------------------------------------------------------------------------------------------|
| <ul> <li>Fax Scanning Speed:</li> </ul>                                                                                                    | 5.8 seconds/page*                                                                                                    |
| • ADF:                                                                                                    | (→ p. 4-2)                                                                                                    |
| <ul> <li>Fax Resolution         Black &amp; White Standard Mode:         Black &amp; White Fine Mode:         Color Standard Mode:         Color Fine Mode:     </li> </ul> | 203 pels/in. $\times$ 98 lines/in. (8 pels/mm $\times$ 3.85 lines/mm)<br>203 pels/in. $\times$ 196 lines/in. (8 pels/mm $\times$ 7.7 lines/mm)<br>200 $\times$ 200 dpi<br>200 $\times$ 200 dpi                                                                                                    |
| • Dialing:                                                                                                    | <ul> <li>Automatic dialing:<br/>One-touch speed dialing (12 destinations)<br/>Coded speed dialing (100 destinations)<br/>Group dialing (Maximum: 111 destinations)</li> <li>Regular dialing (with numeric buttons)</li> <li>Automatic redialing</li> <li>Manual redialing</li> <li>Pause button</li> </ul>                                                      |
| • Networking:                                                                                                    | <ul> <li>Sequential broadcast (up to 113 destinations)</li> <li>Automatic reception</li> <li>Non-ring reception</li> <li>ECM deactivation</li> <li>DRPD (Distinctive Ring Pattern Detection)</li> <li>Report/Reference</li> <li>Activity Report (up to 20 transactions)</li> <li>Non-delivery report</li> <li>TTI (Transmit Terminal Identification)</li> </ul> |
| Ink Saver:                                                                                                    | Economy mode for black & white printing with the Black BJ cartridge                                                                                                    |
| elenhone                                                                                                    |                                                                                                    |

• Transmission/Reception Memory: - 672 KB DRAM, MR storage

## Telephone

• Connection:

- Telephone
- Extension phone/answering machine (CNG detecting signal)/data modem

\*Based on ITU-T No. 1 Chart, standard mode.

- Automatic Fax/Tel switchover
- DRPD (Distinctive Ring Pattern Detection)
- Remote reception by telephone
- Remote receiving ID (Default: 25)
- Tone button
- Pause button
- Redial button

## Copier

| • Scanning Resolution<br>B&W TEXT:<br>B&W PHOTO:<br>COLOR DRAFT:<br>PLAIN PAPER:<br>HIGH. RES. PAPER:<br>COLOR SNAPSHOT:<br>Black & White Direct Copy:<br>Black & White Memory Copy: | $360 \times 360$ dpi<br>$360 \times 360$ dpi with halftone<br>$360 \times 180$ dpi, full color<br>$360 \times 360$ dpi, full color<br>$360 \times 360$ dpi, full color<br>$360 \times 360$ dpi, full color<br>$360 \times 360$ dpi<br>$203$ pels/in. $\times 196$ lines/in.<br>(8 pels/mm $\times 7.71$ lines/mm) |
|----------------------------------------------------------------------------------------------------|----------------------------------------------------------------------------------------------------|
| <ul> <li>Printing Resolution:</li> </ul>                                                                                                    | 360 × 360 dpi                                                                                                    |
| • ADF:                                                                                                    | (→ p. 4-2)                                                                                                    |
| Default Size:                                                                                                    | 100%                                                                                                    |
| Reduction:                                                                                                    | 70%, 80%, 90%                                                                                                    |
| Enlargement:                                                                                                    | 150%, 200% (COLOR SNAPSHOT mode only)                                                                                                    |
| <ul> <li>Copy Speed<br/>Black &amp; White Copy:</li> </ul>                                                                                                    | Letter size: Approx. 3 pages/minute                                                                                                    |
| Color Copy:                                                                                                    | <ul> <li>COLOR DRAFT mode, letter size:<br/>Approx. 3 seconds/page</li> <li>PLAIN PAPER mode, letter size:<br/>Approx. 9 minutes/page</li> <li>HIGH RES. PAPER mode, letter size:<br/>Approx. 9 minutes/page</li> <li>COLOR SNAPSHOT mode, 4 × 6 in.:<br/>Approx. 3 minutes, 50 seconds/page</li> </ul>           |
| <ul> <li>No. of Copies<br/>Black &amp; White:<br/>Color:</li> </ul>                                                                                                    | Maximum 99 copies<br>1 copy                                                                                                    |

## Scanner

- Scanning Method:
- Scanning Image Processing Halftones: Color:
- ADF:
- Resolution
   Optical:
   Enhanced:
- Effective Scanning Width:
- Compatibility:
- Scanning Speed B&W Text (30–150 dpi): B&W Text (151–300 dpi): B&W Text (301–600 dpi): Grayscale (30–150 dpi): Grayscale (151–300 dpi): Grayscale (301–600 dpi): Color (30–150 dpi): Color (151–300 dpi): Color (301–600 dpi):

- Solid-state electronic scanning by contact image sensor
- (→ p. 4-2) 300 dpi 30–600 dpi (set from within application)
- 8.42 in. (214 mm)

256 levels of gray

16,777,216 colors

- TWAIN
- 8.2 seconds/page
  10.9 seconds/page
  21.7 seconds/page
  8.2 seconds/page
  10.9 seconds/page
  21.7 seconds/page
  21.7 seconds/page
  32.6 seconds/page
  65.2 seconds/page
- Scanned Area:
- (→ p. 4-3)

## Glossary

#### 

#### AC

Alternating current. The type of electrical current available from a wall outlet.

#### Activity Report

A journal of the MultiPASS' fax transactions, both sent and received.

#### ADF

Automatic Document Feeder. The device included in the MultiPASS that automatically feeds the document being faxed, copied, or scanned into the MultiPASS.

#### Application program

Software prepared for a specific function or set of functions. Examples include wordprocessing programs and the MultiPASS Suite. Developers who make application programs include drivers that support different types of printers.

#### Auto FAX/TEL switching

See Fax/Tel switching.

#### Automatic dialing

Dialing fax or telephone numbers by using a shortcut of pressing one or three buttons. To use automatic dialing, you must register the numbers. See also *One-touch speed dialing, Coded speed dialing, and Group dialing.* 

#### Automatic image reduction

The MultiPASS can print the date, time, name or company name, and a fax/telephone number at the top of the faxes it receives. To prevent this information from crowding the faxed image on the page and possibly lengthening the fax, the MultiPASS automatically reduces the size of the image on the page.

#### Automatic redialing

When the receiving fax machine is busy, the MultiPASS waits a specified time and then automatically redials the number. You define the number of times the unit redials and the length of time between redialings.

#### B

#### **Bi-directional parallel interface port**

An interface connection that is capable of both sending and receiving. For example, when you print or send a fax from your PC, data goes from your PC to the MultiPASS; when you scan or receive a fax into your PC, data goes from the MultiPASS to your PC.

#### **BJ cartridge**

The printing mechanism that contains the print head unit and holds the ink(s).

#### BJ tank

The special type of ink container housed by the BJ cartridge. The Color BJ cartridge contains two BJ tanks: one color—BCI-21 Color (which includes cyan, magenta, and yellow) and one black—BCI-21 Black.

#### bps

*Bits per second.* Refers to the speed with which a fax machine sends and receives data.

#### Broadcasting

Transmitting documents to more than one destination.

#### Bubble Jet (BJ) printing

An ink jet type printer that heats the ink to a boiling point in a nozzle to form a bubble. When the bubble expands, there is no room left in the nozzle for the ink and the ink is projected onto paper.

#### 

#### CCITT/ITU-TS

Formerly known as CCITT, Consultative Committee for International Telegraph and Telephone. CCITT has been replaced by ITU-TS (International Telecommunications Union-Telecommunications Sector), a committee created to set international standards for telecommunications.

#### **Centronics®**

An interface standard for parallel data transmission. The interface on the MultiPASS is a Centronics<sup>®</sup>-type parallel interface.

#### CNG

Stands for *Calling Signal*. This is a signal sent by fax machines to identify the call as a fax transmission. When the receiving fax machine detects this signal, it automatically starts receiving the fax. The majority of fax machines in use today can send and detect CNG signals.

#### Coded speed dialing

An automatic dialing method that allows you to dial a fax or telephone number by pressing **Coded Dial** and a two-digit code using the numeric buttons.

#### cps

Characters per second. A unit of measurement that indicates the printer's speed.

#### Cursor

The underline symbol you see in the LCD when you register numbers and names in the MultiPASS.

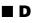

#### dB(A)

Stands for *decibel level* (a decibel being a unit of measurement for the intensity of the sound coming from the unit), adjusted for background noise.

#### **Delayed sending**

The ability to send a document at a preset time in the future. You do not have to be in your office to use delayed sending to one or more destinations. (You can only set up one delayed transmission at a time from the MultiPASS Suite.)

#### **Dialing methods**

Ways of pressing one or more buttons to access a number to connect to an outside party or fax machine. Dialing methods include one-touch, coded speed dialing, group dialing, and regular dialing.

#### Document

The sheet of paper containing the data that you send to, or receive from a unit.

#### dpi

Dots per inch. A unit of measurement for indicating a printer's resolution.

#### DRPD

*Distinctive Ring Pattern Detection.* Allows you to assign different ring patterns to distinguish voice and fax calls using your telephone company's special services.

#### **Dual access (Multitasking)**

Enables the MultiPASS to receive a fax (in memory), even if it is copying or printing a document. Also enables you to scan other faxes into memory, make copies, print reports, print documents, or register information while the MultiPASS sends a fax from memory.

#### E E

#### ECM

*Error Correction Mode.* The ability of your MultiPASS to reduce system and line errors when sending or receiving from another fax machine with ECM capability. ECM is most effective in areas where the telephone lines are in poor condition or there is frequent interference on the line.

#### **Extension phone**

A telephone connected to the MultiPASS, usually placed away from the unit. You can use an extension phone to manually activate reception of a fax.

#### **F**

#### Factory default

The MultiPASS is preprogrammed in the factory with settings that we recommend. These are known as factory default settings. You can customize your MultiPASS by changing the factory default settings.

#### Fax/Tel switching

The ability of the MultiPASS to automatically detect whether a call is from a fax machine or telephone. With this feature, one telephone line can be shared by both the telephone and the fax machine.

#### FINE

The resolution setting for documents with very small characters and lines.

#### Font

A complete set of characters of the same size and type; a particular implementation of a typeface. For example, 12-point Courier bold.

#### Form feed

A printer function that automatically ejects the current page and advances the printer to the top of the next page.

#### **G**

#### G3, Group 3 fax machine

Defined by ITU-T. Uses encoding schemes to transmit image data while reducing the amount of data that needs to be transmitted, thus reducing transmission time. G3 fax machines can transmit one page in less than one minute. Encoding schemes for G3 fax machines are Modified Huffman (MH), Modified READ (MR), and Modified Modified READ (MMR).

#### Graphic

A written, printed, or electronically displayed symbol or drawing. Also, characters or text that have been generated by a computer graphics application program.

#### Grayscale

Representing color in black & white as a result of different intensities of color. Different colors and intensities of colors appear as different shades of gray.

#### **Group dialing**

A dialing method that enables you to dial up to 111 registered one-touch speed dialing or coded speed dialing numbers together as a group. This means that you can press just one or three buttons to enter numbers when sending the same document to many destinations.

#### E H

#### Halftone

Using this method, the MultiPASS produces shades of gray or of colors by mapping dots to be printed. For color printing, different colored dots of ink are placed closely together to create illusions of other colors.

#### 

#### IEEE 1284

IEEE 1284 is the new specification standard for computer-to-peripheral bi-directional parallel interface communications. The new standard was adopted by IEEE, Institute of Electrical and Electronic Engineers, Inc., in 1993. Some of the benefits it provides are: bi-directional communication between PCs and peripheral devices, a higher speed data transfer rate, and protection against data loss due to noise interference.

#### Ink Jet printer

A nonimpact printer that ejects ink onto paper to form characters. The MultiPASS has a special type of ink jet printer built in called a Bubble Jet printer.

#### Intensity

The amount of color. More intense or more saturated colors are more pure. Less intense or less saturated colors are less vivid.

#### Interface port

The MultiPASS comes with one IEEE 1284, bi-directional parallel interface port, located at the back of the unit. You attach the parallel cable that connects your PC and the MultiPASS to this port.

#### ITU-T No. 1 Chart

A test chart, defined by ITU-TS, used to measure the transmission speed as well as the transmitting and receiving memory capacity of a fax machine.

#### ITU-TS

*International Telecommunications Union-Telecommunications Sector.* A committee created to set international standards for telecommunications.

#### ∎ J

#### Jack

The telephone receptacles on your wall and MultiPASS used to connect the telephone line, a telephone, and an extension phone, answering machine, or data modem.

#### I L

#### Landscape orientation

Refers to printing across the length of the page (as opposed to portrait orientation, which is printing across the width of the page).

#### Line feed

A printer function that advances the paper one line.

#### 

#### Manual receiving

A method of receiving faxes in which you manually activate reception from the MultiPASS, or from a telephone or an extension phone connected to the MultiPASS.

#### Manual redialing

When you use regular dialing, you can redial a number "manually" by simply pressing **Redial/Pause**. The last number dialed with the numeric buttons is the number redialed.

#### Memory broadcast

Allows you to send a scanned fax to as many as 113 destinations, using a combination of one-touch speed dialing, coded speed dialing, and regular dialing.

#### Memory sending

Scans a document into memory before the MultiPASS dials the number(s) and sends it. This method allows you to retrieve your document immediately after scanning.

#### Modem

A device that converts (MOdulates) digital data for transmission over telephone lines. At the receiving end, this device converts the modulated data (DEModulates) to digital format that the PC understands.

#### MultiPASS Suite software

Canon's exclusive software package that allows you to use the MultiPASS with your Windows<sup>®</sup> software applications. You must install the MultiPASS Suite to use your MultiPASS as a printer, scanner, and PC fax.

#### 

#### Noise

A term applied to a variety of problems that impair the operation of telephone lines used for faxing.

#### Noise level

See dB(A).

#### Numeric buttons

The round, numbered buttons on the operation panel marked the same as a standard telephone keypad. Press them to perform regular dialing. They are also used to enter numbers, letters, and symbols when registering numbers and names, and for entering two-digit codes for coded speed dialing.

#### • •

#### Off-line

The printer's communication status in which you cannot transfer data from your PC to the printer.

#### On-line

The printer's communication status in which it is being controlled by your PC and is ready to receive data.

#### One-touch speed dialing

An automatic dialing method that allows you to dial a fax or telephone number by pressing a single one-touch speed dialing button. The MultiPASS can store up to 12 numbers for one-touch speed dialing.

#### One-touch speed dialing buttons

The buttons numbered 01 to 12 on the operation panel, each of which may be registered with a fax or telephone number. Once a number is registered, you press one button to dial the entire number.

#### ∎ P

#### Page orientation

Refers to the direction of print on the page. Printing across the width of a page is called portrait orientation. Printing across the length of a page is called landscape orientation.

#### Pause

A timing entry required for registering certain overseas or long distance numbers and for dialing out through some telephone systems or switchboards. Pressing **Redial/Pause** enters a pause between or after digits of a fax/telephone number.

#### PC fax

An electronic way to send and receive faxes. A PC fax is sent from or received in a PC. Using the MultiPASS allows you to send and receive PC faxes and the MultiPASS Suite lets you save, sort, and print the PC faxes.

#### Photo

The document setting you use for sending or copying documents with intermediate tones, such as photographs.

#### Platen

The printer component that holds the paper in position during ink transfer.

#### Portrait orientation

Refers to printing across the width of the page (letter style). This is the opposite of landscape orientation, which is printing across the length of the page.

#### Print head

The printing mechanism of the BJ cartridge that contains print nozzles and ejects the ink for printing.

#### Print head capping

An automatic protection function that prevents the BJ cartridge print head from drying out or becoming clogged with dust.

#### Printable area

The area of a sheet of paper on which the MultiPASS can reproduce text or graphics (the printing area is smaller than the paper).

#### **Printer driver**

Software that sends printing instructions to a printer (in this case, the MultiPASS). The printer driver keeps track of the attributes of a printer and the codes the program must send to access those attributes.

#### Pulse

See Rotary pulse.

#### **Q**

#### Quick-on-line sending

Quick-on-line sending is the easiest and quickest way to send a document. After a document is loaded into the ADF, the MultiPASS begins scanning the entire document into memory. As the first page of a multipage document is being scanned, your MultiPASS begins calling the other party, and transmits the information even as the remaining pages are being scanned.

#### **R**

#### RAM

*Random Access Memory.* Memory that is used for temporary storage of information such as: documents you want to print, scanned and received documents, and downloaded fonts.

#### Receiving

Receiving transmission is also defined as *RX* or *Reception*. This refers to how the MultiPASS receives a fax.

Reception See *Receiving*.

**Redialing-automatic** See *Automatic redialing*.

Redialing-manual See Manual redialing.

#### **Reduction mode**

See Automatic image reduction.

#### Registering

A process by which you place fax or telephone numbers, names, and other information in the MultiPASS' memory.

#### **Regular dialing**

Pressing the individual numeric buttons to dial a fax or telephone number. Also known as Manual dialing.

#### **Remote receiving ID**

The two-digit code that enables you to manually activate reception of a fax using a telephone or an extension phone connected to the MultiPASS. (The default code is 25.)

#### **Remote reception**

Activating reception of a fax by answering a telephone or an extension phone that is connected to the MultiPASS, but that is not located near the MultiPASS. You need to dial the remote receiving ID to start reception of a fax.

#### Report

A document printed by the MultiPASS containing information about the faxes it has sent or received.

#### Resolution

The density of dots for any given output device. Expressed in terms of dots per inch (dpi). Low resolution causes font characters and graphics to have a jagged appearance. Higher resolution means smoother curves and angles, as well as a better match to traditional typeface designs. Resolution values are represented by horizontal data and vertical data, for example,  $360 \times 360$  dpi.

#### **Rotary pulse**

A telephone dialing system where a dial is rotated to send pulses to the telephone switching system. When you pulse dial, you hear clicks. When you touch-tone dial, the most common dialing system, you hear tones.

#### RX

See Receiving.

#### S S

#### Scanning contrast

A setting that darkens or lightens the scanning of documents.

#### Sender ID

Information printed at the top of a fax (also called *TTI* or *Transmit Terminal ID*). This data appears only if the sending fax machine has been programmed with the information.

#### Sending

Sending transmission is also defined by *TX* or *Transmit*. A fax document that has been scanned by a fax machine and sent over telephone lines, in the form of electrical pulses, to another fax machine is a sending transmission. The MultiPASS also allows you to send a black & white document directly from your PC (PC faxing).

#### Sending speed

The rate at which faxes are transmitted through the telephone line. See also bps.

#### Smoothing mode

A printer mode in which the printer enhances the horizontal resolution of black ink.

#### STANDARD

A document setting for sending normal typewritten or printed documents containing only text and no drawings, photographs, or illustrations.

#### Standby

The mode in which the MultiPASS is on and ready to use. All operations start from standby mode when the LCD displays the date and reception mode.

#### I T

#### Timed sending

See Delayed sending.

#### Tone/pulse setting

The ability to set the MultiPASS to match the telephone dialing system your telephone line uses: touch-tone or rotary pulse.

#### Transaction number

A unique number assigned to each document sent (TX NO.) or each fax received (RX NO.) by the MultiPASS and used to identify that particular fax.

#### Transmit

See Sending.

#### TTI

Transmit Terminal ID. See Sender ID.

#### TWAIN

An industry standard that allows you to input image data directly from a scanner or other input device. Because your MultiPASS supports TWAIN, you can use the scanning features of the MultiPASS with any Windows<sup>®</sup> application that also supports TWAIN.

#### ТΧ

See Sending.

## Glossary

#### U 🛯

#### UHQ™

*Ultra High Quality*. An exclusive Canon digital image processing system that incorporates 64 shades of gray along with a special edge enhancement feature which ensures that text and photos are transmitted with ultimate clarity.

#### **USB** port

This port, located at the back of the MultiPASS, is for connecting the MultiPASS to your PC. Connect a USB cable to the USB ports on the MultiPASS and PC.

## Index

∧ button: 2-12
∨ button: 2-12
< button: 2-12</li>
> button: 2-12
+ button: 2-12
☺ (cartridge) button: 2-10
1-Touch Spd Dial List description: 11-2 printing: 6-13 sample: 6-14

#### A

Accessing, menus: 14-2 Activity Report description: 11-2 printing: 11-3 sample: 11-3 ACTIVITY REPORT setting: 14-4 ADF: 2-9 adding pages in: 4-5 capacity: 4-2 iams in: 13-3 loading documents in: 4-3, 4-4 Alarm light: 2-11 ALARM VOLUME setting: 14-3 ANS.MACHINE MODE description: 8-2 setting: 8-9 using MultiPASS in: 8-9 AnsMode display. See ANS.MACHINE MODE Answering machine connecting: 2-6 jack: 2-10 using MultiPASS with: 8-9 Area printable: 5-3 scanned document: 4-3

Assembling, MultiPASS: 2-5 AUTO PRINT setting: 14-4 AUTO REDIAL message: 13-5 setting: 7-11, 14-5 Automatic document feed: 4-2, 4-3, 4-4 Document Feeder. *See* ADF redialing. *See* Automatic redialing Automatic redialing canceling: 7-10, 7-11 description: 7-10 setting options for: 7-11, 7-12

#### В

Back print film: 5-2, 5-5 Banner paper: 5-2, 5-4 printing: 5-14 to 5-16 BJ cartridge container: 2-3, 12-13 cartridge. See BJ cartridge tank. See BJ tank BJ cartridge: 2-3. See also individual BJ cartridge names container: 2-3, 12-13 guidelines: 2-13, 2-14 installing: 2-13 to 2-16 print head. See Print head replacing: 12-12 to 12-14 types: 12-7 when to replace: 12-8, 12-9 BJ tank: 2-3. See also individual BJ tank names replacing: 12-15 to 12-17 types: 12-7 when to replace: 12-8, 12-9 Black BJ cartridge: 12-7

BJ tank: 2-3, 12-7 Black & white copying: 10-2, 10-3 Black & white sending setting: 7-2 setting resolution: 7-2, 7-3 BLACK INK EMPTY message: 13-5 BOTTOM MARGIN setting: 10-4, 14-7 Broadcasting, sequential: 7-13, 7-14 Bubble Jet paper: 5-2, 5-5 BUSY/NO SIGNAL message: 13-5 Buttons: 2-11, 2-12. See also individual button names numeric: 2-11 one-touch speed dialing: 2-11, 2-12, 6-5, 6-12 special function: 2-11, 2-12

#### С

Cable Parallel: 2-7 USB: 2-7 CALLING message: 13-6 CALLING VOLUME setting: 14-3 Canceling automatic redialing: 7-10, 7-11 manual redialing: 7-10 receiving: 8-16 sending: 7-9 Canon specialty print media. See Specialty print media Capacity ADF: 4-2 multi-purpose tray: 5-2 Card, limited warranty: 2-2 CART. RETURN message: 13-6 Cartridge holder: 2-10 CARTRIDGE JAMMED message: 13-6 CD-ROM MultiPASS Suite printer driver: 2-2 MultiPASS Suite software: 2-2 CHANGE CARTRIDGE message: 13-6 CHECK DOCUMENT message: 13-6 CHECK PAPER SIZE message: 13-6 CHECK PRINTER message: 13-7

Cleaning button: 2-12, 5-12, 12-10, 12-11 inside printer cover: 12-2, 12-3 MultiPASS' exterior: 12-2 MultiPASS' interior: 12-2 to 12-5 periodic: 12-2 to 12-5 print head: 12-11 rollers: 5-11, 5-12, 12-5 scanner components: 12-5, 12-6 sheet: 5-11, 5-12 Clear button: 2-12 CLEAR PAPER JAM message: 13-7 Coded Dial button: 2-11, 6-8, 6-12 Coded Speed Dial List description: 11-2 printing: 6-13 sample: 6-14 Coded speed dialing description: 6-2, 7-5 registering numbers for: 6-6, 6-7 using: 6-8 Color BJ cartridge: 2-3, 12-7 BJ tank: 12-7 copier features: 1-4 copying. See Color copying fax features: 1-3 PC fax features: 1-3 printer features: 1-3 printing, problems: 13-17, 13-18 reception. See Color reception scanner features: 1-4 sending. See Color sending Color copying: 10-2, 10-3 problems: 13-17, 13-18 setting length of bottom margin: 10-4. 14-7 COLOR DIRECT TX setting: 14-5 COLOR INK EMPTY message: 13-7 Color reception setting: 8-16 setting length of bottom margin: 10-4, 14-7

COLOR RX setting: 8-16, 14-6

Color sending setting: 7-2 setting resolution: 7-2, 7-3 Color/B&W button: 2-11, 7-2, 7-3, 10-2, 10-3 Components, MultiPASS: 2-9 to 2-12 Connecting answering machine: 2-6 data modem: 2-6 extension phone: 2-6 MultiPASS to PC: 2-7 parallel cable: 2-7 power cord: 2-8 telephone: 2-6 telephone line: 2-6 USB cable: 2-7 Connections: 2-6 to 2-8 Connector, power cord: 2-8, 2-10 Container, BJ cartridge: 2-3, 12-13 Contrast, setting scanning: 7-4 Conventions, type: 1-6 CONVERT CLR>B&W? message: 13-7 Copier color features: 1-4 features: 1-4 Copy button: 2-11, 10-2 Copying: 10-2, 10-3 document requirements: 4-2 problems: 13-17, 13-18, 13-24, 13-25 setting scanning contrast: 7-4 while receiving: 8-16 Cord, power: 2-3, 2-8 Correcting mistake: 3-5 Cover, printer: 2-9, 2-10 Customer support: 1-7

#### D

Data modem connecting: 2-6 jack: 2-10 Data Registration button: 2-12, 14-2 DATE & TIME setting: 3-7, 14-3 DATE SETUP setting: 14-7 Delayed sending: 7-15 Deleting document from memory: 7-18

Dialing coded speed: 6-2, 6-6 to 6-8, 7-5 group: 6-2, 6-9 to 6-12, 7-5 methods: 7-5 one-touch speed: 6-2, 6-3 to 6-5, 7-5 overseas number: 9-2, 9-3 PC: 7-5 regular: 7-5 special: 9-2 to 9-4 speed: 6-2 to 6-12 switching temporarily to tone: 9-3, 9-4 through switchboard: 9-2 with pauses: 9-2, 9-3 DIALING message: 13-8 Dimensions, MultiPASS: 2-2 DISPLAY LANGUAGE setting: 14-7 Doc. Memory List description: 11-2 printing: 7-16 sample: 7-16 DOC. TOO LONG message: 13-8 Document adding pages in ADF: 4-5 deleting from memory: 7-18 feed. See Document feed feed lever: 2-11, 4-2 quides: 2-9 in memory: 7-16 to 7-18 loading: 4-3, 4-4 printing document in memory: 7-16, 7-17 printing list of documents in memory: 7-16 problem: 4-2 problems with multipage: 4-5 quantity: 4-2 requirements. See Document requirements scanned area: 4-3 size: 4-2 support: 2-3, 2-5, 2-9 thickness: 4-2 tray: 2-5, 2-9 type: 4-2

weight: 4-2 Document feed automatic: 4-2, 4-3, 4-4 manual: 4-2, 4-3, 4-4 DOCUMENT READY message: 13-8 **Document requirements** copying: 4-2 scanning: 4-2 sendina: 4-2 Documentation, using: 1-5, 1-6 DRPD communicating with: 8-14 description: 8-2 how it responds to calls: 8-14 setting: 8-10 to 8-13 types of ring patterns: 8-10

#### E

ECM RX message: 13-8 setting: 14-6 ECM TX message: 13-8 setting: 14-5 ECONOMY PRT setting: 14-7 Envelopes: 5-2, 5-4 loading: 5-8, 5-9 printable area: 5-3 Error TX Report, sample: 11-4 Extension phone connecting: 2-6 jack: 2-10 Extension, output tray: 2-9

#### F

F/T RING TIME setting: 14-6 Fabric sheet: 5-2, 5-5 printing: 5-13 Fax color features: 1-3 PC color features: 1-3 PC features: 1-3 plain paper features: 1-3 FAX ONLY MODE description: 8-2 setting: 8-8 Fax/Tel Mode description: 8-2 setting: 8-3 setting options for: 8-4, 8-5 FaxOnly display. See FAX ONLY MODE FaxTel display. See Fax/Tel Mode Features, MultiPASS: 1-3, 1-4 Feed lever, document: 2-11, 4-2 Feeding, paper problems: 13-18, 13-19 Film. See individual film names Function button: 2-12 light: 2-12

#### G

Glossy photo paper: 5-2, 5-4 Group Dial List description: 11-2 printing: 6-13 sample: 6-14 Group dialing creating groups: 6-9 to 6-11 description: 6-2, 7-5 using: 6-12 Guide document: 2-9 paper: 2-9 paper output: 2-9, 5-11 Guidelines BJ cartridge: 2-13, 2-14 entering letters: 3-3 to 3-5 entering numbers: 3-3 to 3-5 entering symbols: 3-3 to 3-5 paper: 2-17, 2-18 specialty print media: 5-10

#### Η

Handling, safety instructions: 1-7, 1-8 HANG UP PHONE message: 13-8 High gloss film: 5-2, 5-5

Index

High resolution paper: 5-2, 5-4 cleaning sheet: 5-11, 5-12 printing: 5-11 Holder, cartridge: 2-10 Hook button: 2-11 HORIZ & VERTICAL setting: 14-7

#### 

Image Quality button: 2-11, 7-3, 10-2, 10-3 INCOMING RING setting: 14-6 INSIDE IMAGE setting: 14-3 INSTALL BC-21e message: 13-8, 13-9 INSTALL BC21/22e message: 13-9 INSTALL BC21e/20 message: 13-9 Installing, BJ cartridge: 2-13 to 2-16

#### J

Jack answering machine: 2-10 data modem: 2-10 extension phone: 2-10 telephone ine: 2-10 Jams clearing: 13-3, 13-4 in ADF: 13-3 in multi-purpose tray: 13-4

#### K

KEYPAD VOLUME setting: 14-3 Kit photo: 5-5 starter: 5-5

#### L

LCD: 2-11 messages: 13-5 to 13-12. *See also individual message names* Letter mode: 3-3 Letters, entering: 3-3, 3-4 Lever document feed: 2-11, 4-2 paper thickness: 2-10, 5-2, 5-6, 5-7 Light Alarm: 2-11 Function: 2-12 Limited warranty card: 2-2 Line, telephone: 2-3, 2-6, 3-9 LINE IN USE message: 13-9 LINE MONITOR VOL setting: 14-3 List. *See individual list names* LOAD PAPER message: 13-10 Loading documents: 4-3, 4-4 envelopes: 5-8, 5-9 paper: 2-17 to 2-19, 5-7 Location choosing: 2-2 safety instructions: 1-8, 1-9

#### Μ

Maintenance, safety instructions: 1-7, 1-8 MAN/AUTO SWITCH setting: 14-6 Manual display. See MANUAL MODE Manual document feed: 4-2, 4-3, 4-4 MANUAL MODE description: 8-2 receiving in: 8-6, 8-7 setting: 8-6 Manual redialing: 7-10 canceling: 7-10 Manual sending: 7-7, 7-8 canceling: 7-9 Margin, setting bottom: 10-4, 14-7 Memory Clear Report. See Memory Clear Report deleting document from: 7-18 documents in: 7-16 to 7-18 printing document in: 7-16, 7-17 printing list of documents in: 7-16 receiving when problem occurs: 8-16 Reference button: 2-12, 7-16, 7-17, 7-18, 8-15 sending. See Memory sending Memory Clear Report description: 11-2 sample: 13-26 MEMORY FULL message: 13-10 MEMORY RX setting: 14-6

Memory sending: 7-6, 7-7 canceling: 7-9 MEMORY USED nn% message: 13-10 Menu system, understanding: 14-2 Menus. See also individual menu names accessing: 14-2 Messages, LCD: 13-5 to 13-12. See also individual message names MID PAUSE SET setting: 14-5 Mistake, correcting: 3-5 Multi TX/RX Report. See also Multi-Transaction (TX/RX) Report sample: 11-5 Multi-purpose tray: 2-9 capacity: 5-2 jams in: 13-4 loading paper: 2-19 Multi-Transaction (TX/RX) Report: 11-2, 11-5 MultiPASS: 2-3 assembling: 2-5 back view: 2-10 C555 User's Guide (this guide): 1-5, 1-6, 2-2 choosing location: 2-2 cleaning: 12-2 to 12-5 components: 2-9 to 2-12 connecting to PC: 2-7 dimensions: 2-2 features: 1-3, 1-4 front view: 2-9 inside view: 2-10 registering information in: 3-2 Suite. See MultiPASS Suite testing: 2-20 transporting: 12-18 unpacking: 2-2, 2-3 weight: 1-8 **MultiPASS Suite** for Windows® Software User's Guide: 1-5, 2-2 printer driver CD-ROM: 2-2 receiving faxes to: 8-2, 8-15 registering information via: 3-2

software CD-ROM: 2-2

#### Ν

NO ANSWER message: 13-10 NO RX PAPER message: 13-10 NO TEL # message: 13-10 NOT AVAILABLE message: 13-11 Nozzle check pattern printing: 12-10 when to print: 12-9 Number mode: 3-3 Numbers, entering: 3-3, 3-4 Numeric buttons: 2-11

#### 0

OFFHOOK ALARM setting: 14-3
One-touch speed dialing buttons: 2-11, 2-12, 6-5, 6-12 description: 6-2, 7-5 registering numbers for: 6-3, 6-4 using: 6-5
Operation panel: 2-9, 2-11, 2-12 registering information via: 3-2
Output tray: 2-9 extension: 2-9
OUTSIDE IMAGE setting: 14-3
Overseas number, dialing: 9-2, 9-3

#### Ρ

Paper: 5-2, 5-4. See also individual paper names feeding problems: 13-18, 13-19 guide: 2-9 guidelines: 2-17, 2-18 loading: 2-17 to 2-19, 5-7 output guides: 2-9, 5-11 plain. See Plain paper printable area: 5-3 rest: 2-9 thickness lever. See Paper thickness lever PAPER SIZE setting: 14-7 Paper thickness lever: 2-10 position: 5-2 setting: 5-6, 5-7

Index

Parallel cable: 2-7 interface port: 2-10 Pauses, dialing with: 9-2, 9-3 PBX: 9-2 PC color fax features: 1-3 connecting to MultiPASS: 2-7 dialing: 7-5 fax features: 1-3 when off: 8-15 Photo BJ cartridge: 12-7 PHOTO INK IN USE message: 13-11 PHOTO INK PRINT setting: 14-7 Photo kit: 5-5 Plain paper: 5-2, 5-4 color fax features: 1-3 fax features: 1-3 PLEASE WAIT message: 13-11 Port parallel interface: 2-10 USB: 2-10 Power cord. See Power cord failure: 13-26 supply, safety instructions: 1-9 Power cord: 2-3 connecting: 2-8 connector: 2-8, 2-10 Print head cleaning: 12-11 testing: 12-10 Print media. See also individual print media names Canon specialty: 5-10 to 5-16 quantity: 5-2 requirements: 5-2 selecting: 5-4, 5-5 size: 5-2 specialty: 5-10 to 5-16 type: 5-2 weight: 5-2 Print quality problems: 13-15, 13-16 PRINT W/ BC-22e? message: 13-11

PRINT WITH IMAGE setting: 14-4 Printer color features: 1-3 cover: 2-9, 2-10 driver, MultiPASS Suite CD-ROM: 2-2 features: 1-3 Settings menu: 14-7 Printing 1-Touch Spd Dial List: 6-13, 6-14 Activity Report: 11-3 area of envelopes: 5-3 area of paper: 5-3 banner paper: 5-14 to 5-16 Coded Speed Dial List: 6-13, 6-14 Doc. Memory List: 7-16 document in memory: 7-16, 7-17 fabric sheet: 5-13 Group Dial List: 6-13, 6-14 high resolution paper: 5-11 list of documents in memory: 7-16 list to check sender information: 3-8 nozzle check pattern: 12-10 problems: 13-13 to 13-15, 13-17, 13-18 speed dialing lists: 6-13, 6-14 User's Data List: 3-8 while receiving: 8-16 Problems cannot solve: 13-2 color copying: 13-17, 13-18 color printing: 13-17, 13-18 copying: 13-17, 13-18, 13-24, 13-25 document: 4-2 general: 13-25 multipage documents: 4-5 paper feeding: 13-18, 13-19 print quality: 13-15, 13-16 printing: 13-13 to 13-15, 13-17, 13-18 receiving: 13-21 to 13-23 receiving in memory when: 8-16 sending: 13-20, 13-21 telephone: 13-23, 13-24 PUT IN CARTRIDGE message: 13-11

### Q

Quality adjusting: 7-2 to 7-4 print problems: 13-15, 13-16 Quantity document: 4-2 print media: 5-2

#### R

REC'D IN MEMORY message: 13-11 Receive Mode button: 2-11 RECEIVED IN FILE message: 13-11, 13-12 Receiving ANS.MACHINE MODE: 8-2, 8-9 canceling: 8-16 color: 8-16 DRPD: 8-2, 8-10 to 8-14 FAX ONLY MODE: 8-2, 8-8 Fax/Tel Mode: 8-2, 8-3 to 8-5 in memory when problem occurs: 8-16 MANUAL MODE: 8-2, 8-6, 8-7 methods: 8-2 problems: 13-21 to 13-23 to MultiPASS Suite: 8-2, 8-15 while copying: 8-16 while printing: 8-16 while registering: 8-16 Reception (RX) Report: 11-2, 11-5 REDIAL INTERVAL setting: 7-12, 14-5 REDIAL TIMES setting: 7-12, 14-5 Redial/Pause button: 2-11, 7-10, 9-2, 9-3 Redialing automatic: 7-10 to 7-12 manual: 7-10 **REDUCE DIMENSION setting: 14-7** Registering coded speed dialing: 6-6, 6-7 information in MultiPASS: 3-2 methods: 3-2 one-touch speed dialing: 6-3, 6-4 sender information: 3-6 to 3-8 via MultiPASS Suite: 3-2 via operation panel: 3-2 while receiving: 8-16

Regular dialing: 7-5 REMOTE RX ID setting: 14-6 REMOTE RX setting: 14-6 Replacing BJ cartridge: 12-12 to 12-14 BJ tank: 12-15 to 12-17 Report. See also individual report names button: 2-12, 3-8, 6-13, 11-3 Settings menu: 14-4 Requirements document: 4-2 print media: 5-2 Resolution, setting scanning: 7-2, 7-3 Rest, paper: 2-9 Resume button: 2-12, 13-3, 13-4 RING COUNT setting: 14-6 Rollers, cleaning: 5-11, 5-12, 12-6 ROTARY PULSE setting: 3-9, 14-3 RX (Reception) Settings menu: 14-6 RX CALL LEVEL setting: 14-3 RX MODE setting: 14-6 RX REDUCTION setting: 14-7 RX Report. See also Reception (RX) Report sample: 11-5 RX REPORT setting: 14-4 RX START SPEED setting: 14-7

#### S

Safety instructions handling: 1-7, 1-8 location: 1-8, 1-9 maintenance: 1-7, 1-8 power supply: 1-10 SCAN CONTRAST setting: 14-3 Scanned area, document: 4-3 Scanner color features: 1-4 components, cleaning: 12-5, 12-6 features: 1-4 Scanning contrast, setting: 7-4 document requirements: 4-2 resolution, setting: 7-2, 7-3 Selecting print media: 5-4, 5-5

Sender information description: 3-6 printing list to check: 3-8 registering: 3-6 to 3-8 sample: 3-6 Sending canceling: 7-9 delayed: 7-15 document requirements: 4-2 manual: 7-7, 7-8 memory: 7-6, 7-7 methods: 7-6 to 7-8 preparing for: 7-2 to 7-5 problems: 13-20, 13-21 sequential broadcasting: 7-13, 7-14 setting for black & white: 7-2 setting for color: 7-2 setting scanning contrast: 7-4 setting scanning resolution: 7-2, 7-3 timer. See Delayed sending to more than one destination: 7-13, 7-14 using coded speed dialing: 6-8 using group dialing: 6-12 using one-touch speed dialing: 6-5 Sequential broadcasting: 7-13, 7-14 Set button: 2-12 Sheet cleaning: 5-11, 5-12 fabric: 5-2, 5-5, 5-13 Shipping materials, removing: 2-4 Size document: 4-2 print media: 5-2 Software, MultiPASS Suite CD-ROM: 2-2 Space button: 2-12 Special dialing: 9-2 to 9-4 function buttons: 2-11, 2-12. See also individual button names Specialty print media: 5-10 to 5-16. See also individual print media names quidelines: 5-10 Speed dialing coded: 6-2, 6-6 to 6-8, 7-5

description: 6-2 group dialing: 6-2, 6-9 to 6-12, 7-5 lists: 6-13, 6-14 methods: 6-2 one-touch: 6-2, 6-3 to 6-5, 7-5 START AGAIN message: 13-12 Start button: 2-11 Starter kit: 5-5 Stop button: 2-11 Support customer: 1-7 document: 2-3, 2-5, 2-9 Switchboard, dialing through: 9-2 Symbols, entering: 3-3, 3-4 System Settings menu: 14-7

#### Т

TEL LINE TYPE setting: 3-9, 14-3 Telephone connecting: 2-6 features: 1-4 jack: 2-10 line. See Telephone line problems: 13-23, 13-24 TELEPHONE # MARK setting: 14-3 Telephone line: 2-3 connecting: 2-6 jack: 2-10 setting type: 3-9 Testing BJ cartridge print head: 12-10 MultiPASS: 2-20 Thickness document: 4-2 lever, paper: 2-10, 5-2, 5-6, 5-7 TIME OUT setting: 14-5 Timer sending. See Delayed sending Tone dialing, switching to: 9-3, 9-4 TOUCH TONE setting: 3-9, 14-3 Transmission (TX) Report: 11-2, 11-4 Transparencies: 5-2, 5-5 Transporting MultiPASS: 12-18 Trav document: 2-5, 2-9

multi-purpose: 2-9, 2-19, 5-2, 13-4 output: 2-9 TRY AGAIN IN B&W message: 13-12 TTI POSITION setting: 14-3 TX (Transmission) Settings menu: 14-5 TX Report. See also Transmission (TX) Report sample: 11-4 TX REPORT setting: 14-4 TX START SPEED setting: 14-7 TX TERMINAL ID setting: 14-3 TX/RX CANCELLED message: 13-12 TX/RX NO. nnnn message: 13-12 TX/RX NO. nnnn, SCANNING P.nnn, MEMORY FULL message: 13-12 Type conventions, this guide: 1-6

#### U

UNIT NAME setting: 3-7, 14-3 UNIT TELEPHONE # setting: 3-7, 14-3 Unit. See MultiPASS Unpacking MultiPASS: 2-2, 2-3 USB cable: 2-7 port: 2-10 User Settings menu: 14-3 User's Data List description: 11-2 printing: 3-8 sample: 3-8 User's Guide MultiPASS Suite for Windows® Software: 1-5, 2-2 this guide: 1-5, 2-2 using: 1-5, 1-6

#### V

VERTICAL ONLY setting: 14-7 Volume ALARM VOLUME setting: 14-3 CALLING VOLUME setting: 14-3 KEYPAD VOLUME setting: 14-3 LINE MONITOR VOL setting: 14-3 RX CALL LEVEL setting: 14-3 VOLUME CONTROL setting: 14-3 VOLUME CONTROL setting: 14-3

#### W

WAIT COOLING message: 13-12 Weight document: 4-2 MultiPASS: 1-8 print media: 5-2